<span id="page-0-0"></span>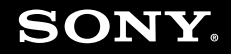

# **Bruksanvisning**

**Persondator** VGN-CS-serien

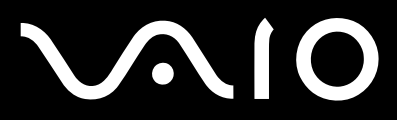

## <span id="page-1-0"></span>Innehåll

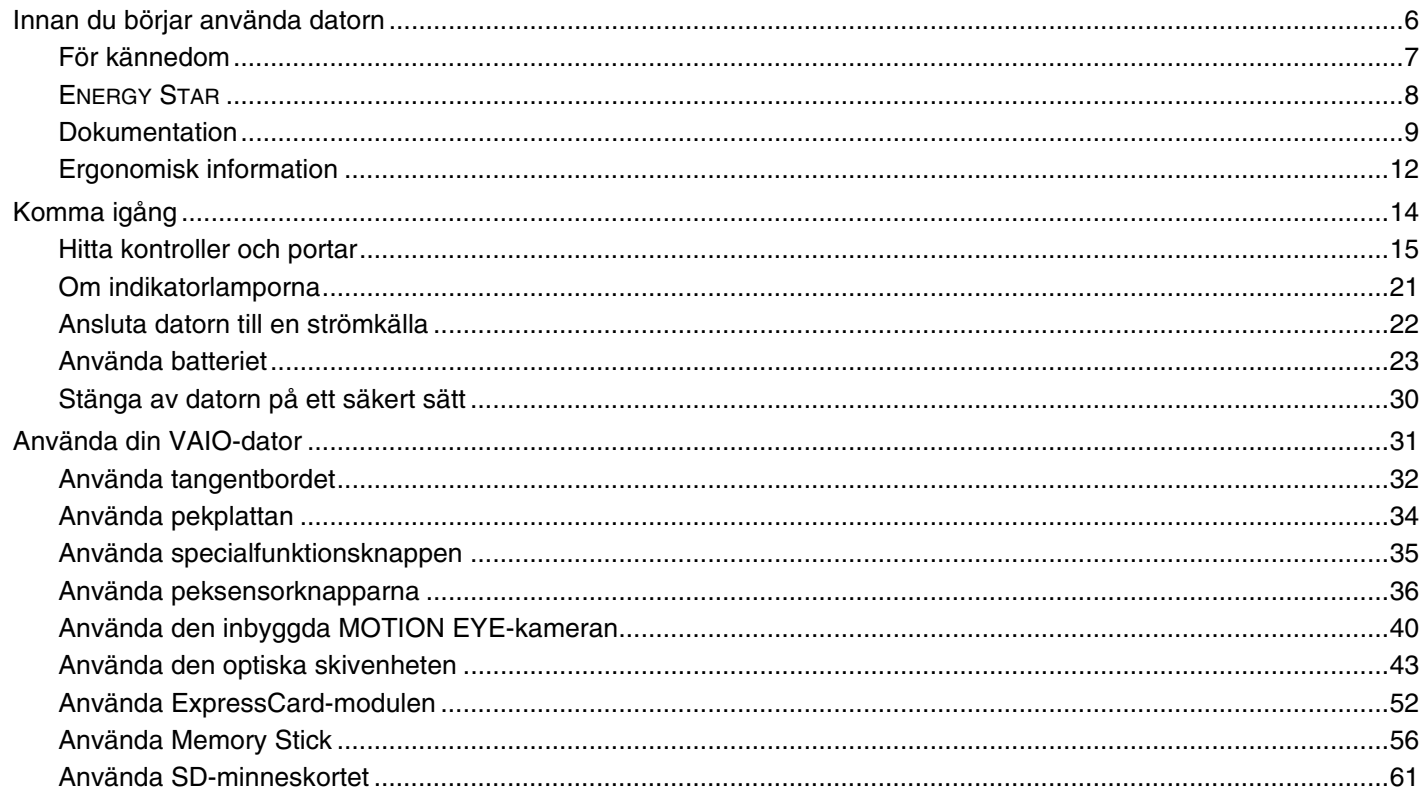

# <span id="page-2-0"></span>**VAIO**

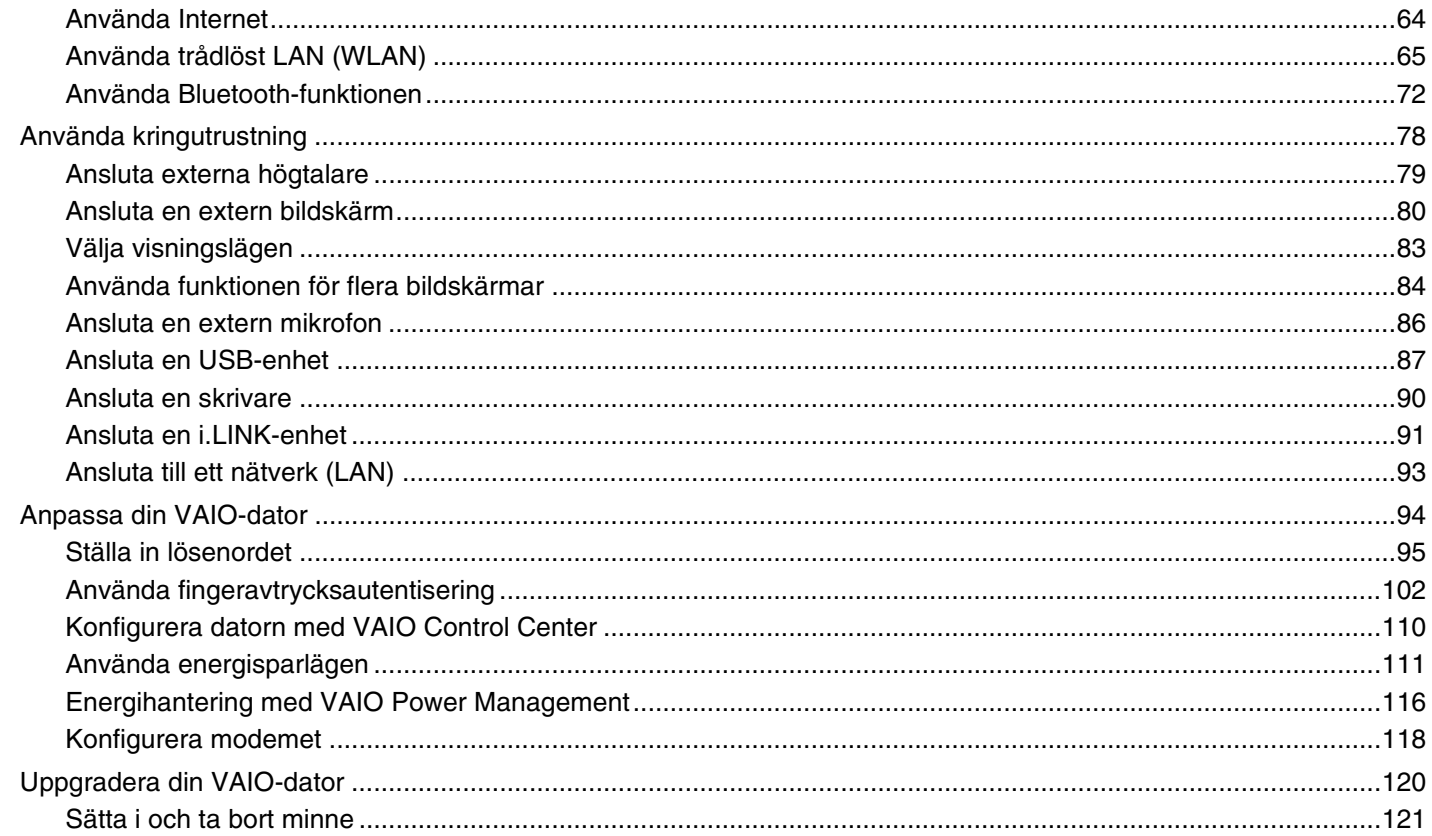

# <span id="page-3-0"></span>**VAIO**

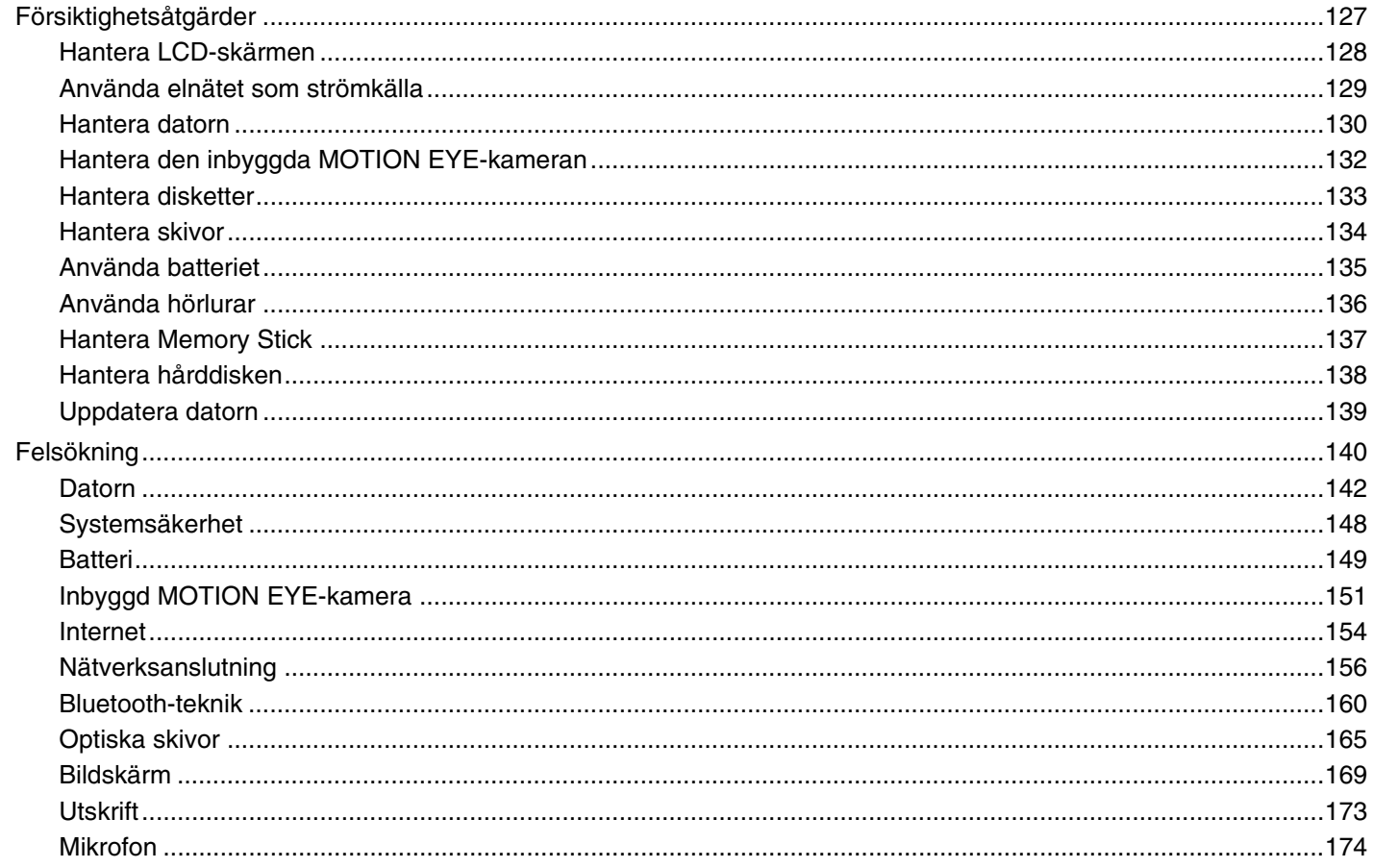

<span id="page-4-0"></span>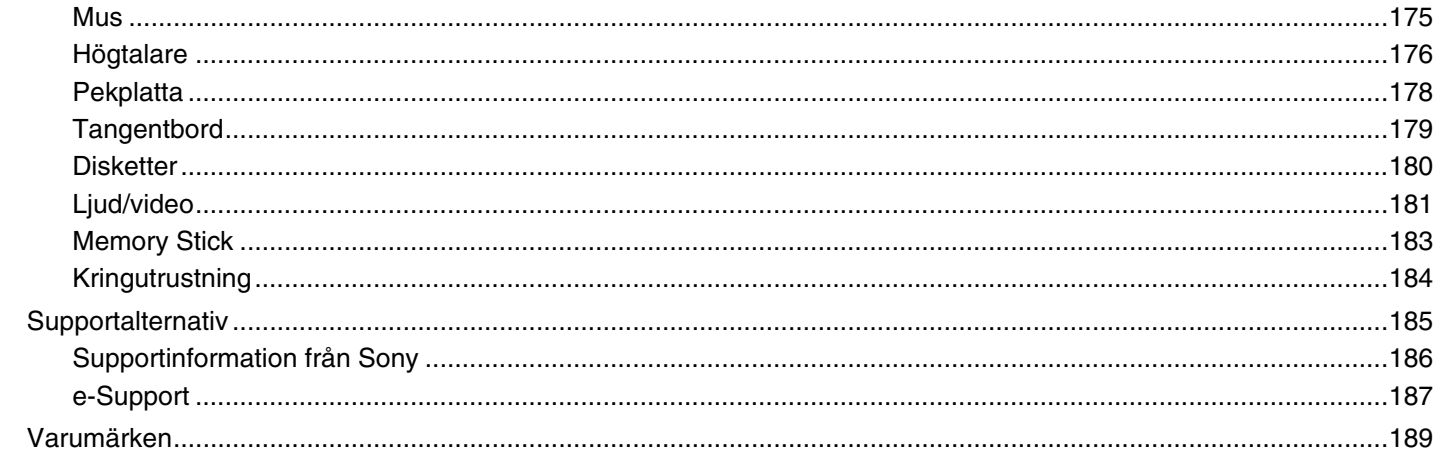

# <span id="page-5-1"></span><span id="page-5-0"></span>Innan du börjar använda datorn

Tack för att du har valt en Sony VAIO®, och välkommen till den elektroniska Bruksanvisningen. Sony har kombinerat marknadsledande teknik för ljud, bild, databehandling och kommunikation för att skapa en datorupplevelse som ger dig teknik av toppklass.

**!** Vyer från andra program som visas i den här handboken kan skilja sig något från dem som visas på datorn.

## <span id="page-6-1"></span><span id="page-6-0"></span>För kännedom

© 2008 Sony Corporation. Med ensamrätt.

Det är förbjudet att utan föregående skriftligt tillstånd kopiera eller översätta denna handbok och de program som beskrivs häri, likaså att reducera dem till maskinläsbar form.

Sony Corporation ger inga garantier avseende denna handbok, programvaran eller annan information som finns häri, och friskriver sig härmed uttryckligen från eventuella underförstådda garantier om säljbarhet eller lämplighet för specifika ändamål avseende denna handbok, programvaran eller annan sådan information. Sony Corporation bär inte under några omständigheter ansvar för skador av oavsiktlig, indirekt eller speciell art, oaktat om sådana skador grundar sig på avtalsbrott eller annan förseelse, och uppstår på grund av eller i samband med, denna handbok, programvaran eller annan information häri, eller användning av dessa.

I denna handbok har märkena ™ och ® utelämnats.

Sony Corporation förbehåller sig rätten att när som helst och utan föregående meddelande modifiera denna handbok och informationen häri. Programvaran som beskrivs häri regleras av villkoren i ett separat licensavtal för användare.

<span id="page-7-1"></span>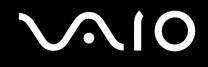

## <span id="page-7-0"></span>ENERGY STAR

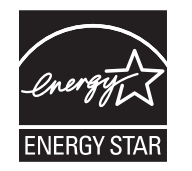

Sony är en ENERGY STAR-partner och har sett till att denna produkt uppfyller ENERGY STAR-riktlinjerna för effektiv energianvändning.

International ENERGY STAR Office Equipment Program är ett internationellt program för att främja energibesparing vid användning av datorer och kontorsutrustning. Programmet stöder utveckling och spridning av produkter med funktioner som effektivt minskar energikonsumtionen.

Mer information om ENERGY STAR-programmet finns på följande webbplatser:

- ❑<http://www.energystar.gov> (USA)
- ❑<http://www.eu-energystar.org> (Europa)

Datorn är konstruerad i enlighet med ENERGY STAR-standarderna och levereras med följande energisparinställningar:

- ❑ LCD-bakgrundsbelysningen stängs av automatiskt efter 15 minuters inaktivitet.
- ❑Datorn försätts automatiskt i vänteläge efter ungefär 30 minuters inaktivitet.

Tryck på valfri tangent för att återgå till normalläge.

Mer information om energisparlägen finns i **Använda energisparlägen [\(sidan 111\)](#page-110-1)**.

<span id="page-8-1"></span>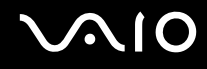

## <span id="page-8-0"></span>Dokumentation

Dokumentationen består av tryckt information, och av bruksanvisningar i elektronisk form som du läser på VAIO-datorn.

#### Tryckt dokumentation

- ❑**Snabbstartguide**: som beskriver processen från det att du packar upp VAIO-datorn till att du startar den.
- ❑ **Felsöknings- och återställningsguide**: Innehåller lösningar på andra problem än sådana du kan stöta på under normal drift.
- ❑ **Föreskrifter, garanti, licensavtal och support**: som innehåller Sonys garantivillkor, handbok med säkerhetsföreskrifter, guide till modembestämmelser, handbok med föreskrifter för trådlöst LAN, handbok med föreskrifter för trådlöst WAN, handbok med föreskrifter för Bluetooth, programvarulicensavtal för slutanvändare och Sonys supporttjänster.

#### Elektronisk dokumentation

❑ **Bruksanvisning** (denna handbok): innehåller datorns funktioner. Den innehåller också information om de program som följer med datorn, liksom information om lösningar på vanliga problem. **Bruksanvisning** är i PDF-format, så att du lätt kan bläddra i den och skriva ut den.

Så här visar du den elektroniska bruksanvisningen:

- **1**Dubbelklicka på **VAIO User Guide**-ikonen på skrivbordet.
- **2**Öppna mappen för ditt språk.
- **3**Välj den guide som du vill läsa.

✍ Du kan bläddra i bruksanvisningarna för hand genom att gå till **Dator** > **VAIO (C:)** (datorns C-enhet) > **Documentation** > **Documentation** och öppna mappen för ditt språk.

Datorn måste vara ansluten till Internet för att du ska kunna besöka webbplatser som beskrivs i den här handboken genom att klicka på respektive URL-adress som börjar på http://.

<span id="page-9-0"></span>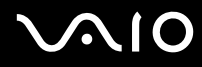

❑ **Teknisk information**: den elektroniska handboken Teknisk information innehåller beskrivningar av VAIO-datorns maskinvara och programvara.

Så här visar du den elektroniska handboken Teknisk information:

- **1**Anslut till Internet.
- **2**Gå till Sonys supportwebbplats på<http://www.vaio-link.com>.

#### ✍

Det kan finnas en separat skiva som innehåller dokumentation för de program som följer med.

<span id="page-10-0"></span>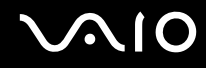

#### Windows Hjälp och support

**Windows Hjälp och support** är en omfattande resurs med praktiska råd, självstudiekurser och demonstrationer som du utnyttjar när du vill lära dig använda din dator.

Med hjälp av sökfunktionen, indexet och innehållsförteckningen kan du visa alla hjälpresurser i Windows, bland annat de som finns på Internet.

Om du vill komma till **Windows Hjälp och support** gör du så här: klicka på **Start** och **Hjälp och support**. Du kan också komma till **Windows Hjälp och support** genom att trycka och hålla ned Microsoft Windows-tangenten och trycka på **F1**-tangenten.

#### Andra källor

- ❑ I hjälpfilerna som ingår i det program du använder hittar du detaljerad information om programmets egenskaper, samt felsökningshjälp.
- ❑ Gå till <http://www.club-vaio.com>där du hittar onlineguider för olika VAIO-program.

## <span id="page-11-1"></span><span id="page-11-0"></span>Ergonomisk information

Du kommer förmodligen att använda din bärbara dator i flera olika miljöer. Tänk på följande ergonomiska faktorer vid både fasta och bärbara arbetsstationer:

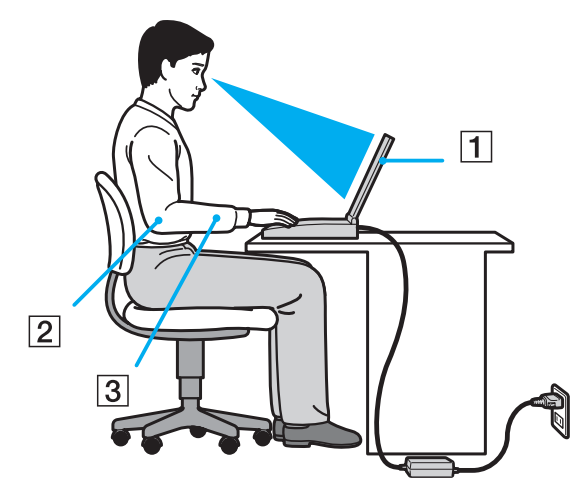

- ❑ **Datorns position**: Placera datorn direkt framför dig (1). Håll underarmarna vågrätt (2) med handlederna i ett neutralt, bekvämt läge (3) när du använder tangentbordet, pekplattan eller den externa musen. Låt överarmarna hänga ned längs med sidorna på ett naturligt sätt. Ta ofta paus när du använder datorn. Alltför mycket datoranvändning kan orsaka spänningar i ögon, muskler och senor.
- ❑ **Möbler och hållning**: Använd en stol med gott stöd för ryggen. Justera stolen så att dina fötter vilar plant mot golvet. Ett fotstöd kan göra det bekvämare i vissa fall. Sitt avslappnat och upprätt och undvik att kuta med ryggen eller att luta dig för långt bakåt.

<span id="page-12-0"></span>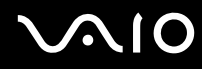

- ❑ **Vinkel på datorskärmen**: Skärmen är ställbar pröva dig fram tills du hittar rätt vinkel. Genom att vinkla skärmen rätt kan du minimera risken för ansträngda ögon och muskler. Justera även skärmens ljusstyrka.
- ❑ **Belysning**: Välj en plats där ljuset från fönster och lampor inte ger upphov till irriterande reflexer i skärmen. Använd indirekt ljussättning för att undvika ljusa fläckar på skärmen. Korrekt ljussättning skapar en bekvämare och mer effektiv arbetsmiljö.
- ❑ **Placering av separat bildskärm**: Placera eventuell separat bildskärm på bekvämt avstånd för ögonen. Se till att skärmen är i ögonhöjd eller aningen lägre när du sitter framför den.

<span id="page-13-1"></span>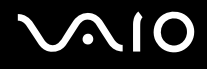

# <span id="page-13-0"></span>Komma igång

I det här avsnittet beskrivs hur du börjar använda din VAIO-dator.

- ❑**Hitta kontroller och portar [\(sidan 15\)](#page-14-0)**
- ❑**Om indikatorlamporna [\(sidan 21\)](#page-20-0)**
- ❑**Ansluta datorn till en strömkälla [\(sidan 22\)](#page-21-0)**
- ❑**Använda batteriet [\(sidan 23\)](#page-22-0)**
- ❑**Stänga av datorn på ett säkert sätt [\(sidan 30\)](#page-29-0)**

# <span id="page-14-1"></span>**210**

# <span id="page-14-0"></span>Hitta kontroller och portar

Ägna en stund åt att identifiera kontrollerna och portarna som visas på följande sidor.

## Framsida

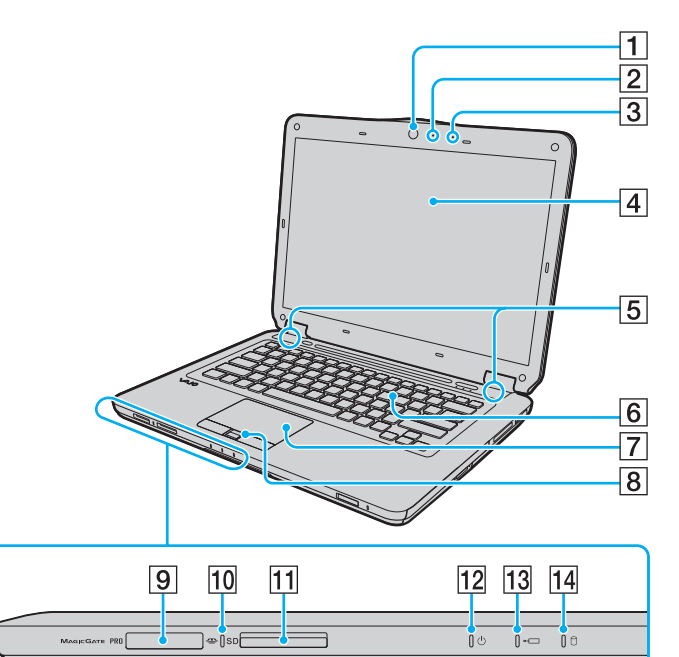

- A Inbyggd **MOTION EYE**-kamera [\(sidan 40\)](#page-39-1)
- **B** Inbyggd **MOTION EYE**-kameraindikator [\(sidan 21\)](#page-20-0)
- 3 Inbyggd mikrofon (mono)
- 4 LCD-skärm [\(sidan 128\)](#page-127-1)
- E Inbyggda högtalare (stereo)
- 6 Tangentbord [\(sidan 32\)](#page-31-1)
- $\boxed{7}$  Pekplatta [\(sidan 34\)](#page-33-1)
- $\sqrt{8}$  Fingeravtryckssensor<sup>\*1</sup> [\(sidan 102\)](#page-101-1)
- $\boxed{9}$  Memory Stick-fack<sup>\*2</sup> [\(sidan 56\)](#page-55-1)
- 10 Indikator för mediaåtkomst [\(sidan 21\)](#page-20-0)
- **11** SD-minneskortfack [\(sidan 61\)](#page-60-1)
- 12 Strömindikator [\(sidan 21\)](#page-20-0)
- 13 Laddningsindikator [\(sidan 21\)](#page-20-0)
- 14 Indikator för hårddisk/optisk skivenhet [\(sidan 21\)](#page-20-0)
- \*1Finns bara på vissa modeller.
- \*2Datorn stöder Memory Stick av både standardstorlek och duostorlek.

<span id="page-15-0"></span>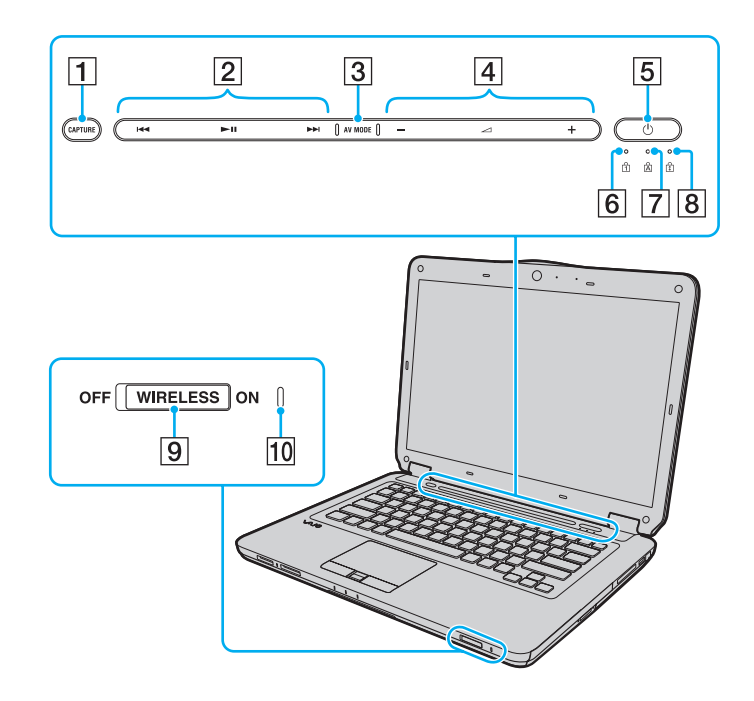

- **1 CAPTURE**-knapp<sup>\*</sup> [\(sidan 35\)](#page-34-1)
- **2** Uppspelningskontrollområde<sup>\*</sup>
	- : Snabbspolning bakåt
	- II: Spela upp/pausa-knapp
	- : Snabbspolning framåt
	- Mer information om hur du använder peksensorknapparna finns i **Kontrollera musik- och videouppspelning [\(sidan 37\)](#page-36-0)**.
- **3** AV MODE-knapp<sup>\*</sup> [\(sidan 36\)](#page-35-1)
- $\boxed{4}$  Volymkontrollområde<sup>\*</sup>
	- $-\sqrt{+}$ : Volym
	- ∠: Ljud av

Mer information om hur du använder peksensorknapparna finns i **Kontrollera musik- och videouppspelning [\(sidan 37\)](#page-36-0)**.

- $\overline{5}$  Strömbrytare
- $\boxed{6}$  Num lock-indikator [\(sidan 21\)](#page-20-0)
- $\boxed{7}$  Caps lock-indikator [\(sidan 21\)](#page-20-0)
- $\boxed{8}$  Scroll lock-indikator [\(sidan 21\)](#page-20-0)
- **9** WIRELESS-omkopplare [\(sidan 65\)](#page-64-1)
- 10 **WIRELESS-indikator [\(sidan 21\)](#page-20-0)**
- \*Finns bara på vissa modeller.

<span id="page-16-0"></span>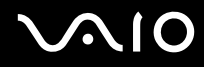

#### **Baksida**

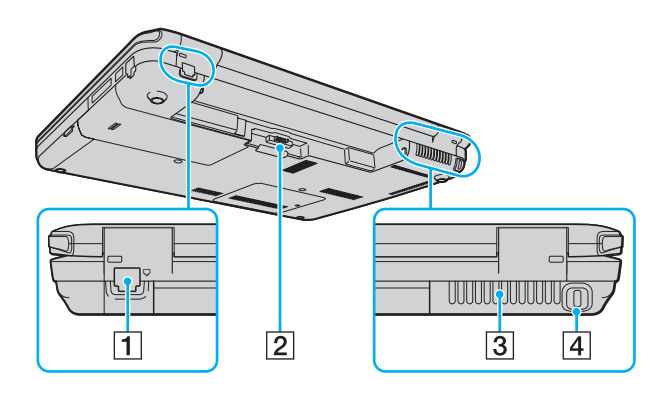

- 1 Modemport (sidan 64)
- 2 Batterifack (sidan 23)
- 3 Luftventil
- 4 Säkerhetsfack

# <span id="page-17-0"></span>**210**

#### Höger

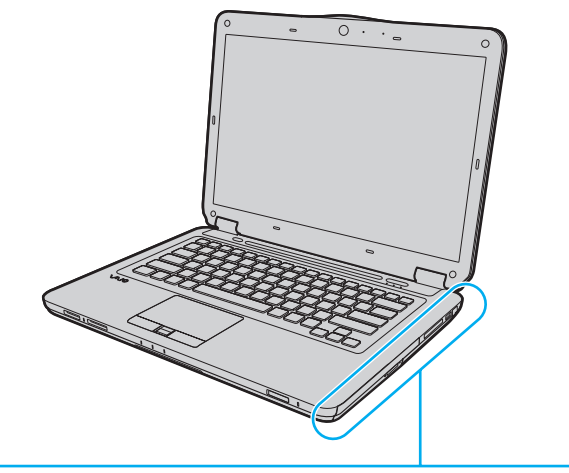

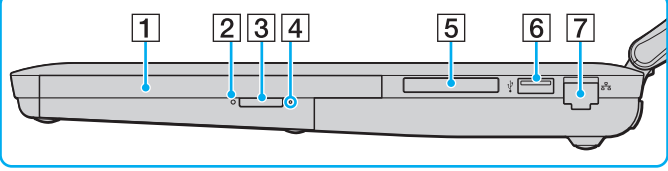

- 1 Optisk skivenhet [\(sidan 43\)](#page-42-1)
- **2** Optisk skivenhet-indikator [\(sidan 21\)](#page-20-0)
- 3 Enhetsutmatningsknapp [\(sidan 43\)](#page-42-1)
- 4 Hål för manuell utmatning [\(sidan 165\)](#page-164-1)
- **5** ExpressCard/34-fack [\(sidan 52\)](#page-51-1)
- **6** Hi-Speed USB-port (USB 2.0)<sup>\*</sup> [\(sidan 87\)](#page-86-1)
- 7 Nätverksport (Ethernet) [\(sidan 93\)](#page-92-1)
- \*Stöder hög, full och låg hastighet.

<span id="page-18-0"></span>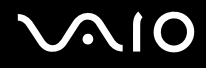

#### Vänster

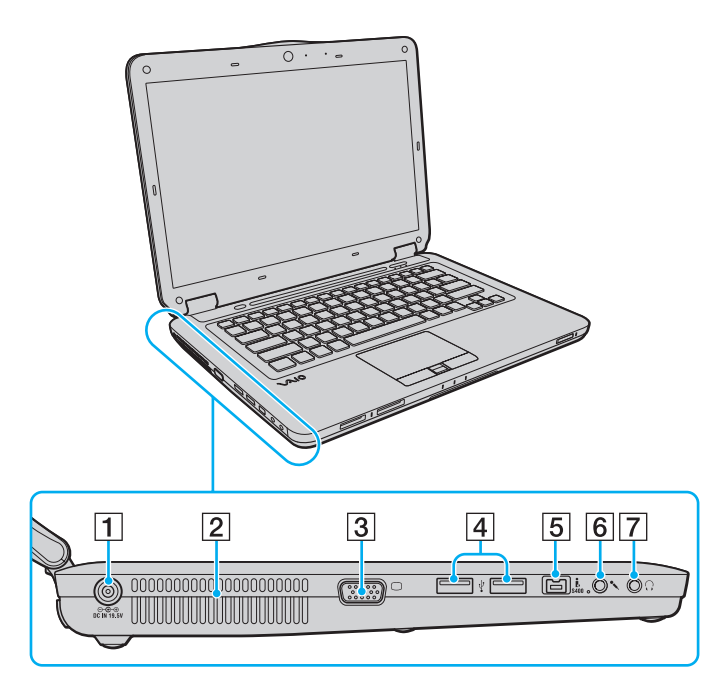

- **1** DC IN-port [\(sidan 22\)](#page-21-0)
- **2** Luftventil
- 3 Bildskärmsport [\(sidan 80\)](#page-79-1)
- 4 Hi-Speed USB (USB 2.0)-portar<sup>\*</sup> [\(sidan 87\)](#page-86-1)
- E i.LINK-port, 4 stift (S400) [\(sidan 91\)](#page-90-1)
- **6** Mikrofoningång [\(sidan 86\)](#page-85-1)
- 7 Hörlursuttag [\(sidan 79\)](#page-78-1)
- \*Stöder hög, full och låg hastighet.

<span id="page-19-0"></span>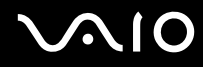

#### Undersida

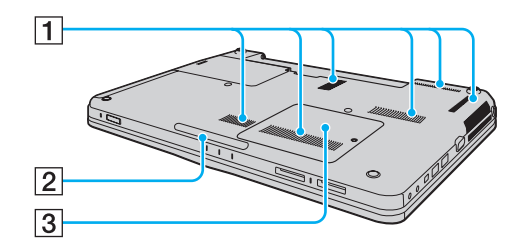

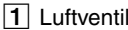

2 Lampa [\(sidan 110\)](#page-109-1)

3 Lock till minnesmodulfack [\(sidan 121\)](#page-120-1)

<span id="page-20-1"></span>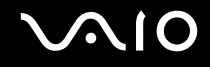

## <span id="page-20-0"></span>Om indikatorlamporna

Datorn är utrustad med följande indikatorlampor:

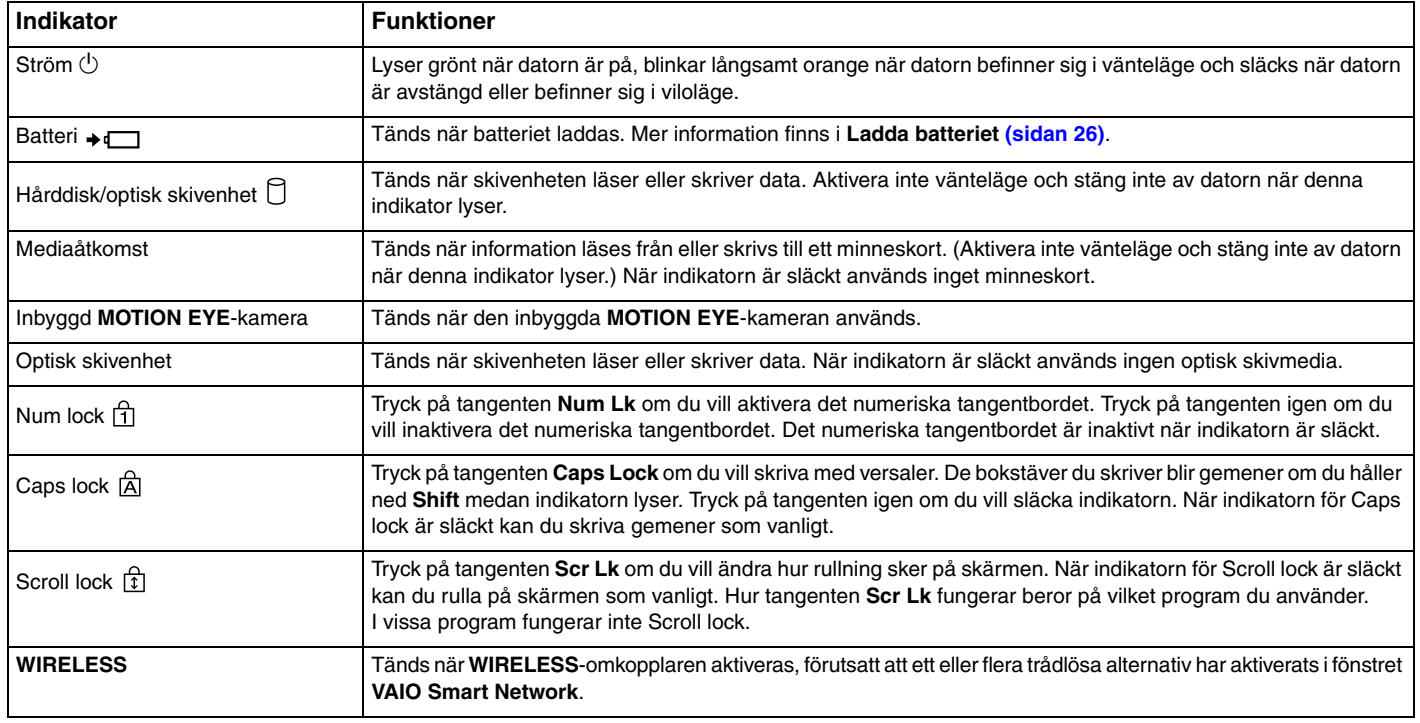

## <span id="page-21-1"></span><span id="page-21-0"></span>Ansluta datorn till en strömkälla

Du kan använda antingen en nätadapter eller ett uppladdningsbart batteri som strömkälla till datorn.

#### Använda nätadaptern

✍Använd bara den nätadapter som följer med datorn.

#### Så här använder du nätadaptern

- **1**Anslut ena änden av nätkabeln (1) till nätadaptern (3).
- **2**Anslut den andra änden av nätkabeln till ett nätuttag (2).
- **3**Koppla in kabeln från nätadaptern (3) i **DC IN**-uttaget (4) på datorn.

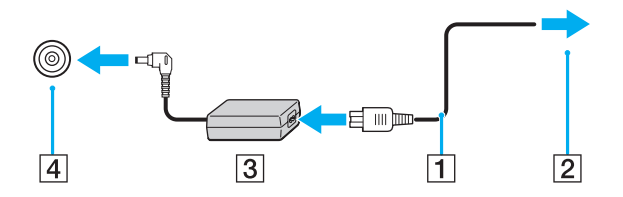

**!**Hur likströmskontakten ser ut varierar beroende på nätadaptern.

#### ✍Nätadaptern måste kopplas ur för att strömmen till datorn ska brytas helt.

Kontrollera att det är lätt att komma åt nätuttaget.

Försätt datorn i viloläge om du inte tänker använda den på länge. Läs **Använda Viloläge [\(sidan 114\)](#page-113-0)**. Det här energisparläget sparar dig den tid det annars tar att stänga av och återgå till användning.

<span id="page-22-1"></span>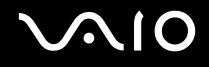

## <span id="page-22-0"></span>Använda batteriet

Batteriet som levereras med datorn är inte fulladdat vid leveranstillfället.

#### Sätta i batteriet

Så här sätter du i batteriet

- **1**Stäng av datorn och stäng LCD-skärmen.
- **2**Skjut batterispärren **LOCK** inåt (1).

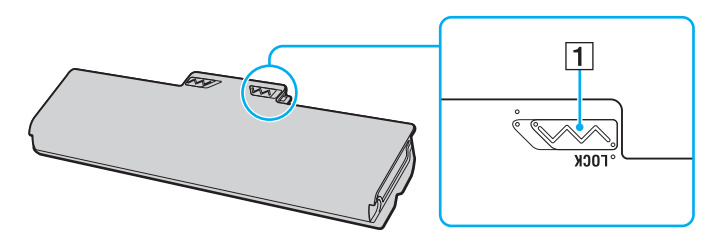

<span id="page-23-0"></span>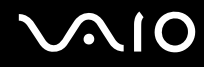

3 Skjut in batteriet diagonalt i batterifacket tills de utstående delarna (2) på någon sida av batterifacket passar in i de u-formade jacken (3) på någon sida av batterifacket.

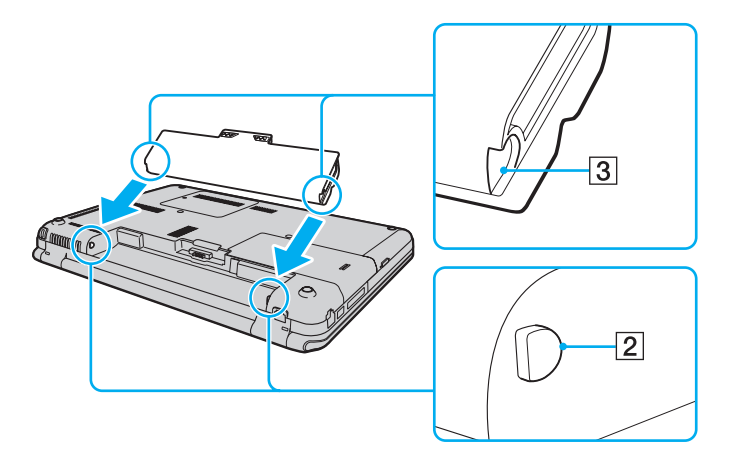

<span id="page-24-0"></span>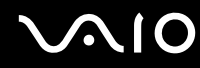

**4**Vrid batteriet i pilens riktning och tryck ned batteriet i batterifacket tills det klickar på plats.

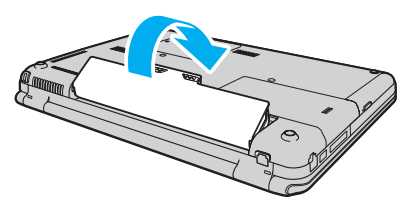

**5**Skjut batterispärren **LOCK** utåt så att batteriet sitter fast ordentligt i datorn.

✍När datorn är direkt ansluten till elnätet med ett batteri isatt drivs den med nätström.

<mark>!</mark><br>Vissa laddningsbara batterier uppfyller inte Sonys kvalitets- och säkerhetskrav. Av säkerhetsskäl fungerar denna dator endast med äkta Sony-batterier, avsedda för denna modell. Om något otillåtet batteri är installerat, kommer batteriet inte att laddas och datorn inte att fungera.

<span id="page-25-1"></span>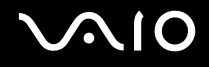

#### <span id="page-25-0"></span>Ladda batteriet

Batteriet som levereras med datorn är inte fulladdat vid leveranstillfället.

Så här laddar du batteriet

- **1**Sätt i batteriet.
- **2**Anslut nätadaptern till datorn.

Laddningsindikatorn lyser medan batteriet laddas. Laddningsindikatorn släcks när batteriet är laddat nästan till den maxnivå som du har valt i batteriladdningsfunktionerna. Information om hur du anger önskad maximal laddningsnivå med batteriladdningsfunktionerna finns i **Använda Battery Charge Functions [\(sidan 28\)](#page-27-0)**.

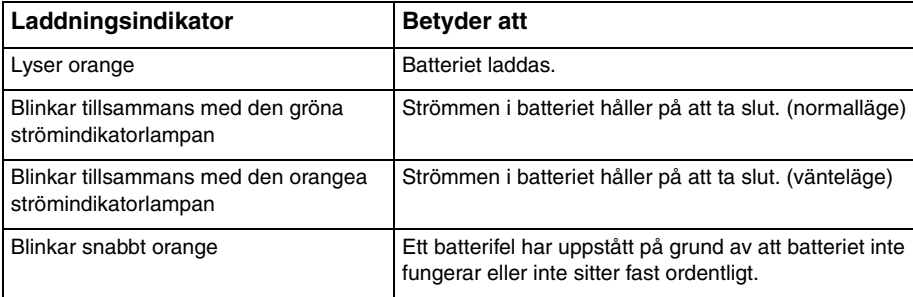

**!**Ladda batteriet enligt beskrivningen i handboken från den första batteriladdningen.

<span id="page-26-0"></span>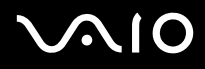

✍ Låt batteriet sitta kvar i datorn även när den drivs med nätström. Batteriet fortsätter att laddas upp medan du använder datorn.

Om batteriladdningsnivån sjunker under 10 % ansluter du antingen nätadaptern för att ladda batteriet igen, eller så stänger du av datorn och sätter i ett fulladdat batteri.

Datorn är försedd med ett litiumjonbatteri, och det kan laddas när som helst. Batteriets livslängd påverkas inte om du laddar det när det bara är delvis urladdat.

När vissa program och viss kringutrustning används, ska inte datorn försättas i viloläge, även om batteriet håller på att ta slut. Spara ditt arbete ofta, och aktivera energisparlägen som vänteläge eller viloläge manuellt om du vill undvika att data går förlorade vid batteridrift.

Om batteriet tar slut medan datorn är i vänteläge går alla osparade data förlorade. Det går inte att återgå till det föregående arbetsläget. Om du vill undvika att data går förlorade bör du spara data ofta.

När datorn är direkt ansluten till elnätet med ett batteri isatt drivs den med nätström.

<span id="page-27-1"></span>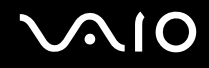

#### <span id="page-27-0"></span>Använda Battery Charge Functions

Med **Battery Charge Functions** kan du välja laddningsmetod för batteriet. Du kan förlänga batteriets livslängd genom att aktivera batterivårdsfunktionen.

#### Så här aktiverar du batterivårdsfunktionen

- **1**Klicka på **Start**, **Alla program** och klicka på **VAIO Control Center**.
- **2**Klicka på **Power Management** och sedan på **Battery Charge Functions**.
- **3**Klicka på kryssrutan **Enable Battery Care Function** i det högra fönstret.
- **4**Klicka på **Advanced**.
- **5**Välj önskad maximal laddningsnivå.
- **6**Klicka på **OK**.

#### Kontrollera batterislitage

Följ stegen 1–4 i **Så här aktiverar du batterivårdsfunktionen** ovan och se den detaljerade informationen. Om batteriet är mycket slitet byter du ut det mot ett nytt äkta Sony-batteri.

<span id="page-28-0"></span>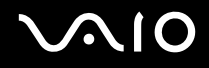

#### Ta ut batteriet

<mark>!</mark><br>Data kan gå förlorade om du tar ut batteriet medan datorn är påslagen men inte ansluten till nätadaptern, eller om du tar ut batteriet medan datorn är i vänteläge.

#### Så här tar du ut batteriet

- **1**Stäng av datorn och stäng LCD-skärmen.
- **2**Skjut batterispärren **LOCK** inåt (1).
- **3** Skjut in och håll fast frigöringsreglaget **RELEASE** (2), placera fingerspetsen under fliken (3) på batteriet och vrid batteriet i pilens riktning. Skjut sedan loss det från datorn.

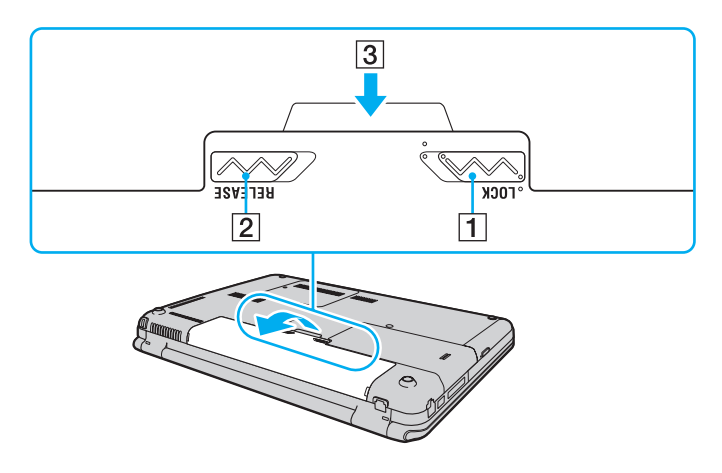

<span id="page-29-1"></span>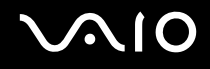

## <span id="page-29-0"></span>Stänga av datorn på ett säkert sätt

Om du vill undvika att data som inte sparats går förlorade stänger du av datorn enligt instruktionerna nedan.

#### Så här stänger du av datorn

- **1**Stäng av eventuell kringutrustning som är ansluten till datorn.
- **2**Klicka på Start, pilen **bredvid knappen Lås**, och klicka sedan på Stäng av.
- **3** Svara på de uppmaningar som visas om att spara dokument eller tänka på andra användare, och vänta på att din dator stängs av automatiskt. Strömindikatorn släcks.

# <span id="page-30-1"></span>**VIO**

# <span id="page-30-0"></span>Använda din VAIO-dator

I det här avsnittet beskrivs hur du får ut så mycket som möjligt av din VAIO-dator.

- ❑**Använda tangentbordet [\(sidan 32\)](#page-31-0)**
- ❑**Använda pekplattan [\(sidan 34\)](#page-33-0)**
- ❑**Använda specialfunktionsknappen [\(sidan 35\)](#page-34-0)**
- ❑**Använda peksensorknapparna [\(sidan 36\)](#page-35-0)**
- ❑**Använda den inbyggda MOTION EYE-kameran [\(sidan 40\)](#page-39-0)**
- ❑**Använda den optiska skivenheten [\(sidan 43\)](#page-42-0)**
- ❑**Använda ExpressCard-modulen [\(sidan 52\)](#page-51-0)**
- ❑**Använda Memory Stick [\(sidan 56\)](#page-55-0)**
- ❑**Använda SD-minneskortet [\(sidan 61\)](#page-60-0)**
- ❑**Använda Internet [\(sidan 64\)](#page-63-0)**
- ❑**Använda trådlöst LAN (WLAN) [\(sidan 65\)](#page-64-0)**
- ❑**Använda Bluetooth-funktionen [\(sidan 72\)](#page-71-0)**

## <span id="page-31-2"></span><span id="page-31-1"></span><span id="page-31-0"></span>Använda tangentbordet

Tangentbordet är mycket likt tangentbordet till en skrivbordsdator, men har dessutom ett par extratangenter för olika funktioner som beror på modellen.

Webbplatsen VAIO-Link (<http://www.vaio-link.com>) innehåller också ordförklaringar för att underlätta användandet av tangentbordet.

#### Kombinationer och funktioner med Fn-tangenten

#### ✍

Vissa tangentbordsfunktioner går bara att använda efter det att operativsystemet har startat.

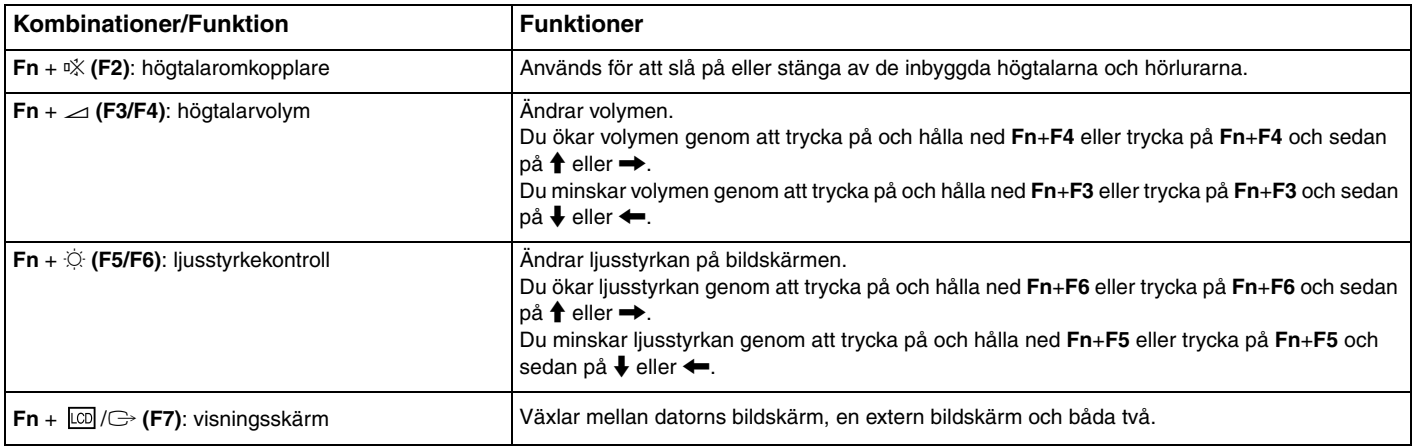

<span id="page-32-0"></span>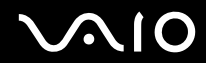

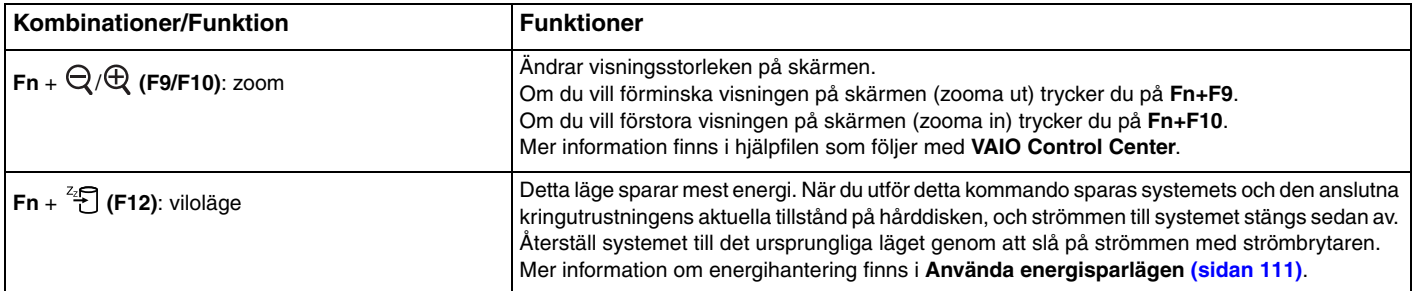

<span id="page-33-2"></span>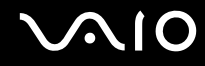

#### <span id="page-33-1"></span><span id="page-33-0"></span>Använda pekplattan

Med hjälp av pekplattan kan du peka på, markera, dra och rulla bland objekt på skärmen.

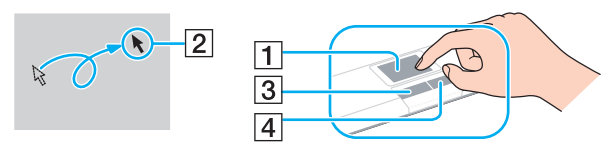

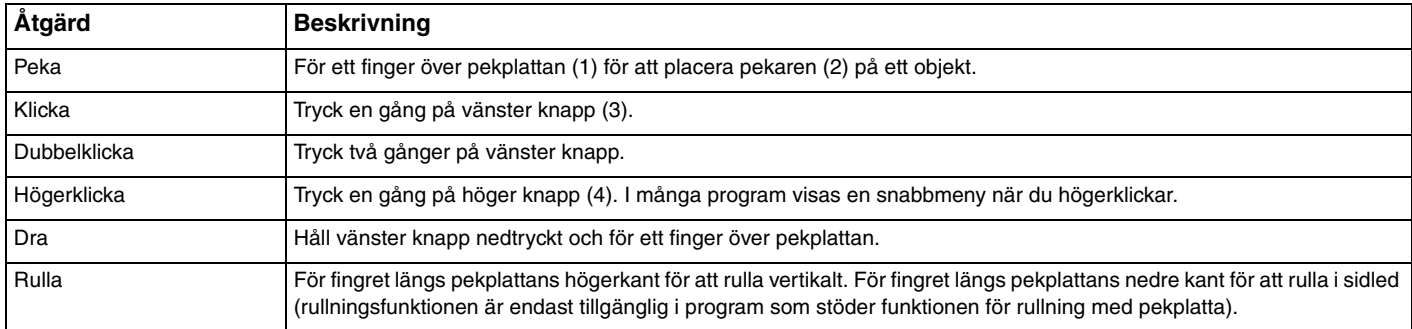

#### ✍

 Du kan inaktivera/aktivera pekplattan när en mus är ansluten till datorn. Om du vill ändra inställningarna för pekplattan klickar du på **Start**, **Alla program**, **VAIO Control Center**, **Keyboard and Mouse** och **Pointing Device**.

**!** Anslut en mus innan du inaktiverar pekplattan. Om du inaktiverar pekplattan utan att ha anslutit en mus går det bara att utföra åtgärder via tangentbordet.

## <span id="page-34-2"></span><span id="page-34-1"></span><span id="page-34-0"></span>Använda specialfunktionsknappen

Datorn kan ha en specialknapp som hjälper dig att använda särskilda funktioner på datorn.

I den elektroniska handboken kan du ta reda på om datorn är utrustad med specialknappen.

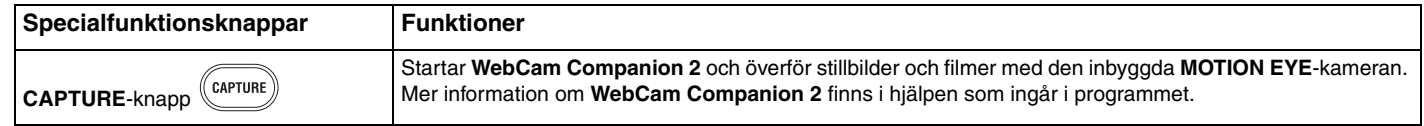

## <span id="page-35-2"></span><span id="page-35-0"></span>Använda peksensorknapparna

Datorn är utrustad med peksensorknappar. Du kan kontrollera uppspelningen av musik och video och justera uppspelningsljudet genom att trycka på knappen eller dra fingerspetsen över uppspelnings- eller volymkontrollområdena.

De inbyggda lamporna under peksensorknapparna lyser beroende på vilka åtgärder du utför med knapparna.

I den elektroniska handboken kan du ta reda på om datorn är utrustad med peksensorknappar.

**!**En del åtgärder med peksensorknapparna är kanske inte tillgängliga beroende på det program du använder.

#### <span id="page-35-1"></span>Använda AV MODE-knappen

Du kan starta **VAIO Launcher** med **AV MODE**-knappen. I **VAIO Launcher** kan du välja och starta önskad programvara för uppspelning av musik och video med andra peksensorknappar.

Så här startar du VAIO Launcher

Tryck på **AV MODE**-knappen på peksensorn.

Så här väljer och startar du programmet för uppspelning av musik och video

Tryck på eller tryck på och håll ned  $\rightarrow$  eller  $\rightarrow$  för att välja önskat program och tryck sedan på  $\rightarrow$   $\rightarrow$   $\rightarrow$ 

✍

Du kan också välja önskat program genom att dra fingerspetsen över uppspelningskontrollområdet.

Du kan ändra standardalternativen för programvaran i **VAIO Launcher**. Om du vill göra det trycker du och håller ned **AV MODE**-knappen så att fönstret för inställningar visas.
<span id="page-36-0"></span>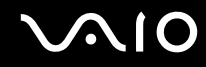

#### Kontrollera musik- och videouppspelning

Med det program du startade med **VAIO Launcher**, t.ex. **Windows Media Center**, kan du spela upp musik och video, och du kan kontrollera uppspelningen och justera ljudvolymen med peksensorknapparna.

<span id="page-37-0"></span>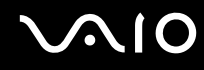

#### Så här kontrollerar du uppspelning av musik och video

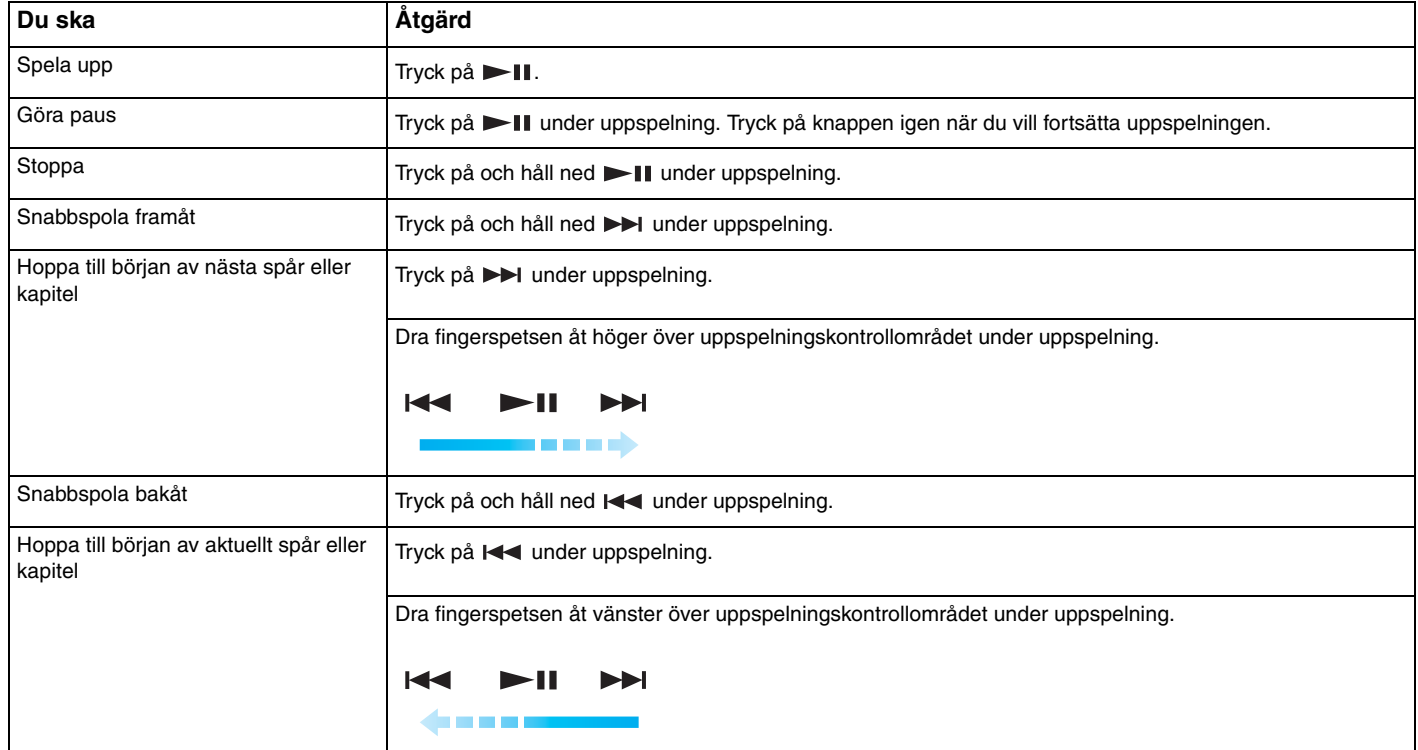

✍ Du kan börja dra varifrån som helst på uppspelningskontrollområdet för att styra uppspelning av musik och video.

<span id="page-38-0"></span>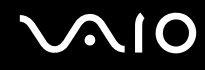

#### Så här justerar du uppspelningsvolymen

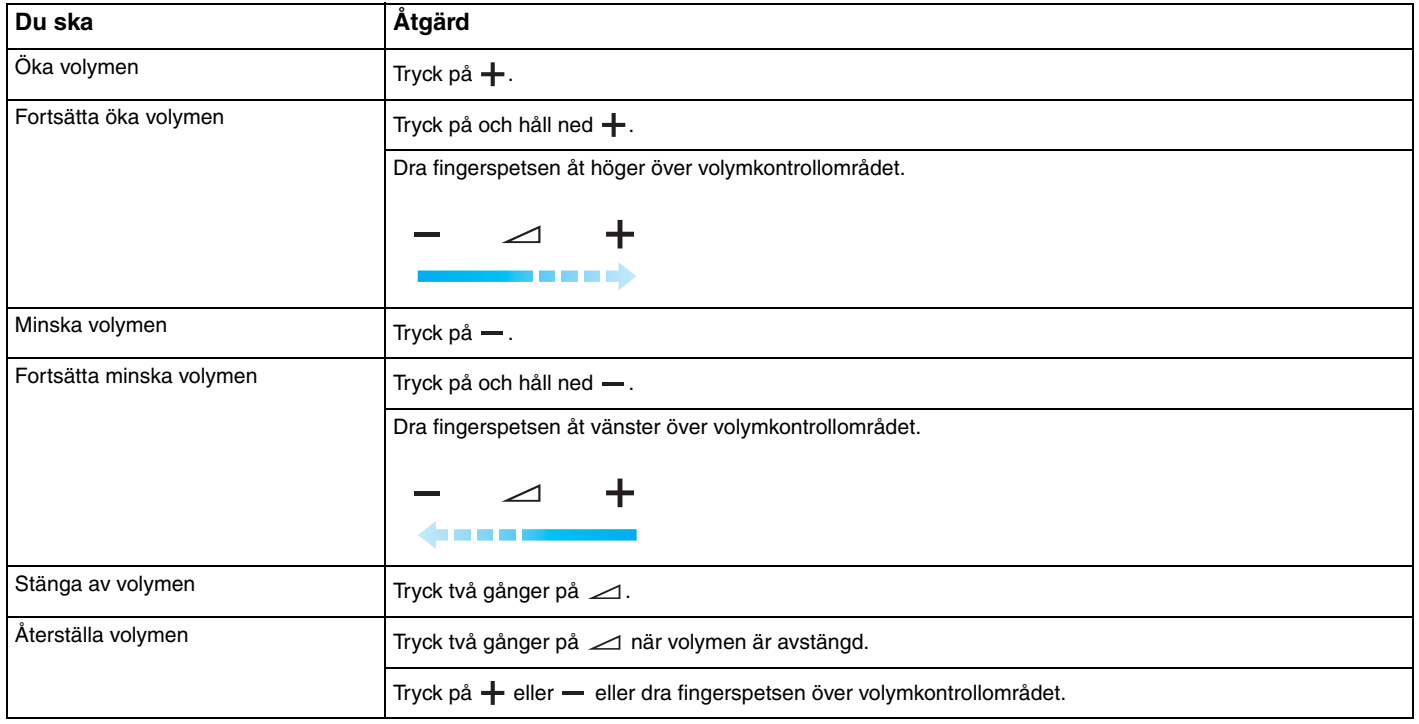

✍ Du kan börja dra varifrån som helst på volymkontrollområdet för att justera uppspelningsvolymen.

## <span id="page-39-0"></span>Använda den inbyggda MOTION EYE-kameran

Datorn är utrustad med en inbyggd **MOTION EYE**-kamera.

Du kan använda den inbyggda **MOTION EYE**-kameran i direktmeddelande- och videoredigeringsprogram. Du kan också överföra stillbilder och filmer med det förinstallerade bildbehandlingsprogrammet.

När datorn startas aktiveras den inbyggda **MOTION EYE**-kameran. Videokonferens går att genomföra med lämplig programvara.

Observera att det inte räcker med att starta eller avsluta programmen för direktmeddelanden eller videoredigering för att aktivera respektive inaktivera den inbyggda **MOTION EYE**-kameran.

#### ✍

 Den inbyggda **MOTION EYE**-kameran kan inte delas av fler än ett program. Om ett annat program använder kameran, måste du avsluta det innan du kan använda den inbyggda **MOTION EYE**-kameran tillsammans med önskat program.

#### **!**

 Visningsfönstret kan innehålla en del brus, till exempel vågräta linjer, om du visar objekt som rör sig snabbt. Detta är normalt och innebär inte att ett fel har uppstått.

Det går inte att styra den inbyggda **MOTION EYE**-kameran med **Microsoft Windows Movie Maker**.

<span id="page-40-0"></span>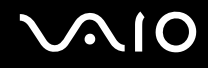

### Ta stillbilder

Ta en stillbild

- **1** Tryck på **CAPTURE**-knapp på datorn och klicka på **Start**, **Alla program**, **ArcSoft WebCam Companion 2** och **WebCam Companion 2** för att starta **WebCam Companion 2**.
- **2**Klicka på ikonen **Fånga** (Capture) i huvudfönstret.
- **3**Fokusera motivet i sökaren.
- **4** Tryck på **CAPTURE**-knapp på datorn eller klicka på **Fånga** (Capture)-knappen under den bild som visas. Bilden i sökaren tas och en miniatyrbild läggs till bland miniatyrerna i det vänstra fönstret i huvudfönstret.

#### ✍

 Om du tar en bild under mörka förhållanden klickar du på ikonen **Webbkamerainställningar** (WebCam Settings) efter steg 2 och markera alternativet för svagt ljus eller kompensation för svagt ljus i egenskapsfönstret.

**WebCam Companion 2** innehåller många fler funktioner. Mer information finns i programmets hjälpfil.

<span id="page-41-0"></span>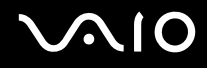

### Spela in filmer

Spela in en film

- **1** Tryck på **CAPTURE**-knapp på datorn och klicka på **Start**, **Alla program**, **ArcSoft WebCam Companion 2** och **WebCam Companion 2** för att starta **WebCam Companion 2**.
- **2**Klicka på ikonen **Spela in** (Record) i huvudfönstret.
- **3**Fokusera motivet i sökaren.
- **4** Tryck på datorns **CAPTURE**-knapp eller klicka på **Spela in video** (Record Video)-knappen under den bild som visas så att filmen börjar spelas in.
- **5** När du är klar trycker du på **CAPTURE**-knapp eller klickar på **Spela in video** (Record Video)-knappen en gång till för att stoppa filminspelningen.

Den första scenen av den överförda filmen läggs till som en miniatyr bland miniatyrerna i det vänstra fönstret i huvudfönstret.

#### ✍

 Om du filmar under mörka förhållanden klickar du på ikonen **Webbkamerainställningar** (WebCam Settings) efter steg 2 och markera alternativet för svagt ljus eller kompensation för svagt ljus i egenskapsfönstret.

**WebCam Companion 2** innehåller många fler funktioner. Mer information finns i programmets hjälpfil.

# <span id="page-42-0"></span>**210**

### Använda den optiska skivenheten

Datorn är försedd med en optisk skivenhet.

#### Så här sätter du i en skiva

- **1**Slå på datorn.
- **2** Tryck på utmatningsknappen (1) för att öppna enheten. Skivfacket glider då ut.
- **3**Placera en skiva i mitten av skivfacket, med etiketten vänd uppåt och tryck försiktigt ned skivan tills den klickar på plats.

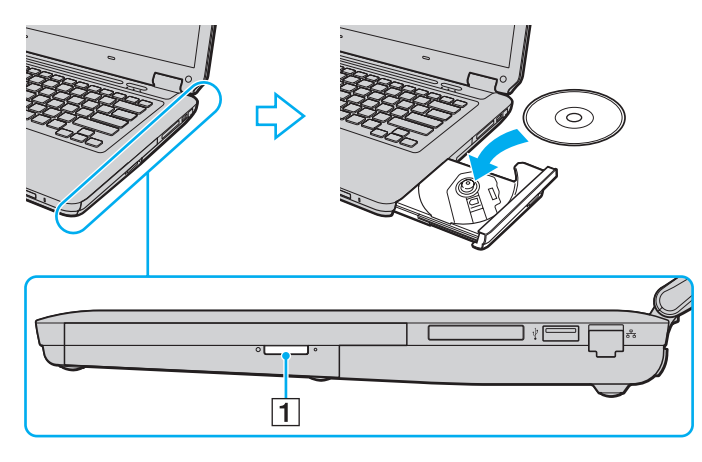

<span id="page-43-0"></span>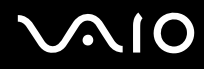

**4**För in och stäng skivfacket med ett lätt tryck.

**!** Ta inte ut den optiska skivan när datorn körs i energisparläge (vänteläge eller viloläge). Om du gör det kan datorn sluta fungera.

✍ Om du vill använda en extern optisk skivenhet ansluter du enheten innan du startar ett förinstallerat skivhanteringsprogram.

<span id="page-44-0"></span>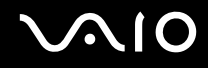

### <span id="page-44-1"></span>Läsa och bränna optiska skivor

Du kan spela upp och bränna CD-, DVD-skivor och Blu-ray Disc™ med datorn, beroende på vilken modell du har valt. I specifikationsdokumentet finns information om vilken typ av optisk skivenhet som finns i datorn.

I tabellen nedan ser du vilka medietyper som stöds av din optiska skivenhet.

#### UI: uppspelning och inspelning U: uppspelning, men ej inspelning –: varken uppspelning eller inspelning

<span id="page-45-0"></span>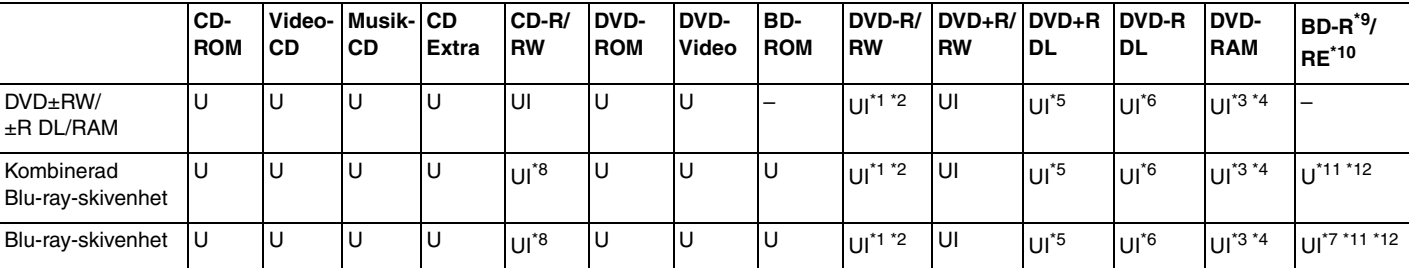

\*1Stöder skrivning av data på DVD-R-skivor som följer DVD-R, allmän version 2.0/2.1.

\*2Stöder skrivning på DVD-RW-skivor som följer DVD-RW, version 1.1/1.2.

\*3Datorns DVD±RW/RAM-enhet stöder inte DVD-RAM-kassetter. Använd skivor utan kassett eller skivor med öppningsbar kassett.

\*4 Skrivning till enkelsidiga DVD-RAM-skivor (2,6 GB) som följer DVD-RAM version 1.0 stöds inte. DVD-RAM Version 2.2/12X-SPEED DVD-RAM Revision 5.0-skivor stöds inte.

\*5Skrivning till DVD+R DL-skivor (dubbla lager) är endast tillgänglig på skivor som stöder bränning av DVD+R DL (dubbla lager).

\*6Skrivning till DVD-R DL-skivor (dubbla lager) är endast tillgänglig på skivor som stöder bränning av DVD-R DL (dubbla lager).

\*7 Stöder skrivning till BD-R, version 1.1-skivor (skivor med enkla lager och kapaciteten 25 GB, skivor med dubbla lager och kapaciteten 50 GB) och BD-RE, version 2.1-skivor (sidor med enkla lager och kapaciteten 25 GB, skivor med dubbla lager och kapaciteten 50 GB).

- \*8Modeller med vissa typer av Blu-ray-skivenheter stöder inte skrivning till Ultra Speed CD-RW-skivor.
- \*9BD-R står för Blu-ray Disc-Recordable i version 1.1-format.
- \*10BD-RE står för Blu-ray Disc-Rewritable i version 2.1-format.
- \*11Datorns Blu-ray-skivenhet stöder inte BD-RE-skivor i version 1.0-format eller Blu-ray-skivor med kassett.
- \*12Uppspelning från media av BD-R LTH-typ är bara möjlig på modeller med Blu-ray-skivenhet.

<span id="page-46-0"></span>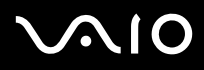

**!** Den här produkten ska användas för att spela upp skivor som följer standardspecifikationerna för Compact Disc Digital Audio (CD-standard). En DualDisc är en dubbelsidig skiva som kan innehålla DVD-inspelat material på ena sidan och digitalt ljudmaterial på den andra. Tänk på att ljudsidan (inte DVD-sidan) på en DualDisc kanske inte kan spelas på den här produkten eftersom den inte följer CD-standarden.

När du köper skivor som är tomma eller innehåller inspelat material som ska användas i en VAIO, bör du läsa informationen på förpackningen ordentligt, så att det går att spela upp från och/eller spela in på dem och att de därmed är kompatibla med datorns optiska skivenheter. Sony garanterar INTE att VAIOs optiska skivenheter är kompatibla med skivor som inte följer den officiella standarden för "CD", "DVD" eller "Blu-ray-skiva". OM DU ANVÄNDER INKOMPATIBLA SKIVOR KAN DET SKADA DIN VAIO-DATOR ALLVARLIGT ELLER SKAPA PROGRAMVARUKONFLIKTER SOM GÖR ATT SYSTEMET HÄNGER SIG.

Om du har frågor om formatet på en skiva kontaktar du utgivaren (om det är en färdig skiva) eller tillverkaren (om det är en tom skiva).

#### ✍

Skrivning på 8 cm-skivor stöds inte.

#### **!**

 Om du vill fortsätta spela upphovsrättsskyddade Blu-ray-skivor måste du uppdatera AACS-nyckeln. Observera att du måste ha tillgång till Internetanslutning när du vill uppdatera AACS-nyckeln.

Precis som med andra optiska medieenheter kan omständigheterna begränsa kompatibiliteten med eller förhindra uppspelning av Blu-ray-skivor. VAIO-datorer kanske inte stöder uppspelning av film på förpackade media som spelats in i AVC- eller VC1-format vid höga bithastigheter.

Regioninställningar krävs för visst innehåll på DVD- och BD-ROM-skivor. Om regioninställningen på den optiska skivenheten inte stämmer överens med regionkoden på skivan går det inte att spela upp innehållet.

Om din externa skärm inte stöder standarden HDCP (High-bandwidth Digital Content Protection) går det inte att spela upp eller visa innehållet på upphovsrättsskyddade Blu-ray-skivor.

Visst innehåll kan begränsa videoutdata till standarddefinitionen eller förhindra analoga videoutdata helt och hållet. En digital HDCP-kompatibel miljö bör implementeras för bästa kompatibilitet och visningskvalitet.

<span id="page-47-0"></span>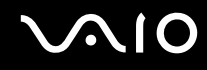

#### Att tänka på när du bränner en skiva

- ❑ Använd endast runda skivor. Använd inte skivor som har annan form (stjärnformiga, hjärtformiga, fyrkantiga osv.), eftersom detta kan skada den optiska skivenheten.
- ❑ Datorn får inte utsättas för våld (skakningar, slag eller stötar) medan den optiska skivenheten skriver data till en skiva.
- ❑ Använd inte minnesresidenta program medan den optiska skivenheten skriver data till en skiva, eftersom detta kan få datorn att sluta fungera.
- ❑ Datorns nätadapter får inte anslutas eller kopplas från medan den optiska skivenheten skriver data till en skiva.

### Att tänka på när du spelar upp skivor

För maximala prestanda när du spelar upp skivor ska dessa rekommendationer följas.

- ❑ Vissa CD-spelare och datorers optiska enheter kanske inte kan spela ljud-CD-skivor som skapats med skivmedierna CD-R eller CD-RW.
- ❑ Vissa DVD-spelare och datorers optiska skivenheter kanske inte kan spela upp DVD-skivor som skapats med skivmedierna DVD+R DL, DVD-R DL, DVD+R, DVD+RW, DVD-R, DVD-RW eller DVD-RAM.
- ❑ Försätt inte datorn i ett energisparläge samtidigt som en skiva spelas på datorn.
- ❑ Skivor eller paket är märkta med en regionkod som anger i vilken region och i vilka sorters enheter som skivan går att spela. Om koden inte anger "2" (Europa hör till region "2") eller "all" (som betyder att skivan går att spela i de flesta regioner) går det inte att spela skivan på datorn.

 Om du ändrar regionkoden under tiden som programmet **WinDVD** eller **WinDVD BD** körs måste du starta om programmet eller ta ut skivan och sätta in den igen för att den nya inställningen ska gälla.

❑ Försök inte ändra regionkodsinställningarna för enheten. De problem som eventuellt uppstår vid ändring av regionkodsinställningarna för enheten omfattas inte av garantin.

<span id="page-48-0"></span>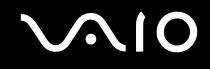

### Spela upp CD-skivor

Så här spelar du upp en ljud-CD

- **1**Sätt i en skiva i den optiska skivenheten.
- **2** Om inget visas klickar du på **Start**, **Alla program** och den önskade CD-programvaran för att spela upp CD-skivan. Om fönstret **Ljud-CD** visas klickar du på det alternativ du vill använda.

### Kopiera filer till CD-skivor

Så här kopierar du filer till en skiva

- **1** Sätt i en skiva i den optiska skivenheten. Om fönstret **Automatisk uppspelning** visas klickar du på **Bränn filer till skivan** och följer instruktionerna på skärmen tills den tomma skivmappen visas.
- **2**Öppna mappen med den eller de filer som du vill kopiera och dra dem till den tomma skivmappen.
- **3**Stäng skivmappen.

<span id="page-49-0"></span>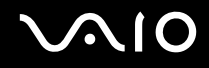

### Spela upp DVD-skivor

#### Så här spelar du upp en DVD-skiva

- **1**Stäng alla aktiva program.
- **2**Sätt i en DVD-skiva i den optiska skivenheten.
- **3** Om inget visas på skrivbordet klickar du på **Start**, **Alla program** och den önskade DVD-programvaran för att spela upp DVD-skivan.

Mer information om hur du använder programmet finns i hjälpfilen som följer med DVD-programmet.

### Kopiera filer till DVD-skivor

Så här kopierar du filer till en skiva

- **1**Anslut nätadaptern till datorn.
- **2**Stäng alla aktiva program.
- **3**Sätt i en skiva i den optiska skivenheten.
- **4** Om inget visas på skrivbordet klickar du på **Start**, **Alla program** och det önskade DVD-brännarprogrammet för att kopiera filerna till skivan.

Mer information om hur du använder programmet finns i hjälpfilen som följer med programvaran för DVD-bränning.

<span id="page-50-0"></span>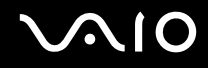

### Spela upp Blu-ray-skivor

**!** Uppspelningsfunktionen för Blu-ray-skivor finns bara på utvalda modeller. Kontrollera vilken typ av optisk skivenhet du har i den elektroniska tekniska informationen och läs sedan vilka skivmedier som stöds i **Läsa och bränna optiska skivor [\(sidan 45\)](#page-44-1)**.

Så här spelar du upp en Blu-ray-skiva

- **1**Stäng alla aktiva program.
- **2**Sätt in en Blu-ray-skiva i den optiska skivenheten.
- **3** Om inget visas på skrivbordet, klickar du på **Start**, **Alla program** och den önskade programvaran för Blu-ray-skivan för att spela upp skivan.

Mer information om hur du använder programmet finns i hjälpfilen som följer med programmet.

### <span id="page-51-0"></span>Använda ExpressCard-modulen

Datorn är utrustad med ett Universal ExpressCard-fack\* eller ett ExpressCard/34-fack\* för överföring av data mellan digitalkameror, videokameror, musikspelare och andra ljud-/videoenheter. Det första kan rymma antingen en ExpressCard/34-modul (34 mm bred) eller en ExpressCard/54-modul (54 mm bred)<sup>\*</sup> enligt nedan, medan det andra bara kan rymma en ExpressCard/34-modul\* .

❑

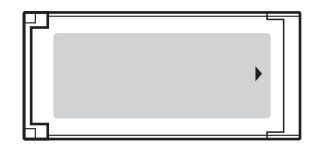

ExpressCard/34-modul\* ❑ ExpressCard/54-modul\*

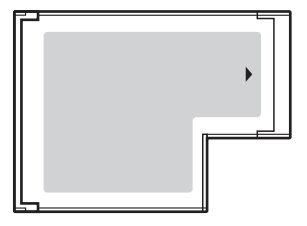

Datorn har ett ExpressCard/34-fack\* .

\*De kallas för ExpressCard-fack respektive ExpressCard-modul i den här handboken.

<span id="page-52-0"></span>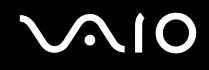

### Sätta i en ExpressCard-modul

**!** Datorn är försedd med ett fackskydd som sitter i ExpressCard-facket. Ta bort skyddet innan du använder facket.

Var försiktig när du tar ut och sätter in ExpressCard-modulen i facket. Tvinga inte in eller ut det ur facket.

#### ✍

Du behöver inte stänga av datorn när du sätter i eller tar ut ExpressCard-modulen.

#### Så här sätter du i en ExpressCard-modul

- **1**Leta reda på ExpressCard-facket.
- **2**Tryck till skyddet för ExpressCard-facket så att skyddet hoppar ut.
- **3**Ta försiktigt tag i ExpressCard-fackskyddet och dra ut det ur facket.
- **4**Håll ExpressCard-modulen med pilen riktad uppåt och mot facket.
- **5** Skjut försiktigt in ExpressCard-modulen i facket tills det kommer på plats med ett klick. Tvinga inte in det i facket.

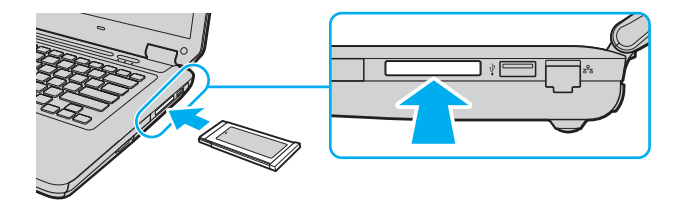

**!** Sätt in fackskyddet för ExpressCard så att partiklar hindras från att hamna i facket när du inte använder en ExpressCard-modul. Innan du flyttar datorn bör du försäkra dig om att du har satt in fackskyddet för ExpressCard i facket.

<span id="page-53-0"></span>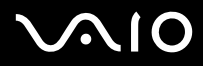

✍ Om det inte går att få in modulen på ett smidigt sätt, tar du försiktigt ut den och kontrollerar att du sätter i den åt rätt håll.

Kontrollera att du använder ExpressCard-modultillverkarens allra senaste drivrutin för programvaran.

<span id="page-54-0"></span>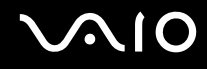

### Ta ut en ExpressCard-modul

Följ stegen nedan för att ta ut en ExpressCard-modul när datorn är på. Om du inte tar ut kortet på rätt sätt kan det bli fel på systemet.

#### Så här tar du ut en ExpressCard-modul

#### ✍

Hoppa över steg 1 till och med 4 om du vill ta ut en ExpressCard-modul medan datorn är avstängd.

- **1**Dubbelklicka på ikonen **Säker borttagning av maskinvara** i Aktivitetsfältet.
- **2**Välj den maskinvaruenhet du vill koppla ur.
- **3**Klicka på **Stoppa**.
- **4**Följ instruktionerna på skärmen för att ta bort ExpressCard-modulen.
- **5**Tryck in ExpressCard-modulen mot datorn så att modulen hoppar ut.
- **6**Ta försiktigt tag i ExpressCard-modulen och dra ut den ur facket.

### <span id="page-55-0"></span>Använda Memory Stick

Memory Stick är ett kompakt, bärbart och mångsidigt IC-lagringsmedium som är speciellt avsett för utbyte av digitala data mellan olika kompatibla enheter, t.ex. digitalkameror, mobiltelefoner och andra enheter. Eftersom det är löstagbart kan det användas för extern lagring av data.

<span id="page-56-0"></span>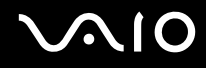

### Innan du använder Memory Stick

Memory Stick-facket på datorn kan rymma media av både standardstorlek och duostorlek och har stöd för formaten Memory Stick PRO och Memory Stick PRO-HG Duo med hög överföringshastighet och hög lagringskapacitet av data.

✍Du kan sätta i ett Memory Stick av duostorlek direkt i Memory Stick-facket utan att använda en Memory Stick Duo-adapter.

 Innan du använder ett Memory Stick Micro (M2) måste du sätta in det i en M2-adapter av standardstorlek eller en M2 Duo-adapter. Om du sätter in mediet direkt i Memory Stick-facket utan adapter är det inte säkert att du får ut det ur facket igen.

Den senaste informationen om Memory Stick finns på webbplatsen för Memory Stick: <http://www.memorystick.com/en/>.

 Din dator har testats och visat sig vara kompatibel med Sony Memory Stick, med en kapacitet på upp till 16 GB, som finns att tillgå från och med maj 2008. Notera dock att alla Memory Stick som uppfyller samma krav som det kompatibla mediet inte alltid är kompatibla.

Kompatibilitet garanteras inte för Memory Stick med flera konverteringsadaptrar.

MagicGate är det allmänna namnet på det copyrightskydd som utvecklats av Sony. Använd ett Memory Stick med MagicGate-logotypen om du vill använda denna funktion.

Om det inte gäller personlig användning strider det mot upphovsrättslagarna att använda ljud- och/eller bilddata som har spelats in utan föregående medgivande från respektive upphovsrättsinnehavare. Följaktligen får Memory Stick med sådana upphovsrättsskyddade data bara användas lagligt.

Memory Stick-facket på din dator stöder inte 8-bitars parallell dataöverföring (höghastighetsöverföring av data).

Memory Stick Micro i en M2-Duo-adapter kanske inte fungerar som det ska om det först sätts in i en Memory Stick Duo-adapter.

<span id="page-57-0"></span>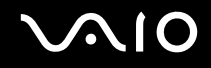

### Sätta i ett Memory Stick

#### Så här sätter du i ett Memory Stick

- **1**Leta reda på Memory Stick-facket.
- **2**Håll Memory Stick med pilen riktad uppåt och mot facket.
- **3** Skjut försiktigt in Memory Stick i uttaget tills det kommer på plats med ett klick. Memory Stick upptäcks automatiskt av systemet och innehållet på Memory Stick visas. Klicka på **Start**, **Dator** och dubbelklicka på Memory Stick-ikonen om inget visas på skrivbordet.

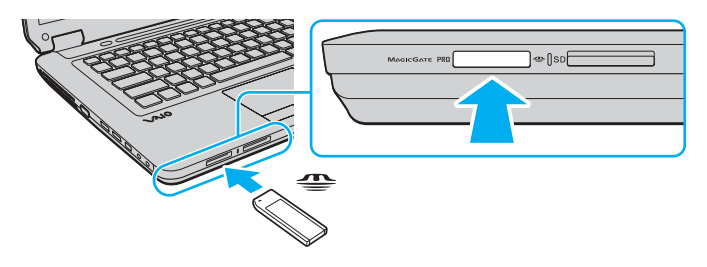

**!** Håll Memory Stick med pilen vänd i rätt riktning när du för in det i uttaget. Tryck inte in Memory Stick i uttaget med våld om du stöter på motstånd, eftersom du då kan skada datorn eller Memory Stick.

Sätt inte i mer än ett Memory Stick i uttaget. Om du sätter i medieenheten fel kan det skada både datorn och medieenheten.

#### Så här visar du innehållet på ett Memory Stick

- **1**Klicka på **Start** och sedan på **Dator** för att öppna dialogrutan **Dator**.
- **2**Dubbelklicka på Memory Stick-ikonen för att visa en lista över datafiler som sparats i Memory Stick.

#### <span id="page-58-0"></span>Så här formaterar du ett Memory Stick

Memory Stick formaterades vid tillverkningen med standardinställningen och är färdig att användas. Gör så här om du vill formatera om medieenheten med din dator.

#### **!**

Kontrollera att enheten är utformad för formatering av medieenheten och stöder Memory Stick innan du utför formateringen.

Vid formatering av Memory Stick raderas alla data på mediet. Innan du formaterar mediet bör du kontrollera att det inte innehåller några värdefulla data.

Ta inte ut Memory Stick från facket medan det formateras. Detta kan göra att den inte fungerar.

- **1**Skjut försiktigt in Memory Stick i uttaget tills det kommer på plats med ett klick.
- **2**Klicka på **Start** och sedan på **Dator** för att öppna dialogrutan **Dator**.
- **3**Högerklicka på ikonen för Memory Stick och välj **Formatera**.
- **4**Klicka på **Återställ enhetens standardvärden**.

**!**Storleken på allokeringsenheten och filsystemet kan ändras.

Markera inte **NTFS** i den nedrullningsbara listan **Filsystem** eftersom det kan leda till funktionsfel.

#### ✍

Formateringen slutförs snabbare om du markerar **Snabbformatering** under **Formateringsalternativ**.

- **5**Klicka på **Start**.
- **6**Följ instruktionerna på skärmen.

**!**Det kan ta ett tag att formatera Memory Stick beroende på medietypen.

<span id="page-59-0"></span>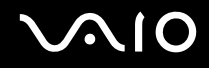

### Ta ut ett Memory Stick

**!** Ta inte ut Memory Stick medan indikatorlampan för medieåtkomst är tänd. Om du gör det finns det risk att data går förlorade. Stora mängder data tar lång tid att bearbeta, så kontrollera att indikatorn är släckt innan du tar bort Memory Stick.

Så här tar du bort ett Memory Stick

- **1**Kontrollera att indikatorlampan för mediaåtkomst är släckt.
- **2** Tryck in Memory Stick mot datorn och släpp. Memory Stick matas ut.
- **3**Dra ut Memory Stick ur uttaget.

**!**Var alltid försiktig då du tar ut Memory Stick.

<span id="page-60-0"></span>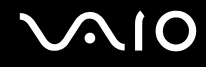

### Använda SD-minneskortet

Datorn har ett **SD**-minneskortfack. Du kan använda det här facket när du vill överföra data mellan digitalkameror, videokameror, musikspelare och andra ljud-/videoenheter.

### Innan du använder SD-minneskortet

**SD**-minneskortfacket på datorn är kompatibelt med följande minneskort:

- ❑SD-minneskort
- ❑SDHC-minneskort
- ❑MultiMediaCard (MMC)

Den senaste informationen om kompatibla minneskort finns på supportwebbplatsen. Mer information finns där under **Supportinformation från Sony [\(sidan 186\)](#page-185-0)**.

**!** Din dator har testats och visat sig vara kompatibel endast med större minneskort som finns tillgängliga från och med maj 2008. Notera dock att alla minneskort som uppfyller samma specifikationer som kompatibla medier inte alltid är kompatibla.

Sätt alltid i rätt minneskort i **SD**-kortfacket.

SD-minneskort med kapacitet på upp till 2 GB och SDHC-minneskort med kapacitet på upp till 32 GB har testats och visat sig vara kompatibla med din dator.

**SD**-minneskortfacket på datorn har inte stöd för SD-minneskortets och SDHC-minneskortets funktion för dataöverföring i hög hastighet.

Försök inte att sätta in ett SD-minneskort eller en SD-minneskortadapter av någon annan typ än de som **SD**-minneskortfacket är avsett för. Det kan vara svårt att ta bort ett inkompatibelt minneskort eller en inkompatibel adapter från ett fack, och det kan skada datorn.

Var försiktig när du sätter i och tar bort SD-minneskortet från **SD**-minneskortfacket. Försök inte tvinga in eller ut SD-minneskortet i eller ur facket.

<span id="page-61-0"></span>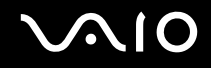

### Sätta i ett SD-minneskort

Så här sätter du i ett SD-minneskort

- **1**Leta reda på **SD**-minneskortfacket.
- **2**Håll SD-minneskortet med pilen riktad uppåt och mot facket.

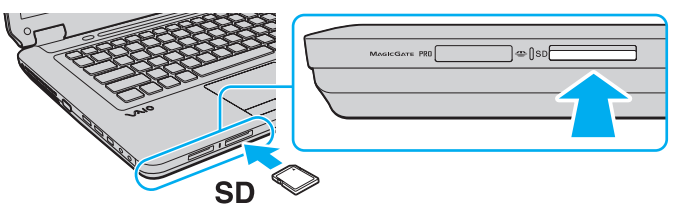

**3** Skjut försiktigt in SD-minneskortet i facket tills det kommer på plats med ett klick. Tvinga inte in kortet i facket.

#### ✍

Om det inte går att få in SD-minneskortet på ett smidigt sätt, tar du försiktigt ut det och kontrollerar att du sätter i det åt rätt håll.

<span id="page-62-0"></span>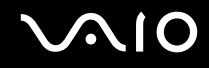

### Ta bort ett SD-minneskort

**!** Ta inte ut ett SD-minneskort medan indikatorn för mediaåtkomst lyser. Om du gör det kan kortet eller data på det skadas.

#### Så här tar du bort ett SD-minneskort

- **1**Kontrollera att indikatorlampan för mediaåtkomst är släckt.
- **2** Tryck in SD-minneskortet mot datorn och släpp. SD-minneskortet stöts ut.
- **3** Dra ut SD-minneskortet ur facket.

<span id="page-63-0"></span>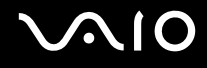

### Använda Internet

### Skapa en fjärranslutning till Internet

För att du ska kunna ansluta till Internet måste datorn anslutas till en telefonlinje med en telefonkabel (medföljer ej) och du måste ha ett konto hos en Internetleverantör.

Så här ansluter du en telefonkabel

- **1**Sätt i den ena änden av telefonkabeln (1) i modemporten  $\mathcal{L}_1$  på datorn.
- **2**Anslut den andra änden till väggkontakten (2).

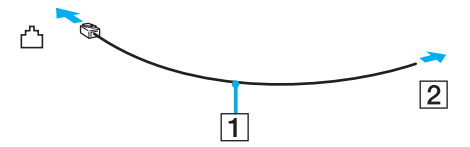

#### ✍

 Datorn fungerar inte på delade linjer, den kan inte anslutas till en mynttelefon och fungerar kanske inte med flera telefonlinjer eller på PBX-linjer (private branch exchange). Vissa sådana anslutningar kan medföra alltför kraftig elström som kan skada det interna modemet.

Om du ansluter en telefonkabel via en delare kanske modemet eller den anslutna enheten inte fungerar.

#### Så här skapar du en fjärranslutning till Internet

- **1**Klicka på **Start** och välj **Kontrollpanelen**.
- **2** Klicka på **Anslut till Internet** under **Nätverk och Internet**. Fönstret **Anslut till Internet** visas.
- **3**Klicka på **Fjärranslutning**.
- **4**Följ instruktionerna på skärmen.

## <span id="page-64-0"></span>Använda trådlöst LAN (WLAN)

Med hjälp av Sonys trådlösa LAN (WLAN) kan du upprätta fri kommunikation i ett nätverk mellan alla dina digitala enheter med inbyggd funktion för trådlöst LAN. I ett WLAN kan användare av bärbar utrustning ansluta till ett lokalt nätverk (LAN) genom en trådlös anslutning (radio). Därmed behöver kablar inte dras genom väggar och tak.

Sonys trådlösa LAN stöder alla normala Ethernet-anslutningar, och ger dessutom en helt annan rörelsefrihet och möjlighet till roaming. Du kan komma åt information, Internet och andra nätverk och nätverksresurser, till och med mitt i ett möte, eller medan du är på väg från en plats till en annan.

Kommunikationen kan ske utan en åtkomstpunkt, vilket innebär att du kan kommunicera med ett begränsat antal datorer (ad-hoc). Du kan också välja att kommunikationen ska gå via en åtkomstpunkt, vilket gör att du kan skapa en fullständig nätverksstruktur.

#### ✍

 I vissa länder begränsas användningen av trådlösa nätverk genom lokala bestämmelser (t.ex. att endast ett begränsat antal kanaler är tillåtna). Läs därför igenom handledningen med föreskrifter för trådlöst LAN noggrant innan du aktiverar den trådlösa nätverksfunktionen.

Funktionen för trådlöst nätverk använder standarden IEEE 802.11a\*/b/g eller förlagan till standarden IEEE 802.11n\*, där vilken teknik som används anges. Standarden omfattar krypteringsmetoderna: Wired Equivalent Privacy (WEP), som är ett säkerhetsprotokoll, Wi-Fi Protected Access 2 (WPA2) och Wi-Fi Protected Access (WPA). WPA2 och WPA har föreslagits av IEEE och Wi-Fi Alliance i samarbete och är specifikationer för standarder som är baserade på kompatibla säkerhetstillbehör som höjer dataskyddsnivån och åtkomststyrningen för befintliga Wi-Fi-nätverk. WPA har konstruerats för att vara kompatibelt med IEEE 802.11i-specifikationen. Den använder förstärkt datakryptering TKIP (Temporal Key Integrity Protocol) förutom användarverifiering med 802.1X och EAP (Extensible Authentication Protocol). Krypteringen av data skyddar den sårbara trådlösa länken mellan klientdatorer och åtkomstpunkter. Dessutom används andra säkerhetsmekanismer typiska för LAN: sekretesskydd, exempelvis lösenordsskydd, end-to-end-kryptering, virtuella privata nätverk och verifiering. WPA2, andra generationen av WPA, har starkare dataskydd och bättre styrning av nätverksåtkomst och är dessutom konstruerad för att skydda alla versioner av 802.11-enheter, inklusive förlagan till standarderna 802.11b, 802.11a, 802.11g och 802.11n, multi-band och multi-mode. Dessutom är WPA2 baserad på den ratificerade standarden IEEE 802.11i och ger säkerhet i myndighetsklass genom att använda AES-krypteringsalgoritmen, som följer NIST (National Institute of Standards and Technology) FIPS 140-2, och 802.1X-baserad verifiering. WPA2 är bakåtkompatibel med WPA.

\* I den elektroniska handboken Teknisk information kan du se om din modell stöder standarden IEEE 802.11a och/eller förlagan till standarden IEEE 802.11n.

<span id="page-65-0"></span>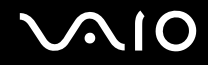

Standarden IEEE 802.11b/g är ett trådlöst LAN som använder bandbredden 2,4 GHz. Standarden IEEE 802.11g tillåter kommunikation med hög hastighet, snabbare än IEEE 802.11b-standarden.

Standarden IEEE 802.11a är ett trådlöst LAN som använder bandbredden 5 GHz.

Standarden IEEE 802.11n är ett trådlöst LAN som använder bandbredden 2,4 eller 5 GHz.

Enheter med trådlöst LAN som använder bandbredden 2,4 GHz kan inte kommunicera med enheter som använder bandbredden 5 GHz, eftersom frekvenserna är olika.

Bandbredden 2,4 GHz som används av enheter som är kompatibla med trådlöst LAN används även av diverse andra enheter. Även om WLAN-kompatibla enheter använder olika sorters teknik för att minimera störningarna från andra enheter som använder samma bandbredd, händer det ändå att sådana störningar gör att kommunikationshastigheten minskar, kommunikationsområdet blir smalare, eller att den trådlösa kommunikationen avbryts.

Kommunikationshastigheten varierar beroende på avståndet mellan de kommunicerande enheterna, förekomsten av hinder mellan enheterna, enheternas konfiguration, radioförhållandena, och vilken programvara som används. Dessutom kan det hända att kommunikationen avbryts på grund av radioförhållandena.

Kommunikationsområdet varierar beroende på det faktiska avståndet mellan de kommunicerande enheterna, förekomsten av hinder mellan enheterna, radioförhållandena, omgivningsförhållandena inklusive förekomsten av väggar och materialet i de väggarna och vilken programvara som används.

Den faktiska kommunikationshastigheten är kanske inte så snabb såsom den visas på datorn.

Om du använder både IEEE 802.11b- och IEEE 802.11g-produkter på samma trådlösa nätverk finns det risk att kommunikationshastigheten sjunker på grund av radiostörningar. Med hänsyn till detta är IEEE 802.11g-produkter konstruerade så att kommunikationshastigheten sänks för att garantera kommunikationen även med IEEE 802.11b-produkter. Om kommunikationshastigheten är långsammare än väntat kan det hända att den ökar om du byter trådlös kanal på åtkomstpunkten.

<span id="page-66-0"></span>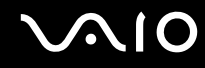

### Kommunikation utan åtkomstpunkt (ad-hoc)

Ett ad-hoc-nätverk är ett LAN-nätverk som utgörs endast av de trådlösa enheterna själva, utan någon centralenhet eller åtkomstpunkt. Varje enhet kommunicerar direkt med andra enheter i nätverket. Det är lätt att själv upprätta ett ad-hoc-nätverk i hemmet.

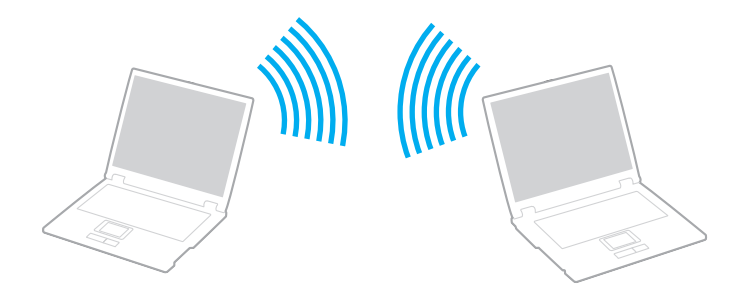

<span id="page-67-0"></span>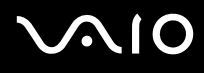

Så här upprättar du kommunikation utan åtkomstpunkt (ad-hoc)

**!**Du kan inte välja bandbredden 5 GHz, som används för IEEE 802.11a-standarden, i ad-hoc-nätverk.

Förlagan till standarden IEEE 802.11n som använder bandbredden 2,4 eller 5 GHz, finns inte i ad-hoc-nätverk.

- **1**Slå på brytaren för **WIRELESS**.
- **2** Klicka på knappen bredvid eller ovanför önskade trådlösa alternativ i fönstret **VAIO Smart Network**. Kontrollera att **WIRELESS**-indikatorn tänds.
- **3**Klicka på **Start** och välj **Kontrollpanelen**.
- **4**Klicka på **Visa nätverksstatus och -åtgärder** under **Nätverk och Internet**.
- **5** Klicka på **Konfigurera en anslutning eller ett nätverk** i det vänstra fönstret. Fönstret **Konfigurera en anslutning eller ett nätverk** visas.
- **6**Markera ett alternativ för att ange ad-hoc-nätverksinställningarna och klicka på **Nästa**.
- **7**Följ instruktionerna på skärmen.

<span id="page-68-0"></span>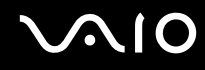

### Kommunicera via en åtkomstpunkt (infrastruktur)

Ett infrastrukturnätverk är ett nätverk där ett befintligt, fast lokalt nätverk utökas till trådlösa enheter genom användning av en åtkomstpunkt (medföljer ej). Åtkomstpunkten utgör en brygga mellan det fasta och det trådlösa nätverket, och fungerar som en central kontrollenhet för trådlöst LAN-nätverk. I en åtkomstpunkt samordnas sändning och mottagning mellan flera trådlösa enheter inom ett visst avstånd.

Åtkomstpunkten markerar vilken kanal som ska användas i ett infrastrukturnätverk.

**!**Mer information om hur du anger vilken kanal som ska användas för åtkomstpunkten finns i handboken för åtkomstpunkten.

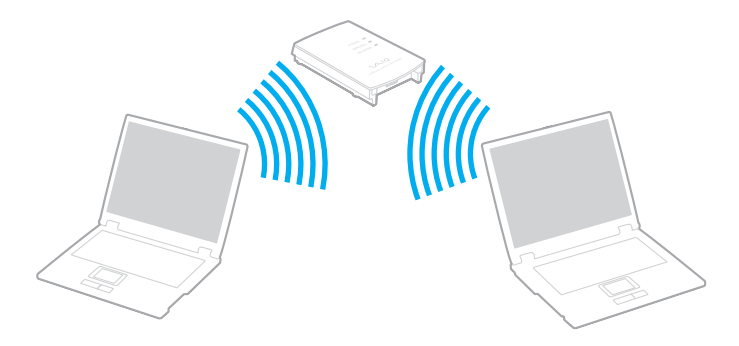

# <span id="page-69-0"></span> $\bigwedge$ lo

Så här skapar du en anslutning till ett trådlöst nätverk

- **1** En åtkomstpunkt måste finnas installerad. Mer information om detta finns i bruksanvisningen som följde med åtkomstpunkten.
- **2**Slå på brytaren för **WIRELESS**.
- **3** Klicka på knappen bredvid eller ovanför önskade trådlösa alternativ i fönstret **VAIO Smart Network**. Kontrollera att **WIRELESS**-indikatorn tänds.
- **4**Högerklicka på eller på i verktygsfältet och välj **Anslut till ett nätverk**.
- **5**Markera den åtkomstpunkt du vill använda och klicka på **Anslut**.

#### ✍

 För WPA-PSK- eller WPA2-PSK-autentisering måste du ange ett lösenord. Lösenordet är skiftlägeskänsligt och måste innehålla mellan 8 och 63 alfanumeriska tecken eller en hexadecimal sträng med 64 tecken.

<span id="page-70-0"></span>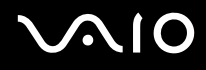

### Koppla från trådlös LAN-kommunikation

Så här kopplar du från trådlös LAN-kommunikation

Klicka på knappen bredvid eller ovanför ikonen **WLAN** i fönstret **VAIO Smart Network**.

**!** Om du stänger av den trådlösa LAN-funktionen när du använder dokument, filer eller resurser på en fjärrenhet kan du förlora data.

<span id="page-71-0"></span>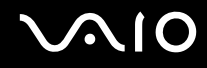

### Använda Bluetooth-funktionen

Du kan upprätta trådlös kommunikation mellan datorn och andra Bluetooth-enheter, till exempel en annan dator eller en mobiltelefon. Det går att överföra data mellan sådana enheter utan kablar och på upp till 10 meters avstånd i ett fritt utrymme.

Så här startar du kommunikation via Bluetooth

- **1**Slå på brytaren för **WIRELESS**.
- **2** Klicka på knappen bredvid eller ovanför ikonen **Bluetooth** i fönstret **VAIO Smart Network**. Kontrollera att **WIRELESS**-indikatorn tänds.
# <span id="page-72-0"></span> $\bigwedge$ 10

## Att tänka på när du använder Bluetooth-funktionen

- ❑ Dataöverföringshastigheten varierar beroende på följande villkor:
	- ❑ Hinder, t.ex. väggar mellan enheterna
	- ❑Avståndet mellan enheterna
	- ❑Väggmaterialet
	- ❑Mikrovågor och trådlösa telefoner i närheten
	- ❑Radiostörningar och andra miljöfaktorer
	- ❑Enheternas inställning
	- ❑Programvarutypen
	- ❑Operativsystemstypen
	- ❑Samtidig användning av både trådlösa LAN-och Bluetooth-funktioner på datorn
	- ❑Storleken på filen som överförs
- ❑ Observera att ibland kan stora filer skadas vid kontinuerlig överföring beroende dels på begränsningar hos själva Bluetooth-standarden, dels på elektromagnetiska störningar i omgivningen.
- ❑ Alla Bluetooth-enheter måste vara certifierade för att garantera att de uppfyller tillämpliga normer. Även om dessa normer är uppfyllda kan det förekomma variationer i prestanda, specifikationer och tillvägagångssätt mellan olika enheter. Det kan hända att det inte går att överföra data i vissa situationer.
- ❑ Video och ljud synkroniseras kanske inte om du spelar upp videor på datorn med ljud från en ansluten Bluetooth-enhet. Så sker ofta tillsammans med Bluetooth-teknik och är inte något funktionsfel.

<span id="page-73-0"></span>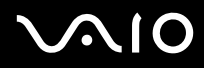

❑ Frekvensbandet 2,4 GHz, som används av Bluetooth-enheter eller trådlöst LAN, används även av andra enheter. Bluetooth-enheter använder en speciell teknik för att minska störningarna från andra enheter på samma våglängdsband. Om du använder Bluetooth-funktionen och enheter för trådlös kommunikation på samma gång kan dock radiostörningar uppstå som ger lägre kommunikationshastigheter och kortare avstånd än standardvärdena.

#### ✍

Läs igenom Handbok med föreskrifter för Bluetooth innan du börjar använda Bluetooth-funktionen.

- ❑ Bluetooth-funktionen fungerar kanske inte tillsammans med andra enheter, på grund av fabrikatet eller den programvaruversion tillverkaren använder.
- ❑ Om du ansluter flera Bluetooth-enheter till datorn, kan det leda till dåliga prestanda för enheterna. Det är vanligt hos Bluetooth-tekniken och inte något funktionsfel.

<span id="page-74-0"></span>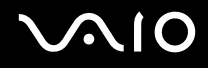

### Bluetooth-säkerhet

Den trådlösa Bluetooth-tekniken har en identitetskontrollfunktion som gör att du kan bestämma vem du vill kommunicera med. Tack vare denna identitetskontrollfunktion kan du förhindra att anonyma Bluetooth-enheter får tillgång till datorn.

Allra första gången två Bluetooth-enheter kommunicerar med varandra bör du registrera en gemensam nyckel (Passkey – ett lösenord som behövs för identitetskontrollen) för båda enheterna. När en enhet väl är registrerad behöver du inte ange nyckel (Passkey) igen.

#### ✍

Det går att använda olika lösenord vid olika tidpunkter, så länge båda enheterna använder samma lösenord.

För vissa enheter, t.ex. en mus, går det inte att ange något lösenord.

<span id="page-75-0"></span>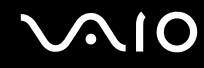

### Kommunicera med en annan Bluetooth-enhet

Du kan ansluta datorn till en annan Bluetooth-enhet, t.ex. en annan dator, en mobiltelefon, en PDA, ett headset, en mus eller en digitalkamera utan att det behövs några kablar.

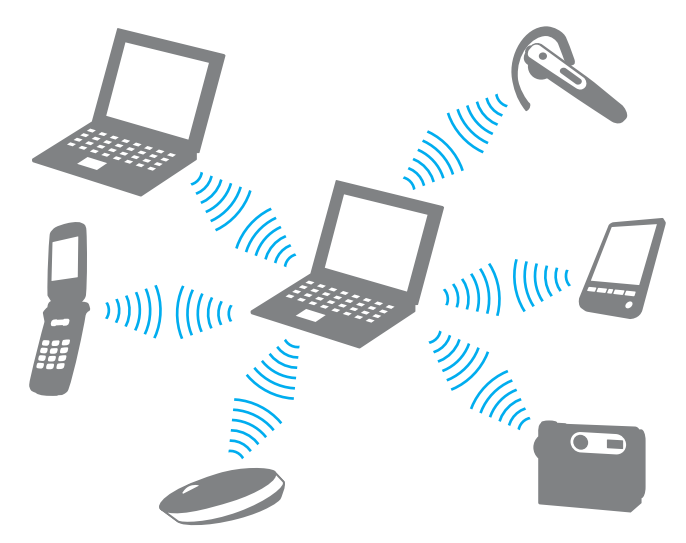

Kommunicera med en annan Bluetooth-enhet

För att kunna kommunicera med en annan Bluetooth-enhet måste du först konfigurera Bluetooth-funktionen. När du ska konfigurera och använda Bluetooth-funktionen, kan du söka efter Bluetooth-information med hjälp av **Windows Hjälp och support**. Om du vill öppna **Windows Hjälp och support** gör du så här: klicka på **Start** och **Hjälp och support**.

<span id="page-76-0"></span>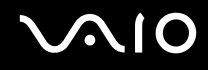

## Koppla från kommunikation via Bluetooth

Så här kopplar du från kommunikation via Bluetooth

- **1**Stäng av Bluetooth-enheten som kommunicerar med datorn.
- **2**Klicka på knappen bredvid eller ovanför ikonen **Bluetooth** i fönstret **VAIO Smart Network**.

# <span id="page-77-0"></span>**AIO**

# Använda kringutrustning

VAIO-datorns olika anslutningsportar kan användas för att ge den fler funktioner.

- ❑**Ansluta externa högtalare [\(sidan 79\)](#page-78-1)**
- ❑**Ansluta en extern bildskärm [\(sidan 80\)](#page-79-0)**
- ❑**Välja visningslägen [\(sidan 83\)](#page-82-0)**
- ❑**Använda funktionen för flera bildskärmar [\(sidan 84\)](#page-83-0)**
- ❑**Ansluta en extern mikrofon [\(sidan 86\)](#page-85-0)**
- ❑**Ansluta en USB-enhet [\(sidan 87\)](#page-86-0)**
- ❑**Ansluta en skrivare [\(sidan 90\)](#page-89-0)**
- ❑**Ansluta en i.LINK-enhet [\(sidan 91\)](#page-90-0)**
- ❑**Ansluta till ett nätverk (LAN) [\(sidan 93\)](#page-92-0)**

# <span id="page-78-0"></span>**210**

## <span id="page-78-1"></span>Ansluta externa högtalare

Du kan ansluta externa enheter för utgående ljud som högtalare och hörlurar (medföljer ej) till datorn.

Så här ansluter du externa högtalare

- **1**Anslut högtalarkabeln (1) (medföljer ej) till hörlursuttaget (2)  $\Omega$ .
- **2**Koppla in den andra änden av högtalarkabeln i den externa högtalaren (3).
- **3**Skruva ned volymen på högtalarna innan du slår på dem.

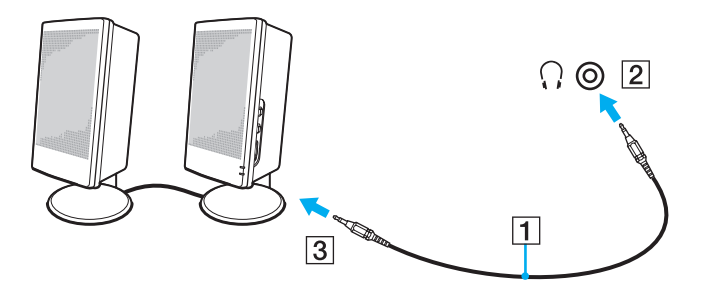

✍Kontrollera att högtalarna är avsedda för att användas med datorer.

**!** Placera inte disketter på högtalarna. Deras magnetfält kan skada informationen på disketterna.

<span id="page-79-1"></span>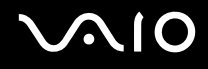

## <span id="page-79-0"></span>Ansluta en extern bildskärm

Du kan ansluta en extern bildskärm (medföljer ej) till datorn. Du kan t.ex. använda din dator med en extra bildskärm eller en projektor.

✍

Anslut den externa bildskärmens nätkabel efter att alla andra kablar är anslutna.

### Ansluta en bildskärm

Du kan ansluta en datorskärm till datorn.

Så här ansluter du en bildskärm

- **1**Vid behov ansluter du ena änden av bildskärmens nätkabel (1) till bildskärmen, och den andra änden till ett nätuttag.
- **2**Koppla in bildskärmskabeln (2) (medföljer ej) i bildskärmsporten (3)  $\Box$  på datorn.

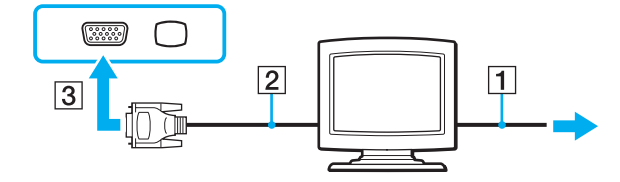

<span id="page-80-0"></span>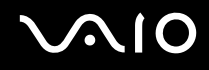

### Ansluta en bildskärm för multimedia

Det går att ansluta en multimediedatorskärm med inbyggda högtalare och mikrofon till datorn.

Så här ansluter du en bildskärm för multimedia

- **1**Sätt i nätkabeln till multimedieskärmen (1) i ett vägguttag.
- **2** ${\mathbf 2}$  Koppla in bildskärmskabeln (2) (medföljer ej) i bildskärmsporten (3)  $\Box$  på datorn.
- **3**3 Anslut en högtalarkabel (4) (medföljer ej) till datorns hörlursuttag (5)  $\Omega$ .
- **4**4 Anslut mikrofonkabeln (6) (medföljer ej) till mikrofonuttaget (7) (på datorn.

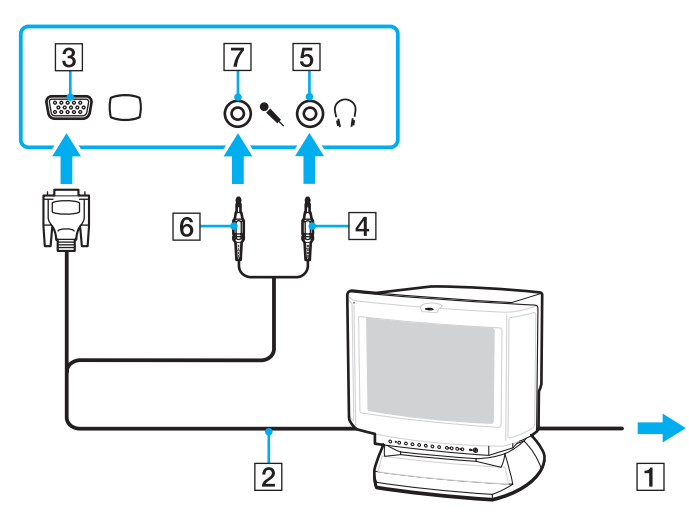

<span id="page-81-0"></span>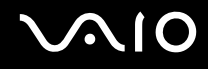

### Ansluta en projektor

Du kan ansluta en projektor (till exempel Sonys LCD-projektor) till datorn.

### Så här ansluter du en projektor

- **1**Anslut projektorns nätkabel (1) till ett nätuttag.
- **2**Koppla in en bildskärmskabel (2) (medföljer ej) i bildskärmsporten (3)  $\Box$  på datorn.
- **3**Anslut en ljudkabel (4) (medföljer ej) till datorns hörlursuttag (5)  $\Omega$ .
- **4**Anslut bildskärmskabeln och ljudkabeln till motsvarande uttag och port på projektorn (6).

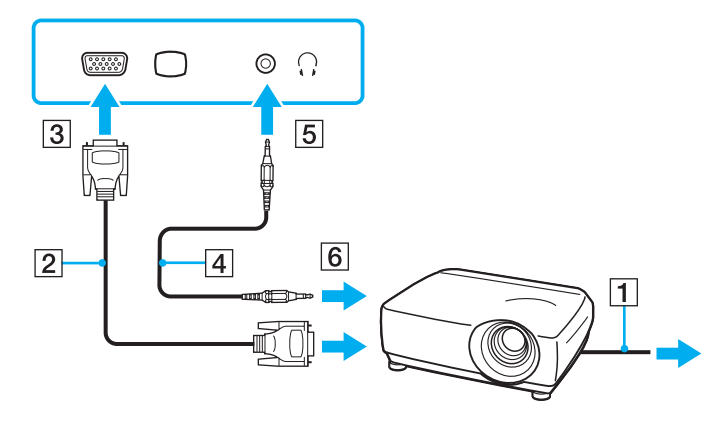

<span id="page-82-1"></span>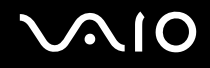

## <span id="page-82-0"></span>Välja visningslägen

Du kan välja vilken bildskärm som ska användas som huvudskärm när en extern bildskärm (datorbildskärm osv.) är ansluten till datorn.

Om du vill arbeta på både datorskärmen och den externa bildskärmen samtidigt läser du avsnittet **Använda funktionen för flera bildskärmar [\(sidan 84\)](#page-83-0)**.

#### Så här väljer du huvudskärm

- **1**Klicka på **Start** och välj **Kontrollpanelen**.
- **2**Klicka på **Ytterligare alternativ**.
- **3**Klicka på **NVIDIA:s kontrollpanel** (NVIDIA Control Panel).
- **4**Välj inställningar för bildskärmen under **Bildskärm** (Display).
- **5**Följ instruktionerna på skärmen för att ändra inställningarna.

#### ✍

 Du kanske inte kan visa samma innehåll på datorns LCD-skärm och den externa bildskärmen eller projektorn samtidigt. Det är beroende av vilken typ av extern bildskärm eller projektor du använder.

Koppla på den externa bildskärmen innan du kopplar på datorn.

## <span id="page-83-1"></span><span id="page-83-0"></span>Använda funktionen för flera bildskärmar

Med funktionen för flera bildskärmar går det att fördela skrivbordet över flera olika bildskärmar. Om till exempel en extern bildskärm är ansluten till skärmporten kan du använda både datorns bildskärm och den externa bildskärmen som ett enda skrivbord.

Du kan flytta markören från den ena bildskärmen till den andra. På så sätt kan du dra objekt, som ett öppet programfönster eller ett verktygsfält, från den ena skärmen till den andra.

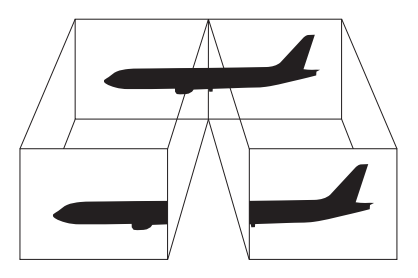

#### ✍

Det kan hända att den externa bildskärmen saknar stöd för funktionen för flera bildskärmar.

Det kan hända att vissa program inte fungerar tillsammans med funktionen för flera bildskärmar.

Se till att inte datorn försätts i vänteläge eller viloläge medan funktionen för flera bildskärmar används. I annat fall finns det risk för att datorn inte kan återgå till normalläge.

Om du väljer olika antal färger på varje skärm ska du inte utöka ett fönster över två skärmar. Gör du det, finns det risk för att programvaran inte fungerar som den ska.

Ställ in färre färger eller en lägre upplösning på varje skärm.

# <span id="page-84-0"></span>**210**

Så här använder du funktionen för flera bildskärmar

- **1**Klicka på **Start** och välj **Kontrollpanelen**.
- **2**Klicka på **Ändra bildskärmsupplösning** under **Utseende och anpassning**.
- **3**Högerklicka på bildskärm nummer **2** och välj **Ansluten**.
- **4**Klicka på **OK**.

När du uppmanas att bekräfta trycker du på **Ja**.

### ✍

Du kan också ställa in antalet färger och upplösningen för var och en av skärmarna och anpassa funktionen för flera bildskärmar.

<span id="page-85-1"></span>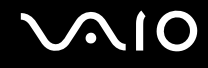

## <span id="page-85-0"></span>Ansluta en extern mikrofon

Om du vill använda en enhet för ingående ljudsignaler, till exempel för att röstchatta över Internet, måste du ansluta en extern mikrofon (medföljer ej).

Så här ansluter du en extern mikrofon

Anslut mikrofonkabeln (1) till mikrofonuttaget (2)  $\blacklozenge$ .

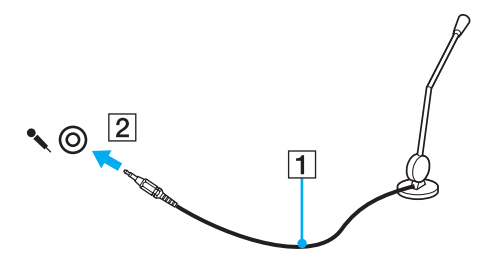

 $\n *A*$ Kontrollera att mikrofonen är avsedd för att användas med datorer.

<span id="page-86-1"></span>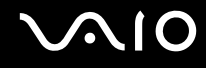

## <span id="page-86-0"></span>Ansluta en USB-enhet

Var noga med följande för att skydda datorn och/eller USB-enheterna från skador:

- ❑Undvik att stöta till eller trycka på USB-kontakterna om datorn ska flyttas med USB-enheter anslutna.
- ❑Lägg inte datorn i en väska eller liknande med USB-enheter anslutna.

## Ansluta en USB-mus

Så här ansluter du en USB-mus

- **1**Välj vilken USB-port (1)  $\overleftrightarrow{\Psi}$  du vill använda.
- **2** Anslut USB-musens kabel (2) till USB-porten. Nu går det att använda USB-musen (medföljer ej) (3).

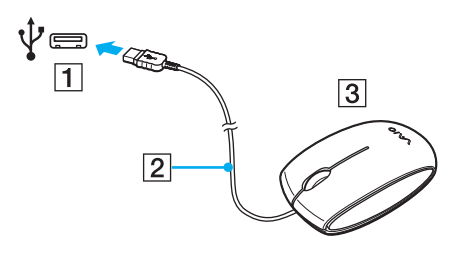

<span id="page-87-0"></span>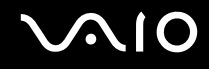

### Ansluta en USB-diskettenhet

Du kan ansluta en extern USB-diskettenhet till datorn.

Så här ansluter du en USB-diskettenhet

- **1**Välj vilken USB-port (1)  $\overleftrightarrow{\Psi}$  du vill använda.
- **2** Anslut diskettenhetens USB-kabel (2) till USB-porten. USB-diskettenheten (3) är nu färdig att användas.

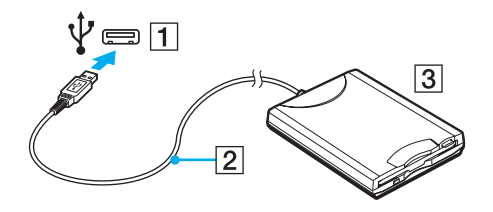

**!** Utsätt inte USB-kontakten för något som helst tryck, när du använder en USB-diskettenhet. Det kan leda till funktionsfel.

<span id="page-88-0"></span>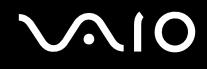

## Koppla från en USB-diskettenhet

Du kan koppla från en USB-diskettenhet när datorn är på eller när den är avstängd. Om datorn är i energisparläge (vänteläge eller viloläge) ska du dock inte koppla från enheten, eftersom datorn då kan sluta fungera.

Så här kopplar du från en USB-diskettenhet

#### ✍

Om du vill koppla från en USB-diskettenhet när datorn är avstängd hoppar du över steg 1 till 5.

- **1**Stäng alla program som använder diskettenheten.
- **2**Dubbelklicka på ikonen **Säker borttagning av maskinvara** i Aktivitetsfältet.
- **3**Ange vilken diskettenhet du vill koppla från.
- **4**Klicka på **Stoppa**.
- **5**Följ instruktionerna på skärmen för att ta bort diskettenheten.
- **6**Ta bort diskettenheten från datorn.

<span id="page-89-1"></span>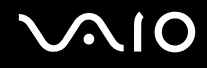

## <span id="page-89-0"></span>Ansluta en skrivare

Det går att ansluta en Windows-kompatibel skrivare till datorn för att skriva ut dokument.

### Ansluta en skrivare via USB

Det går att ansluta en USB-skrivare som är kompatibel med din version av Windows till datorn.

Så här ansluter du en skrivare via USB

- **1**Anslut skrivarens nätkabel (1) till ett nätuttag.
- **2**Välj vilken USB-port (3)  $\overline{\mathbf{\hat{Y}}}$  du vill använda.
- **3**Koppla in den ena änden av en USB-skrivarkabel (2) (medföljer ej) i USB-porten och den andra änden i skrivaren.

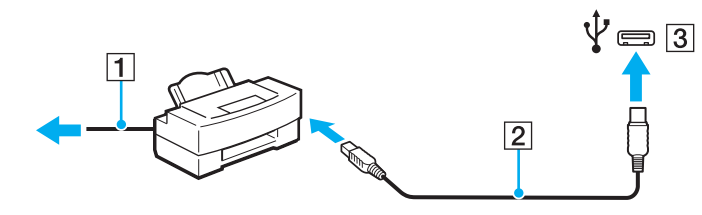

## <span id="page-90-1"></span><span id="page-90-0"></span>Ansluta en i.LINK-enhet

### Att tänka på när du ansluter i.LINK-enheter

- ❑Datorn är försedd med en i.LINK-port, som du kan använda om du ska ansluta en i.LINK-enhet, t.ex. en digital videokamera.
- ❑i.LINK-porten på datorn fungerar inte som strömkälla för externa enheter som normalt strömförsörjs via i.LINK-portar.
- ❑ i.LINK-porten har stöd för överföringshastigheter på upp till 400 Mbit/s. Den faktiska överföringshastigheten beror emellertid på den externa enhetens överföringshastighet.
- ❑ i.LINK-kablarna kanske inte är tillgängliga i vissa länder eller områden.
- ❑Det går inte att till fullo garantera att i.LINK-anslutning med andra kompatibla enheter fungerar.
- ❑ i.LINK-anslutningen är kanske inte tillgänglig beroende på programvara, operativsystem och de i.LINK-kompatibla enheter som används. Läs bruksanvisningen för programvaran om du vill ha mer information.
- ❑ Om du vill ansluta en i.LINK-kompatibel enhet för PC till din dator (t.ex. hårddisk, CD-RW-enhet), ska du först kontrollera att enheten är kompatibel med operativsystemet, och att anslutningen uppfyller de arbetsvillkor som rekommenderas i den medföljande dokumentationen.

<span id="page-91-0"></span>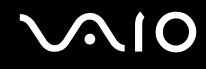

### Ansluta en digital videokamera

Så här ansluter du en digital videokamera

Anslut ena änden av i.LINK-kabeln (1) (medföljer ej) till i.LINK-porten (2) i datorn, och anslut den andra änden till DV In/Out-porten (3) på den digitala videokameran.

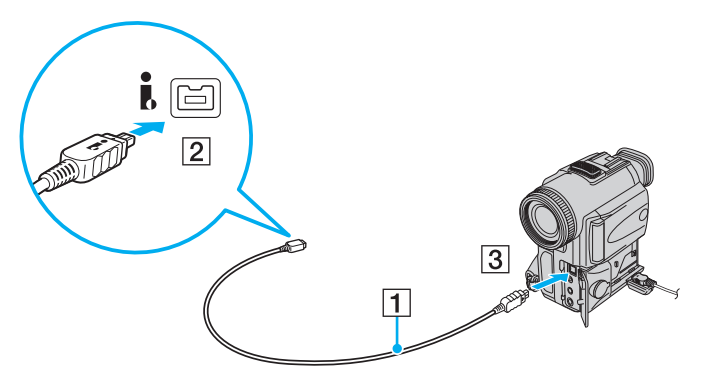

#### ✍

De portar som är märkta **DV Out**, **DV In/Out** eller **i.LINK** på digitala videokameror från Sony är i.LINK-kompatibla.

Den digitala videokameran från Sony som visas här, visas bara som exempel. Din digitala videokamera kan behöva anslutas på annat sätt.

Det går inte att komma åt bilder som lagrats på ett Memory Stick via en i.LINK-anslutning.

## <span id="page-92-1"></span><span id="page-92-0"></span>Ansluta till ett nätverk (LAN)

Du kan ansluta datorn till nätverk av typen 100BASE-TX/10BASE-T via en nätverkskabel av Ethernet-typ. Anslut den ena änden av en nätverkskabel (medföljer inte) till nätverksporten (Ethernet) på datorn och den andra änden till nätverket. Kontakta nätverksadministratören om du vill veta mer om de inställningar och enheter som krävs för att ansluta till nätverket.

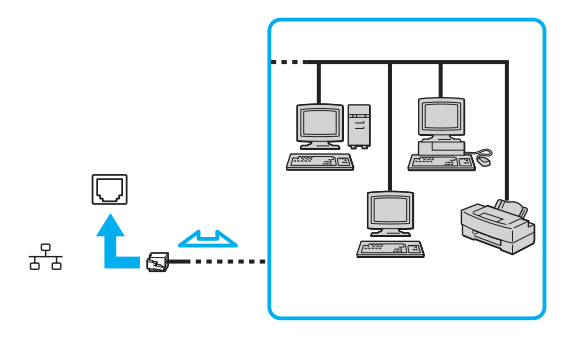

#### ✍

Datorn kan anslutas till nätverket med standardinställningarna.

Anslut inte in en telefonkabel till datorns port för lokalt nätverk (LAN).

Om någon av nedanstående telefonlinjer ansluts till nätverksporten (LAN-porten) finns det risk att stark ström via uttaget orsakar skador, överhettning eller brand.

- Hemtelefoner (porttelefoner osv.) eller kontorstelefonlinjer (kontorstelefon med flera linjer)
- Vanliga telefonlinjer
- PBX-linjer (private branch exchange)

Koppla inte in en telefonkabel i nätverksporten (Ethernet).

<span id="page-93-0"></span>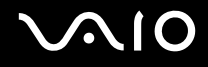

## Anpassa din VAIO-dator

I detta avsnitt beskrivs kortfattat hur du ändrar VAIO-datorns huvudinställningar. Bland annat får du lära dig att använda och anpassa utseendet på program och verktyg från Sony.

- ❑**Ställa in lösenordet [\(sidan 95\)](#page-94-1)**
- ❑**Använda fingeravtrycksautentisering [\(sidan 102\)](#page-101-0)**
- ❑**Konfigurera datorn med VAIO Control Center [\(sidan 110\)](#page-109-0)**
- ❑**Använda energisparlägen [\(sidan 111\)](#page-110-0)**
- ❑**Energihantering med VAIO Power Management [\(sidan 116\)](#page-115-0)**
- ❑**Konfigurera modemet [\(sidan 118\)](#page-117-0)**

## <span id="page-94-1"></span><span id="page-94-0"></span>Ställa in lösenordet

Använd en av BIOS-funktionerna för att ställa in lösenordet.

När ett lösenord väl är inställt, uppmanas du att ange det när VAIO-logon visas så att datorn kan starta. Lösenordet skyddar datorn mot obehörig åtkomst.

## <span id="page-94-2"></span>Lägga till lösenord

Lösenordet skyddar datorn mot obehörig åtkomst.

Det finns två typer av lösenord: datorlösenord och användarlösenord. Datorlösenordet används av användare med administrativ behörighet för att ändra alla inställningar på BIOS-skärmen samt för att starta datorn. Användarlösenordet används av standardanvändare för att ändra vissa BIOS-inställningar och för att starta datorn. För att kunna skapa ett användarlösenord måste du först skapa datorlösenordet.

 När ett lösenord väl är inställt kan du inte starta datorn utan att ange lösenordet. Se därför till att du inte glömmer bort det. Skriv ned lösenordet och förvara det på ett säkert ställe där andra inte kan komma åt det.

Om du glömmer bort lösenordet och behöver hjälp med att återställa det kan du få hjälp med detta mot en avgift. Datorn måste då skickas in för service.

### ✍

 Om datorn har fingeravtryckssensor och du har angett datorlösenordet tillsammans med funktionen för fingeravtrycksautentisering, kan du ersätta lösenordsinloggning med fingeravtrycksautentisering när du startar datorn. Mer information finns i **Använda fingeravtrycksautentisering [\(sidan 102\)](#page-101-0)**.

# <span id="page-95-0"></span>**AIO**

Så här ställer du in lösenordet (datorlösenord)

- **1**Slå på datorn.
- **2** Tryck på **F2** när VAIO-logotypen visas. BIOS-inställningsskärmen visas. Om den inte gör det startar du om datorn och trycker på **F2** flera gånger när VAIO-logotypen visas.
- **3** Tryck på < eller , och välj **Security**. Fliken **Security** visas. Välj **Set Machine Password** och tryck på **Enter**.
- **4** Ange lösenordet två gånger på lösenordsskärmen och tryck sedan på **Enter**. Lösenordet får vara upp till 32 alfanumeriska tecken långt (inklusive blanksteg).
- **5**Välj **Password when Power On** under **Security** och tryck på **Enter**.
- **6**Ändra inställningen från **Disabled** till **Enabled**.
- **7**Tryck på ← eller → för att välja **Exit** och därefter **Exit Setup**. Tryck sedan på **Enter**. Vid bekräftelsen trycker du på **Enter**.

# <span id="page-96-0"></span> $\sim$ lo

### Så här ställer du in lösenordet (användarlösenord)

**!**Se till att datorlösenordet är inställt innan du ställer in användarlösenordet.

- **1**Slå på datorn.
- **2** Tryck på **F2** när VAIO-logotypen visas. BIOS-inställningsskärmen visas. Om den inte gör det startar du om datorn och trycker på **F2** flera gånger när VAIO-logotypen visas.
- **3**Ange datorlösenordet och tryck sedan på **Enter**.
- **4**Tryck på < eller , och välj **Security**. Fliken **Security** visas. Välj **Set User Password** och tryck sedan på **Enter**.
- **5** Ange lösenordet två gånger på lösenordsskärmen och tryck sedan på **Enter**. Lösenordet får vara upp till 32 alfanumeriska tecken långt (inklusive blanksteg).
- **6**Tryck på ← eller → för att välja **Exit** och därefter **Exit Setup**. Tryck sedan på **Enter**. Vid bekräftelsen trycker du på **Enter**.

<span id="page-97-0"></span>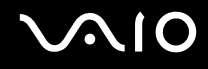

## Ändra/ta bort lösenordet

Så här ändrar eller tar du bort lösenordet (datorlösenordet)

- **1**Slå på datorn.
- **2** Tryck på **F2** när VAIO-logotypen visas. BIOS-inställningsskärmen visas. Om den inte gör det startar du om datorn och trycker på **F2** flera gånger när VAIO-logotypen visas.
- **3** Ange datorlösenordet och tryck sedan på **Enter**.
- **4** Tryck på < eller , och välj **Security**. Fliken **Security** visas. Välj **Set Machine Password** och tryck på **Enter**.
- **5** Ange det nuvarande lösenordet en gång och det nya lösenordet två gånger på lösenordsskärmen, och tryck sedan på **Enter**.

Om du vill ta bort lösenordet låter du rutorna **Enter New Password** och **Confirm New Password** vara tomma och trycker på **Enter**.

**6** Tryck på ← eller → för att välja Exit och därefter Exit Setup. Tryck sedan på Enter. Vid bekräftelsen trycker du på **Enter**.

# <span id="page-98-0"></span> $\bigwedge$ [O

Så här ändrar eller tar du bort lösenordet (användarlösenordet)

- **1**Slå på datorn.
- **2** Tryck på **F2** när VAIO-logotypen visas. BIOS-inställningsskärmen visas. Om den inte gör det startar du om datorn och trycker på **F2** flera gånger när VAIO-logotypen visas.
- **3** Ange användarlösenordet och tryck sedan på **Enter**.
- **4**Tryck på < eller , och välj **Security**. Fliken **Security** visas. Välj **Set User Password** och tryck sedan på **Enter**.
- **5** Ange det nuvarande lösenordet en gång och det nya lösenordet två gånger på lösenordsskärmen, och tryck sedan på **Enter**.

Om du vill ta bort lösenordet låter du rutorna **Enter New Password** och **Confirm New Password** vara tomma och trycker på **Enter**.

**6** Tryck på ← eller → för att välja Exit och därefter Exit Setup. Tryck sedan på Enter. Vid bekräftelsen trycker du på **Enter**.

<span id="page-99-0"></span>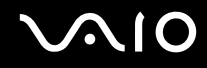

## <span id="page-99-1"></span>Ställa in Windows-lösenordet

Windows-lösenordet är praktiskt om du delar dator med andra personer. Genom att ställa in Windows-lösenordet skyddar du ditt användarkonto mot obehörig åtkomst.

Windows-lösenordet måste anges efter att du har valt ditt användarkonto.

#### **!**

Se därför till att du inte glömmer bort det. Skriv ned lösenordet och förvara det på ett säkert ställe där andra inte kan komma åt det.

#### ✍

 Om datorn har fingeravtryckssensor och du har angett Windows-lösenordet tillsammans med funktionen för fingeravtrycksautentisering, kan du ersätta lösenordsinloggning med fingeravtrycksautentisering när du startar datorn. Mer information finns i **Använda fingeravtrycksautentisering [\(sidan 102\)](#page-101-0)**.

Så här ställer du in Windows-lösenordet

- **1**Klicka på **Start** och välj **Kontrollpanelen**.
- **2**Klicka på **Användarkonton och säkerhet för familjen** eller **Användarkonton**.
- **3**Klicka på **Användarkonton**.
- **4**Klicka på **Skapa ett lösenord för kontot** under **Utför ändringar för ditt konto**.
- **5**Ange det nya lösenordet i fälten **Nytt lösenord** och **Bekräfta nytt lösenord**.
- **6**Klicka på **Skapa lösenord**.

#### ✍

Mer information om Windows-lösenordet finns i **Windows Hjälp och support**.

# <span id="page-100-0"></span>**AIO**

## Ändra/ta bort Windows-lösenordet

Så här ändrar du Windows-lösenordet

- **1**Klicka på **Start** och välj **Kontrollpanelen**.
- **2**Klicka på **Användarkonton och säkerhet för familjen** eller **Användarkonton**.
- **3**Klicka på **Användarkonton**.
- **4**Klicka på **Ändra ditt lösenord**.
- **5**Ange aktuellt lösenord i fältet **Aktuellt lösenord**.
- **6**Ange det nya lösenordet i fälten **Nytt lösenord** och **Bekräfta nytt lösenord**.
- **7**Klicka på **Ändra lösenord**.

#### Så här tar du bort Windows-lösenordet

- **1**Klicka på **Start** och välj **Kontrollpanelen**.
- **2**Klicka på **Användarkonton och säkerhet för familjen** eller **Användarkonton**.
- **3**Klicka på **Användarkonton**.
- **4**Klicka på **Ta bort lösenord**.
- **5**Ange det aktuella lösenordet som du vill ta bort i fältet **Aktuellt lösenord**.
- **6**Klicka på **Ta bort lösenord**.

## <span id="page-101-1"></span><span id="page-101-0"></span>Använda fingeravtrycksautentisering

Datorn kan vara försedd med en fingeravtryckssensor för ytterligare bekvämlighet. Fingeravtrycksläsaren, som hädanefter kallas fingeravtryckssensorn, sitter i ett litet horisontellt fält mellan höger och vänster pekplatta.

I det elektroniska dokumentet med teknisk information kan du ta reda på om din datormodell är utrustad med fingeravtryckssensor.

När du väl har registrerat ditt eller dina fingeravtryck kan du göra följande med funktionen för fingeravtrycksautentisering:

- ❑ Ersätta lösenordsinmatning
	- ❑ Logga in i Windows [\(sidan 107\)](#page-106-0)

Om dina fingeravtryck är registrerade för ditt användarkonto kan du använda fingeravtrycksautentisering i stället för lösenordet när du loggar in i Windows.

- ❑ Funktionen **Power-on Security** [\(sidan 107\)](#page-106-0) Om du har angett ett lösenord vid start [\(sidan 95\)](#page-94-2) kan du ersätta lösenordsinloggning med fingeravtrycksautentisering när du slår på datorn.
- ❑ **Lösenordsbank** (Password Bank) ger snabb tillgång till webbplatser [\(sidan 108\)](#page-107-0) Du kan ersätta inmatning av information (användarkonton, lösenord m.m.) på lösenordsskyddade webbplatser med fingeravtrycksautentisering.
- ❑ Funktionen **Filkassaskåp** (File Safe) krypterar/dekrypterar information [\(sidan 108\)](#page-107-1) Med funktionen **Filkassaskåp** (File Safe) kan du kryptera filer och mappar och skapa ett krypterat arkiv. När du vill dekryptera eller få tillgång till de krypterade arkiven kan du använda fingeravtrycksautentisering eller ange det lösenord du angav för krypteringen.
- ❑ En programstartfunktion för snabb programstart [\(sidan 108\)](#page-107-2) När du har tilldelat fingret ett program kan du dra fingret över fingeravtryckssensorn och starta det tilldelade programmet.

<span id="page-102-0"></span>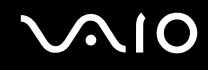

### Försiktighetsåtgärder vid användning av fingeravtrycksautentisering

- ❑ Fingeravtrycksautentisering garanterar inte fullständig användarverifiering eller skydd av data och maskinvara. Sony tar inget ansvar för problem eller skador som kan uppkomma på grund av användning av eller oförmåga att använda fingeravtryckssensorn.
- ❑ Fingeravtrycksigenkänningen är beroende av driftförhållandena och varierar även mellan olika individer.
- ❑ Var noggrann med att säkerhetskopiera information som är lagrad på hårddisken, särskilt i de krypterade arkiv som skapats med funktionen **Filkassaskåp** (File Safe) innan du skickar iväg datorn för reparation. Sony tar inget ansvar för eventuell förlust eller förändring av dina data som kan ha uppstått under en reparation.
- ❑ Om den inbyggda hårddisken måste formateras om, t.ex. efter en reparation, försvinner fingeravtrycksmallarna. Du måste då registrera dem på nytt.
- ❑ Underhåll och hantering av data beträffande fingeravtrycksautentisering utförs på din egen risk. Sony tar inget ansvar för eventuella fel som uppstår på grund av ditt dataunderhåll och din datahantering.
- ❑ Innan du kasserar eller säljer din dator bör du radera de fingeravtrycksdata som finns registrerade på fingeravtryckssensorn efter att du har raderat hårddisken. Närmare information finns i **Radera registrerade fingeravtryck [\(sidan 109\)](#page-108-0)**.
- ❑ Fingeravtryckssensorn kan krångla eller skadas om du repar ytan med:
	- ❑ ett hårt eller spetsigt föremål
	- ❑finkorniga material, till exempel om du drar ett finger täckt med damm över fingeravtryckssensorn
- ❑ Ladda ur statisk elektricitet från fingret genom att röra vid ett metallföremål innan sensorn läser av fingeravtrycket, framför allt under de torra årstiderna (som vintern). Den statiska elektriciteten kan få fingeravtryckssensorn att krångla.

<span id="page-103-0"></span>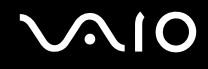

## Registrera ett fingeravtryck

För att kunna utnyttja funktionen för fingeravtrycksautentisering måste du registrera dina fingeravtryck i datorn.

✍Ange Windows-lösenordet på datorn innan registreringen. Detaljerad information om detta finns i **Ställa in Windows-lösenordet [\(sidan 100\)](#page-99-1)**.

### Så här registrerar du ett fingeravtryck

**!** Det går att registrera upp till 10 fingeravtryck för varje användare och upp till 21 fingeravtryck för inloggning på systemet med funktionen **Power-on Security**. Det går också att välja vilket fingeravtryck som du senare ska använda för funktionen **Power-on Security**.

- **1**Klicka på **Start**, **Alla program**, **Protector Suite QL** och **Kontrollcentret** (Control Center).
- **2**Klicka på **Fingeravtryck** (Fingerprints) och **Initiera** (Initialize).
- **3**Följ instruktionerna på skärmen.

✍Mer information finns i hjälpfilen.

# <span id="page-104-0"></span>**VAIO**

Om du inte lyckades registrera ett fingeravtryck, kan du försöka på följande sätt.

**1**Placera fingrets övre led på fingeravtryckssensorn (1).

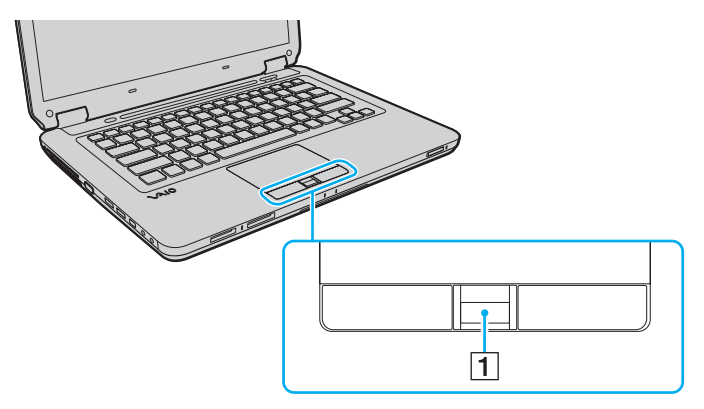

<span id="page-105-0"></span>

**2**Dra fingret vinkelrätt över fingeravtryckssensorn.

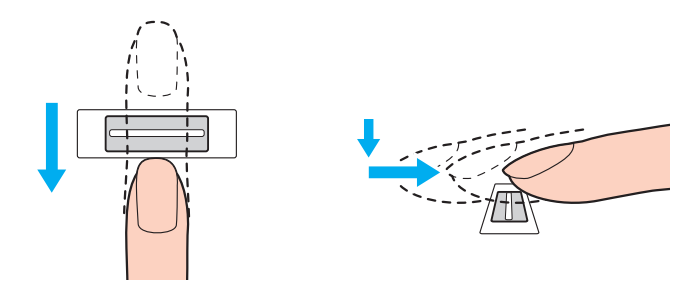

**!** Placera fingertoppen plant mitt på fingeravtryckssensorn.

Läs av fingeravtrycket från fingrets övre led till fingertoppen.

Håll fingret i kontakt med fingeravtryckssensorn när du drar.

Registreringen kan misslyckas om du rör fingret för snabbt eller för långsamt. Låt det ta ungefär en sekund för sensorn att läsa av fingeravtrycket.

Det kan vara svårt att registrera och/eller känna igen fingeravtryck om fingret är mycket torrt eller vått, skrynkligt, skadat, smutsigt osv.

Registrera mer än ett fingeravtryck i den händelse att fingeravtryckssensorn inte lyckas känna igen fingeravtrycket.

Upp till 10 fingeravtryck kan registreras per person. Observera att det går att registrera upp till 21 fingeravtryck för inloggning på systemet med funktionen **Power-on Security**.

Rengör både fingertoppar och fingeravtryckssensorn innan du drar fingret över den, det ger bättre igenkänning.

<span id="page-106-1"></span>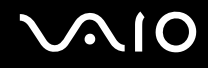

## <span id="page-106-0"></span>Logga in på systemet

Om du vill använda fingeravtrycksautentiseringen i stället för att ange lösenordet när du loggar in, måste du först ange dator- och Windows-lösenorden och konfigurera datorn för fingeravtrycksautentisering.

Information om hur du ställer in dator- och Windows-lösenord beskrivs i **Ställa in lösenordet [\(sidan 95\)](#page-94-1)**.

Mer information finns i hjälpfilen till **Protector Suite QL**.

## Logga in i Windows

Om dina fingeravtryck är registrerade för ditt användarkonto, kan du använda fingeravtrycksautentisering i stället för lösenordet när du loggar in i Windows. Logga in i Windows genom att dra det registrerade fingret över fingeravtryckssensorn när Windows-inloggningsfönstret visas.

## Funktionen Power-on Security

Om du har angett ett lösenord vid start [\(sidan 95\)](#page-94-2) kan du ersätta lösenordsinloggning med fingeravtrycksautentisering när du slår på datorn.

## <span id="page-107-3"></span><span id="page-107-0"></span>Använda Lösenordsbank (Password Bank)

När du väl har registrerat din användarinformation (t.ex. användarkonton och lösenord) för webbplatser i **Lösenordsbank** (Password Bank), kan du använda fingeravtrycksautentisering i stället för att mata in erforderlig information när du vill få tillgång till lösenordsskyddade webbplatser.

Mer information finns i hjälpfilen till **Protector Suite QL**.

**!**Funktionen **Lösenordsbank** (Password Bank) fungerar inte med alla webbplatser.

### <span id="page-107-1"></span>Använda funktionen Filkassaskåp (File Safe)

Med funktionen **Filkassaskåp** (File Safe) går det att skapa ett krypterat arkiv med filer och/eller mappar som obehöriga inte kan få tillgång till. Det krypterade arkivet kan dekrypteras eller låsas upp med tillgång till mappar och filer om du drar fingret över fingeravtryckssensorn eller anger det säkerhetslösenord du angav vid kryptering.

Mer information finns i hjälpfilen till **Protector Suite QL**.

### <span id="page-107-2"></span>Använda programstartsfunktionen

Programstartsfunktionen finns på datorn så att du kan starta dina favoritprogram (körbara filer) som tilldelas ett finger med det registrerade fingeravtrycket. När du har tilldelat ett finger ett program kan du starta programmet genom att helt enkelt dra fingret över fingeravtryckssensorn.

Mer information finns i hjälpfilen till **Protector Suite QL**.
<span id="page-108-0"></span>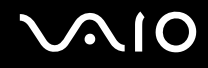

### Radera registrerade fingeravtryck

Innan du kasserar eller säljer din dator bör du radera de fingeravtrycksdata som finns registrerade på fingeravtryckssensorn efter att du har raderat hårddisken.

Så här raderar du registrerade fingeravtryck

- **1**Slå på datorn.
- **2** Tryck på **F2** när VAIO-logotypen visas. BIOS-inställningsskärmen visas. Om den inte gör det startar du om datorn och trycker på **F2** flera gånger när VAIO-logotypen visas.
- **33** Tryck på ← eller → och välj Security. Fliken Security visas.
- **44** Tryck på  $\blacklozenge$  och välj Clear Fingerprint Data och tryck sedan på Enter.
- **5** Vid bekräftelsen trycker du på **Continue** och trycker på **Enter**. De fingeravtrycksdata som finns registrerade på fingeravtryckssensorn raderas automatiskt när du har startat om datorn.

<span id="page-109-0"></span>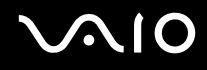

# <span id="page-109-1"></span>Konfigurera datorn med VAIO Control Center

Med funktionen **VAIO Control Center** får du tillgång till systeminformationen och kan göra olika inställningar för systemet.

### Så här använder du VAIO Control Center

- **1**Klicka på **Start**, **Alla program** och klicka på **VAIO Control Center**.
- **2**Välj en inställningspunkt och ändra inställningarna.
- **3** Klicka på **OK** när du är färdig. Inställningarna för den valda punkten har ändrats.

#### ✍

Mer information om de olika alternativen finns i hjälpfilen som finns i **VAIO Control Center**.

Vissa av inställningspunkterna visas inte om du öppnar **VAIO Control Center** som standardanvändare.

## Ändra lampans standardaktivitet

Lampan längst ned på datorn tänds beroende på dina åtgärder och på datorns tillstånd. Du kan ändra lampans normala aktivitet och låta den förbli släckt på följande sätt:

- **1**Klicka på **Start**, **Alla program** och klicka på **VAIO Control Center**.
- **2**Klicka på **Display** och **Illumination LED Setting**.
- **3**Avmarkera kryssrutan **Enable the Illumination LED**.
- **4**Klicka på **OK**.

# <span id="page-110-0"></span>Använda energisparlägen

Med inställningarna för energibesparing kan du öka batteriets livslängd. Förutom det normala driftsläget, där du kan stänga av vissa enheter, är datorn utrustad med två särskilda lägen för att spara energi: vänteläge och viloläge. Om du kör på batteri bör du tänka på att datorn automatiskt går över i Viloläge när batteriet börjar ta slut, oavsett vilket energisparläge som är inställt.

 Om batteriladdningsnivån sjunker under 10 % ansluter du antingen nätadaptern för att ladda batteriet igen, eller så stänger du av datorn och sätter i ett fulladdat batteri.

### Använda normalläget

Detta är det normala läget för datorn när den används. I detta läge är den gröna strömindikatorlampan tänd. Om du vill spara ström när du inte arbetar, kan du stänga av vissa enheter, till exempel LCD-skärmen eller hårddisken.

<span id="page-111-0"></span>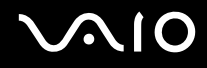

## Använda vänteläget

I vänteläge stängs LCD-skärmen av, och lagringsenheterna och processorn förbrukar mindre energi. Strömindikatorn blinkar långsamt orange i det här läget.

**!**Om du inte tänker använda datorn på länge och den är frånkopplad från nätadaptern försätter du datorn i viloläge eller stänger av den.

Så här aktiverar du vänteläge

Klicka på **Start**, pilen bredvid knappen **Lås** och **Vänteläge**.

✍

När datorn befinner sig i vänteläge går det inte att sätta i några skivor.

Det går fortare för datorn att återgå från vänteläge än från viloläge.

Vänteläget drar mer ström än viloläget.

**!**

 Om batteriet tar slut medan datorn är i vänteläge går alla osparade data förlorade. Det går inte att återgå till det föregående arbetsläget. Om du vill undvika att data går förlorade bör du spara data ofta.

# <span id="page-112-0"></span> $\sim$ lo

### Så här återgår du till normalläget

- ❑Tryck på valfri tangent.
- ❑Tryck på datorns strömbrytare.

Datorn kommer att stängas av automatiskt om du trycker in strömbrytaren i mer än fyra sekunder. Alla osparade data kommer att gå förlorade.

### ✍

 Du kan använda **VAIO Control Center** om du vill konfigurera datorn så att den återgår till Normal-läge när du öppnar LCD-skärmen. Den här ströminställningen försvinner om du kopplar bort både nätadaptern och batteriet. Se **Konfigurera datorn med VAIO Control Center [\(sidan 110\)](#page-109-1)**.

Om datorn inte används under en viss tid aktiveras vänteläge automatiskt. Ändra detta genom att ändra inställningarna för vänteläge.

### Så här ändrar du inställningarna för vänteläge

- **1**Högerklicka på ikonen energistatus i Aktivitetsfältet och markera **Energialternativ**.
- **2**Klicka på **Ändra schemainställningar** under det aktuella energialternativet.
- **3**Ändra tid för när datorn ska försättas i vänteläge och klicka på **Spara ändringar**.

<span id="page-113-0"></span>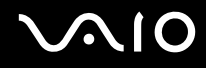

## Använda Viloläge

I viloläge bevaras systemets tillstånd på hårddisken och strömmen stängs av. Även om batteriet tar slut försvinner inga data. I detta läge är strömindikatorn släckt.

✍ Försätt datorn i viloläge om du inte tänker använda den på länge. Det här energisparläget sparar dig den tid det annars tar att stänga av och återgå till användning.

Så här aktiverar du Viloläge

#### Tryck på **Fn**+**F12**.

Datorn försätts in i viloläge.

Du kan också klicka på **Start**, pilen bredvid knappen **Lås** och **Viloläge** om du vill sätta datorn i viloläge.

✍

När datorn befinner sig i Viloläge går det inte att sätta i några skivor.

Viloläge kräver mer tid än vänteläge för att aktiveras.

I viloläge förbrukas mindre ström än i vänteläge.

**!**Datorn får inte flyttas förrän strömindikatorn har slocknat.

# <span id="page-114-0"></span>**210**

### Så här återgår du till normalläget

### Tryck på strömknappen.

Datorn återgår till normalläge.

**!** Datorn kommer att stängas av automatiskt om du trycker in strömbrytaren i mer än fyra sekunder.

### ✍

Det tar också längre tid att återgå till normalläge från viloläge än från vänteläge.

Du kan använda **VAIO Control Center** om du vill konfigurera datorn så att den återgår till Normal-läge när du öppnar LCD-skärmen. Den här ströminställningen försvinner om du kopplar bort både nätadaptern och batteriet. Se **Konfigurera datorn med VAIO Control Center [\(sidan 110\)](#page-109-1)**.

# <span id="page-115-0"></span>Energihantering med VAIO Power Management

Genom energihantering kan du ange energialternativ som passar dina krav på energiförbrukning när datorn drivs med nätström eller med batterier.

**VAIO Power Management** är en programvara som utvecklats enbart för VAIO-datorer. Med denna programvara kan du förbättra Windows energisparfunktioner och få en bättre drift av din dator och en längre livslängd på batterierna. Mer information finns i programmets hjälpfil.

### Välja energialternativ

När du startar datorn visas ikonen energistatus i Aktivitetsfältet. Denna ikon visar vilken typ av strömkälla som används för tillfället, till exempel nätström. Dubbelklicka på den här ikonen för att visa ett fönster där du kan se energistatus.

#### Funktionen för **VAIO Power Management** läggs till i Windows **Egenskaper för Energialternativ**.

### Så här väljer du ett energialternativ

- **1**Högerklicka på ikonen energistatus i Aktivitetsfältet och markera **Energialternativ**.
- **2**Välj önskat energialternativ.

### Så här ändrar du inställningar för energialternativen

- **1** Klicka på **Ändra schemainställningar** under önskat energialternativ i fönstret **Energialternativ**. Ändra vänteläge och bildskärmsinställningar efter behov.
- **2** Klicka på **Ändra avancerade inställningar** och gå till steg 3 om du behöver ändra de avancerade inställningarna. Annars klickar du på **Spara ändringar**.
- **3** Klicka på fliken **VAIO Power Management**. Ändra inställningarna för varje post.
- **4**Klicka på **OK**.

<span id="page-116-0"></span>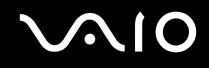

## VAIO Power Management Viewer

Du kan visa de prestanda i energiplanen som har ändrats med **VAIO Power Management**.

Så här startar du VAIO Power Management Viewer

- **1**Klicka på **Start**, **Alla program** och klicka på **VAIO Control Center**.
- **2**Klicka på **Power Management** och **VAIO Power Management Viewer**.

<span id="page-117-0"></span>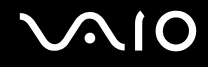

## Konfigurera modemet

Innan du börjar använda det interna modemet (alla modem är inte interna), och varje gång du använder modemet när du är ute och reser, bör du kontrollera att landet för den aktiva plats som är inställd i fönstret **Telefoner och modem** motsvarar det land som du ringer ifrån.

Så här ändrar du ditt modems landsinställningar

- **1**Klicka på **Start** och välj **Kontrollpanelen**.
- **2**Klicka på **Maskinvara och ljud**.
- **3** Klicka på **Telefoner och modem**. Fönstret **Platsinformation** visas.
- **4** Ange den begärda informationen och klicka sedan på **OK**. Dialogrutan **Telefoner och modem** visas.
- **5**Välj plats på fliken **Uppringningsregler**.

**6** Klicka på knappen **Redigera** för att ändra den nuvarande konfigurationen. Fönstret **Redigera plats** visas. ellerKlicka på knappen **Ny** för att konfigurera modemet. Fönstret **Ny plats** visas.

**7**Kontrollera att lands-/regioninställningarna överensstämmer med den plats som du ringer ifrån.

#### ✍

Det kan hända att pulssignaler inte går att använda i vissa länder eller områden.

**8** Om du har ändrat platsinställningarna klickar du på **Verkställ** och därefter på **OK**. Dialogrutan **Telefoner och modem** visas.

<span id="page-118-0"></span>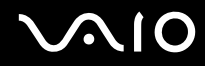

- **9** Kontrollera att modemet finns med i listan på fliken **Modem**.
	- Om modemet inte är med i listan klickar du på **Lägg till** och följer anvisningarna på skärmen.
- **10** Klicka på **Verkställ/OK**. Därmed är modemet konfigurerat.

**!** Kontrollera att telefonkabeln är urkopplad ur VAIO-datorn innan du verkställer de nya landsinställningarna.

# <span id="page-119-0"></span>Uppgradera din VAIO-dator

VAIO-datorn och dess minnesmoduler är utrustade med högprecisionskomponenter och elektroniska kontakter. Om du vill undvika att garantin ogiltigförklaras under produktens garantitid rekommenderar vi följande:

- ❑Kontakta din återförsäljare om du vill installera en ny minnesmodul.
- ❑Installera den inte själv om du inte är väl bekant med hur det går till att uppgradera minnet i datorer.
- ❑Rör inte vid kontakterna, och öppna inte locket till minnesmodulfacket.

Information om modultyp och mängd minne som är installerat på modellen finns i den elektroniska handboken Teknisk information.

Kontakta VAIO-Link om du behöver hjälp.

## <span id="page-120-0"></span>Sätta i och ta bort minne

Om du vill utöka funktionerna på datorn kan du utöka minnets storlek genom att installera minnesmoduler som finns som tillvalsutrustning. Innan du uppgraderar datorns minne läser du informationen och anvisningarna på de följande sidorna.

## Att tänka på när du lägger till/tar bort minnesmoduler

- ❑Se till att datorn är placerad på en plan yta innan du lägger till eller tar bort minnesmoduler.
- ❑ Var försiktig när du byter minne. Om du installerar minnesmodulerna fel kan systemet skadas. Denna skada kan upphäva tillverkarens garanti.
- ❑ Använd endast minnesmoduler som är kompatibla med datorn. Om datorn inte identifierar en minnesmodul eller om operativsystemet Windows blir instabilt kontaktar du din datoråterförsäljare eller minnesmodulens tillverkare.
- ❑ Statisk elektricitet kan skada elektroniken. Var noga med följande punkter innan du rör vid en minnesmodul:
	- ❑ De procedurer som beskrivs i detta dokument förutsätter god erfarenhet och kunskap om den allmänna terminologin som hör samman med persondatorer, samt om de säkerhetsprinciper, bestämmelser och normer som måste följas vid användning och modifiering av elektronisk utrustning.
	- ❑ Stäng av datorn och koppla bort den från dess strömkällor (batteriet och nätadaptern) och från eventuella andra anslutningar (telekommunikation, nätverk eller modem) innan du öppnar datorn. Underlåtenhet att göra detta kan medföra skador på personer och utrustning.
	- ❑ Statisk elektricitet kan skada minnesmodulerna och andra komponenter. Minnesmoduler ska endast installeras vid en arbetsplats som är skyddad mot statisk elektricitet. Om en sådan plats inte finns tillgänglig – arbeta då inte på heltäckningsmatta, och handha inga material som alstrar eller bär statisk elektricitet (t.ex. cellofanomslag). Se till att du är jordad, genom att upprätthålla kontakt med en omålad metallyta på chassit, under hela proceduren.
	- ❑ Öppna inte minnesmodulens förpackning innan du är klar att byta modulen. Förpackningen skyddar modulen mot statisk elektricitet.

<span id="page-121-0"></span>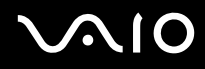

- ❑ Använd den speciella påse som levereras tillsammans med minnesmodulen, eller packa in modulen i aluminiumfolie så att den skyddas mot statisk elektricitet.
- ❑ Om vätska, främmande ämnen eller föremål tillåts tränga in i minnesmodulfacken, eller i andra interna komponenter i datorn, kommer skador att uppstå. Kostnader för eventuella reparationer omfattas inte av garantin.
- ❑ Minnesmodulen får inte placeras på platser där den utsätts för:
	- ❑ Värmekällor, t.ex. element eller ventilationskanaler
	- ❑Direkt solljus
	- ❑Stora mängder damm
	- ❑Mekaniska vibrationer eller stötar
	- ❑Starka magneter eller högtalare som inte är försedda med magnetskydd
	- ❑En omgivningstemperatur högre än 35 °C eller lägre än 5 °C
	- ❑Hög luftfuktighet
- ❑ Hantera minnesmodulen försiktigt. Rör inte vid kanterna på komponenterna och kretskorten inuti datorn för att undvika hand- och fingerskador.

<span id="page-122-0"></span>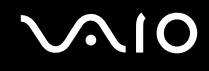

## Ta ur och sätta i minnesmoduler

Så här byter du eller lägger till en minnesmodul

- **1**Stäng av datorn och koppla ur all kringutrustning.
- **2**Koppla ur nätadaptern och ta ut batteriet.
- **3**Vänta i cirka en timme tills datorn har svalnat.
- **4**Skruva loss skruven (anges med pilen nedan) på undersidan av datorn och ta av locket över minnesmodulfacket.

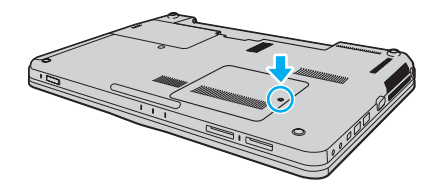

**5**Rör vid ett metallföremål för att ladda ur eventuell statisk elektricitet.

<span id="page-123-0"></span>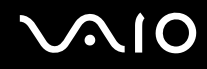

- **6** Ta ut den installerade minnesmodulen så här:
	- ❑ Dra spärrarna i pilarnas riktning (1). Minnesmodulen är nu lossad.
	- ❑ Kontrollera att minnesmodulen lutas upp och dra sedan ut den i pilens riktning (2).

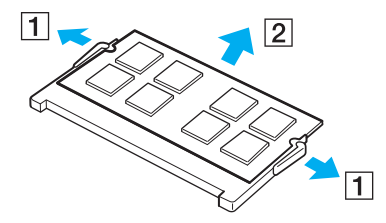

<span id="page-124-0"></span>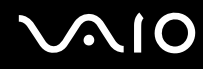

- **7**Ta fram den nya minnesmodulen ur förpackningen.
- **8**Skjut in minnesmodulen i minnesmodulfacket och tryck in den tills den klickar till på plats.

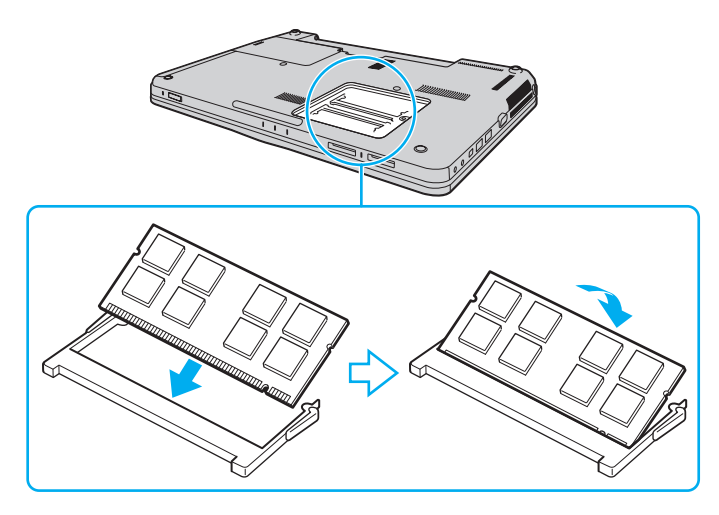

**!** Rör inte vid några andra komponenter på moderkortet.

Om du bara tänker installera en minnesmodul, måste du använda det fack som finns närmare datorns framsida.

Se till att kanten på minnesmodulens kontakt sätts i facket på så sätt att skåran på minnesmodulen passar den utskjutande delen i facket. Tvinga inte in minnesmodulen i facket om den är vänd åt fel håll. Facket och modulen kan då skadas.

- **9**Sätt tillbaka locket över minnesmodulfacket.
- **10**Dra åt skruven på datorns undersida.
- **11**Sätt i batteriet igen och slå på datorn.

<span id="page-125-0"></span>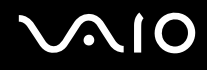

### Kontrollera minneskapaciteten

Så här kontrollerar du minneskapaciteten

- **1**Slå på datorn.
- **2**Klicka på **Start**, **Alla program** och klicka på **VAIO Control Center**.
- **3** Klicka på **System Information** och sedan på **System Information**. Minneskapaciteten visas i det högra fönstret. Om det nya minnet inte syns gör du om installationen och startar därefter om datorn.

# <span id="page-126-0"></span>**VIO**

# Försiktighetsåtgärder

Detta avsnitt innehåller säkerhetsanvisningar och försiktighetsåtgärder för att skydda din VAIO-dator från potentiella skador.

- ❑**Hantera LCD-skärmen [\(sidan 128\)](#page-127-1)**
- ❑**Använda elnätet som strömkälla [\(sidan 129\)](#page-128-0)**
- ❑**Hantera datorn [\(sidan 130\)](#page-129-0)**
- ❑**Hantera den inbyggda MOTION EYE-kameran [\(sidan 132\)](#page-131-0)**
- ❑**Hantera disketter [\(sidan 133\)](#page-132-0)**
- ❑**Hantera skivor [\(sidan 134\)](#page-133-0)**
- ❑**Använda batteriet [\(sidan 135\)](#page-134-0)**
- ❑**Använda hörlurar [\(sidan 136\)](#page-135-0)**
- ❑**Hantera Memory Stick [\(sidan 137\)](#page-136-0)**
- ❑**Hantera hårddisken [\(sidan 138\)](#page-137-0)**
- ❑**Uppdatera datorn [\(sidan 139\)](#page-138-0)**

<span id="page-127-0"></span>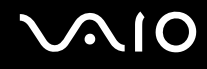

## <span id="page-127-1"></span>Hantera LCD-skärmen

- ❑Rikta inte LCD-skärmen mot solen. Solljus kan skada skärmen. Var försiktig när du använder datorn nära ett fönster.
- ❑Skrapa inte på LCD-skärmens yta och utsätt den inte för tryck. Detta kan göra att den inte fungerar.
- ❑ När datorn används vid låga temperaturer kan en restbild uppstå på skärmen. Detta är normalt. När datorn återfår normal temperatur kommer skärmen att fungera normalt igen.
- ❑ En restbild kan uppstå på skärmen om samma bild visas under en längre tidsperiod. Restbilden försvinner efter ett litet tag. Du kan förhindra restbilder genom att använda skärmsläckare.
- ❑ Skärmen blir varm under drift. Detta är normalt och innebär inte att ett fel har uppstått.
- ❑ LCD-skärmen är tillverkad med högprecisionsteknik. Det är dock möjligt att du upptäcker små svarta prickar och/eller ljusa prickar (röda, blå eller gröna) på skärmen. Detta är ett normalt resultat av tillverkningsprocessen och betyder inte att fel har uppstått.
- ❑ Undvik att gnugga LCD-skärmen, eftersom den då kan skadas. Torka av LCD-skärmens yta med en mjuk, torr trasa.
- ❑ Ändra inte LCD-skärmens orienteringsinställningar i fönstret **Inställningar för Tablet PC** även om det finns andra ändringsalternativ som kan markeras. Detta kan göra datorn instabil. Sony ansvarar inte för felfunktioner som orsakas av att inställningarna ändras.

# <span id="page-128-1"></span>**AIO**

## <span id="page-128-0"></span>Använda elnätet som strömkälla

- ❑I den elektroniska handboken Teknisk information finns ytterligare information om hur datorn kan förses med ström.
- ❑Dela inte nätuttag med annan strömkrävande utrustning som kopieringsmaskiner eller dokumentförstörare.
- ❑ Köp en dosa med flera uttag och skydd mot spänningstoppar. På så sätt hjälper du till att skydda datorn mot skador som uppstår på grund av plötsliga strömsprång, till exempel under åskväder.
- ❑Placera inga tunga föremål på nätkabeln.
- ❑Håll alltid i kontakten när du drar ut kabeln ur nätuttaget. Dra aldrig i själva kabeln.
- ❑Koppla ur datorn från vägguttaget om du inte tänker använda den under en längre period.
- ❑Kontrollera att det är lätt att komma åt nätuttaget.
- ❑Koppla ur nätadaptern från nätuttaget när den inte används.
- ❑ Använd nätadaptern som följde med datorn eller andra originalprodukter från Sony. Använd ingen annan nätadapter eftersom det medför risk för funktionsfel.

<span id="page-129-1"></span>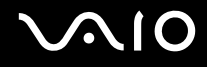

# <span id="page-129-0"></span>Hantera datorn

- ❑ Rengör chassit med en mjuk trasa, antingen torr eller lätt fuktad med en mild tvättlösning. Använd inte rengöringsverktyg med slipverkan, skurpulver eller lösningsmedel som exempelvis alkohol eller bensin, eftersom de kan skada ytskiktet på datorn.
- ❑ Om du råkar tappa ett hårt föremål på datorn eller spilla vätska över den, ska du stänga av den, koppla ur den från nätuttaget och ta ut batteriet. Det är en god idé att låta kvalificerad servicepersonal ta en titt på datorn innan den används igen.
- ❑Tappa inte datorn, och placera inga föremål på den.
- ❑ Ställ inte datorn på platser där den utsätts för:
	- ❑ Värmekällor, t.ex. element eller ventilationskanaler
	- ❑ Direkt solljus
	- ❑Stora mängder damm
	- ❑Fukt eller regn
	- ❑Mekaniska vibrationer eller stötar
	- ❑Starka magneter eller högtalare som inte är försedda med magnetskydd
	- ❑En omgivningstemperatur högre än 35 °C eller lägre än 5 °C
	- ❑Hög luftfuktighet
- ❑ Placera ingen annan elektronisk utrustning i närheten av datorn. Utrustningens elektromagnetiska fält kan göra så att datorn inte fungerar som den ska.
- ❑ Placera datorn på en hård och stabil yta.
- ❑ Vi råder dig att inte använda datorn direkt i knäet. Temperaturen i dess botten kan stiga under normal drift, och efter en längre tid kan den orsaka obehag och brännsår.

<span id="page-130-0"></span>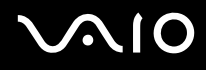

- ❑ God ventilation förebygger att datorn blir alltför het. Ställ inte datorn på porösa ytor som mattor, filtar, soffor eller sängar, eller i närheten av material som gardiner eller draperier, som kan blockera datorns luftintag.
- ❑ Vid användning kan datorn, batteriet och nätadaptern bli varma. Detta är normalt.
- ❑ Datorn använder högfrekventa radiosignaler och kan orsaka störningar i radio- och tv-mottagning. Om detta inträffar flyttar du datorn till lämpligt avstånd från enheten.
- ❑ Använd endast kringutrustning och gränssnittskablar som uppfyller specifikationerna. I annat fall kan problem uppstå.
- ❑Använd inte skadade anslutningskablar, eller sådana med skärmärken.
- ❑ Om datorn tas direkt från ett kallt ställe till ett varmt, kan kondens uppstå inne i datorn. Vänta i så fall minst en timme innan du slår på datorn. Om problem uppstår kopplar du ur strömmen till datorn och kontaktar VAIO-Link.
- ❑Dra ur nätadaptern och ta bort batteriet innan du rengör datorn.
- ❑Säkerhetskopiera viktiga data regelbundet för att undvika att de går förlorade om datorn skadas.

<span id="page-131-1"></span>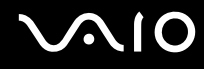

# <span id="page-131-0"></span>Hantera den inbyggda MOTION EYE-kameran

- ❑ Vidrör inte linsskyddet på den inbyggda **MOTION EYE**-kameran, eftersom det kan repa skyddet och sådana repor syns på de tagna bilderna.
- ❑ Låt inte direkt solljus komma in i den inbyggda **MOTION EYE**-kamerans objektiv, oavsett om datorn är på eller inte, eftersom kameran då kan fungera felaktigt.
- ❑ Den inbyggda **MOTION EYE**-kameran inaktiveras medan videofilmer eller stillbilder importeras från en i.LINK-kompatibel enhet som ansluts via i.LINK-porten.
- ❑ Rengör linsskyddet på den inbyggda **MOTION EYE**-kameran med en blåspensel eller mjuk pensel. Om skyddet är mycket smutsigt, torkar du av det med en mjuk, torr trasa. Gnugga inte skyddet eftersom det är känsligt för tryck.

<span id="page-132-1"></span>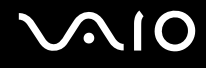

## <span id="page-132-0"></span>Hantera disketter

- ❑Öppna inte slutaren manuellt, och vidrör aldrig vid diskettens inre delar.
- ❑Håll disketter borta från magnetfält.
- ❑Håll disketter borta från direkt solljus och andra värmekällor.
- ❑ Håll disketter borta från vätska. Låt inte disketter bli blöta. Ta alltid ut disketten när den inte används och lägg den i en förvaringsask.
- ❑ Om det sitter en etikett på disketten kontrollerar du att etiketten är ordentligt fastsatt. Om etikettens kant har rullat upp sig finns det risk att den fastnar inuti diskettenheten så att det blir fel på diskettenheten eller disketten.

<span id="page-133-1"></span>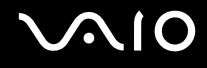

# <span id="page-133-0"></span>Hantera skivor

- ❑Rör aldrig vid skivans yta.
- ❑Fingeravtryck och damm på skivans yta kan orsaka läsfel. Håll alltid skivan i kanterna och hålet i mitten enligt figuren:

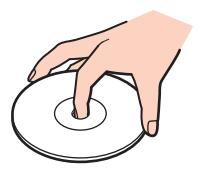

- ❑ För att skivan ska fortsätta att fungera måste den hanteras på rätt sätt. Använd inga lösningsmedel (t.ex. bensin, thinner, alkohol, rengöringsmedel eller antistatisk spray), eftersom de kan skada skivan.
- ❑ Normal rengöring utför du genom att fatta skivan i kanterna och använda en mjuk trasa för att torka ytan från mitten och utåt.
- ❑ Om skivan är hårt smutsad, fuktar du en mjuk trasa med vatten, vrider ur den ordentligt och torkar skivans yta från mitten och utåt. Använd en torr mjuk trasa för att torka bort eventuell kvarvarande fukt från skivan.
- ❑Fäst aldrig självhäftande etiketter på skivorna. Det kan göra skivorna obrukbara för all framtid.

<span id="page-134-1"></span>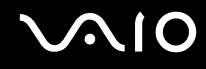

## <span id="page-134-0"></span>Använda batteriet

- ❑Lämna aldrig batterier i temperaturer över 60 °C, till exempel i direkt solljus, eller i en bil som parkerats i solen.
- ❑Batteriets livslängd är kortare i kalla miljöer. Detta beror på att batteriet arbetar mindre effektivt vid lägre temperaturer.
- ❑Batterier ska laddas vid temperaturer mellan 10 °C och 30 °C. Lägre temperaturer kräver längre laddningstid.
- ❑ Vissa laddningsbara batterier uppfyller inte Sonys kvalitets- och säkerhetskrav. Av säkerhetsskäl fungerar denna dator endast med äkta Sony-batterier, avsedda för denna modell. Om något otillåtet batteri är installerat, kommer batteriet inte att laddas och datorn inte att fungera.
- ❑ När batteriet används eller laddas, blir det varmt. Detta är normalt och inget att oroa sig över.
- ❑Håll batteriet borta från alla värmekällor.
- ❑Håll batteriet torrt.
- ❑Öppna inte batteriet, och försök inte att ta isär det.
- ❑Utsätt inte batteriet för mekaniska stötar. Var till exempel försiktig så att du inte tappar det på en hård yta.
- ❑Du skyddar batteriet från skador genom att ta ut det ur datorn när den inte används under en längre period.
- ❑ Om batteriet inte har använts på länge kan strömnivån vara låg. Detta är helt normalt och betyder inte att det är fel på batteriet. Batteriet laddas gradvis ur även när det inte används. Anslut nätadaptern till datorn och ladda batteriet innan du använder datorn igen.
- ❑ Det är inte nödvändigt att ladda ur batteriet fullständigt innan det laddas upp igen.
- ❑ Om batteriet laddas ur snabbt efter att det är fulladdat, kan det bero på att batteriets livslängd håller på att ta slut. I så fall måste du byta batteriet.

<span id="page-135-1"></span>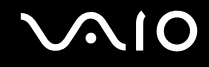

## <span id="page-135-0"></span>Använda hörlurar

- ❑ **Trafiksäkerhet**: Använd inte hörlurar när du kör bil, cyklar, eller använder någon typ av motorfordon. Du orsakar då en trafikfara, och det är dessutom olagligt på vissa ställen. Det kan också vara farligt att spela hög musik när du går till fots, till exempel vid övergångsställen.
- ❑ **Förebygga hörselskador**: Undvik att lyssna i hörlurar med hög volym. Hörselexperterna varnar för att spela länge, högt och ofta. Om du upplever att det ringer i öronen ska du sänka volymen eller sluta använda lurarna.

# <span id="page-136-1"></span>**AIO**

# <span id="page-136-0"></span>Hantera Memory Stick

- ❑Rör inte vid kontakten på Memory Stick med fingrarna eller metallobjekt.
- ❑Använd enbart den etikett som medföljer Memory Stick.
- ❑Memory Stick får inte böjas, tappas eller öppnas.
- ❑Försök inte att ta isär eller modifiera Memory Stick.
- ❑Utsätt inte ett Memory Stick för väta.
- ❑ Memory Stick ska inte användas eller förvaras på ställen där det utsätts för:
	- ❑Statisk elektricitet
	- ❑Elektriska störningar
	- ❑Extremt höga temperaturer, t.ex. i en bil som parkerats i solen
	- ❑Direkt sollius
	- ❑Hög luftfuktighet
	- ❑Frätande ämnen
- ❑Använd förvaringsasken som medföljer Memory Stick.
- ❑Var noggrann med att säkerhetskopiera värdefulla data.
- ❑Förvara Memory Stick och Memory Stick-adaptrar utom räckhåll för barn. Det finns risk att de kan svälja dem.
- ❑ Använd inte en spetsig penna för att skriva på etiketten på Memory Stick Duo. Tryck på mediet kan skada interna komponenter.

<span id="page-137-1"></span>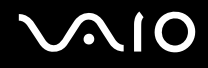

## <span id="page-137-0"></span>Hantera hårddisken

Hårddisken har stor lagringskapacitet, och läser och skriver data med hög hastighet. Den kan dock lätt skadas av mekaniska vibrationer, stötar och damm.

Trots att hårddisken har ett inbyggt säkerhetsskydd för att förebygga dataförlust på grund av mekaniska vibrationer, stötar eller damm, är det viktigt att datorn hanteras med försiktighet.

Så här undviker du skador på hårddisken

- ❑Utsätt inte datorn för plötsliga rörelser.
- ❑Håll datorn borta från magnetfält.
- ❑Placera inte datorn på ställen där den kan utsättas för mekaniska vibrationer, eller där den står ostadigt.
- ❑Flytta inte på datorn när den är påslagen.
- ❑Stäng inte av och starta inte om datorn medan data skrivs på eller läses från hårddisken.
- ❑Använd inte datorn på platser där den utsätts för kraftiga temperaturväxlingar.

### ✍

Om hårddisken skadas går det inte att återfå förlorade data.

<span id="page-138-1"></span>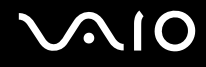

# <span id="page-138-0"></span>Uppdatera datorn

Datorn fungerar mer effektivt om du installerar de senaste uppdateringarna på datorn med hjälp av följande program.

#### ❑ **Windows Update** Klicka på **Start**, **Alla program** och **Windows Update** och följ instruktionerna på skärmen.

#### ❑ **VAIO Update 4**

Klicka på **Start**, **Alla program**, **VAIO Update 4** och **VAIO Update Options** och följ instruktionerna på skärmen.

**!**Datorn måste vara ansluten till Internet innan du kan hämta uppdateringar.

<span id="page-139-0"></span>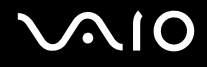

# Felsökning

I det här avsnittet beskrivs hur du löser vanliga problem som kan uppstå när du använder din VAIO-dator. Många av problemen är enkla att lösa. Försök med lösningarna nedan innan du kontaktar VAIO-Link.

- ❑**Datorn [\(sidan 142\)](#page-141-0)**
- ❑**Systemsäkerhet [\(sidan 148\)](#page-147-0)**
- ❑**Batteri [\(sidan 149\)](#page-148-0)**
- ❑**Inbyggd MOTION EYE-kamera [\(sidan 151\)](#page-150-0)**
- ❑**Internet [\(sidan 154\)](#page-153-0)**
- ❑**Nätverksanslutning [\(sidan 156\)](#page-155-0)**
- ❑**Bluetooth-teknik [\(sidan 160\)](#page-159-0)**
- ❑**Optiska skivor [\(sidan 165\)](#page-164-0)**
- ❑**Bildskärm [\(sidan 169\)](#page-168-0)**
- ❑**Utskrift [\(sidan 173\)](#page-172-0)**
- ❑**Mikrofon [\(sidan 174\)](#page-173-0)**
- ❑**Mus [\(sidan 175\)](#page-174-0)**
- ❑**Högtalare [\(sidan 176\)](#page-175-0)**
- ❑**Pekplatta [\(sidan 178\)](#page-177-0)**
- ❑**Tangentbord [\(sidan 179\)](#page-178-0)**
- ❑**Disketter [\(sidan 180\)](#page-179-0)**
- ❑**Ljud/video [\(sidan 181\)](#page-180-0)**

# <span id="page-140-0"></span>**VAIO**

- $\Box$ **Memory Stick [\(sidan 183\)](#page-182-0)**
- $\Box$ **Kringutrustning [\(sidan 184\)](#page-183-0)**

<span id="page-141-1"></span>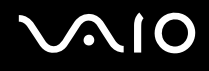

# <span id="page-141-0"></span>Datorn

### Vad ska jag göra om datorn inte startar?

- ❑Kontrollera att datorn är ordentligt ansluten till en strömkälla och påslagen och att strömindikatorn lyser.
- ❑Kontrollera att batteriet är rätt isatt och laddat.
- ❑Kontrollera att diskettenheten (om sådan finns) är tom.
- ❑ Om datorn är ansluten till en sladdosa med flera uttag eller en enhet för avbrottsfri kraft (UPS), kontrollera att dessa är anslutna till en strömkälla och påslagna.
- ❑ Om du använder en extern bildskärm, kontrollera att den är ansluten till en strömkälla och påslagen. Kontrollera att kontrollerna för ljusstyrka och kontrast är rätt inställda. Läs bildskärmens bruksanvisning om du vill ha mer information.
- ❑ Koppla från nätadaptern och ta bort batteriet. Vänta 3–5 minuter. Sätt tillbaka batteriet och anslut nätadaptern, och starta datorn genom att trycka på strömbrytaren.
- ❑Kondens kan få datorn att sluta fungera. Om detta inträffar, använd inte datorn på minst en timme.
- ❑Ta bort eventuella extra minnesmoduler som du har installerat efter inköpet.
- ❑ Kontrollera att endast den medföljande Sony-nätadaptern används. Av säkerhetsskäl ska du bara använda det äkta laddningsbara batteriet och nätadaptrar från Sony, som levereras med VAIO-datorn.

<span id="page-142-0"></span>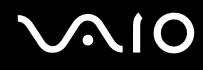

## Vad ska jag göra om den gröna strömindikatorn tänds men ingenting visas på skärmen?

- ❑Om lampan lyser trycker du på en tangent.
- ❑Tryck på **Alt**+**F4** flera gånger för att stänga programfönstret. Ett programfel kan ha uppstått.
- ❑Tryck på tangenterna **Ctrl**+**Alt**+**Delete** och klicka på pilen bredvid knappen **Stäng av** och på **Starta om**.
- ❑ Stäng av datorn genom att hålla ned strömbrytaren i mer än fyra sekunder. Koppla från nätadaptern och låt datorn stå så i ungefär fem minuter. Anslut sedan nätadaptern och starta datorn igen.

**!**Om du stänger av datorn med hjälp av strömbrytaren eller **Ctrl**+**Alt**+**Delete** kan osparad information gå förlorad.

### Vad ska jag göra om datorn eller programmen slutar svara?

- ❑Om datorn slutar att svara när ett program körs kan du trycka på tangenterna **Alt**+**F4** så stängs programfönstret.
- ❑Om det inte hjälper att trycka på **Alt**+**F4** kan du klicka på **Start**, pilen bredvid knappen **Lås** och **Stäng av** så stängs datorn av.
- ❑ Om datorn inte stängs av trycker du på tangenterna **Ctrl**+**Alt**+**Delete** och klickar på pilen bredvid knappen **Stäng av**  och på **Stäng av**. Om fönstret **Windows-säkerhet** visas klickar du på **Stäng av**.

**!**Om du stänger av datorn med hjälp av knapparna **Ctrl**+**Alt**+**Delete** eller strömbrytaren kan osparad information gå förlorad.

- ❑Om datorn ändå inte stängs av, håll strömbrytaren intryckt tills datorn stängs av.
- ❑Koppla bort nätadaptern och ta bort batteriet.
- ❑Försök installera om programmet.
- ❑Kontakta programmets utgivare eller leverantör av teknisk support.

<span id="page-143-0"></span>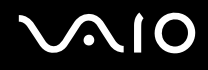

## Varför försätts datorn inte i vänteläge eller viloläge?

Datorn kan bli instabil om driftläget ändras innan datorn helt övergått till vänteläge eller viloläge.

### Så här återställer du datorn till normalläge

- **1**Avsluta alla program som är öppna.
- **2**Klicka på **Start**, pilen bredvid knappen **Lås** och **Starta om**.
- **3** Om datorn inte startar om trycker du på tangenterna **Ctrl**+**Alt**+**Delete** och klickar på pilen bredvid knappen **Stäng av** och på **Starta om**.
- **4**Om proceduren inte fungerar, håller du strömbrytaren intryckt tills datorn stängs av.

**!**Du kan förlora osparad information om du stänger av datorn med strömbrytaren.

### Vad ska jag göra om laddningsindikatorn blinkar snabbt och datorn inte startar?

- ❑ Problemet kan bero på att batteriet inte är rätt installerat. Du löser problemet genom att stänga av datorn och ta bort batteriet. Sätt sedan tillbaka batteriet i datorn igen. Mer information finns i **Sätta i batteriet [\(sidan 23\)](#page-22-0)**.
- ❑ Om problemet kvarstår efter dessa åtgärder betyder det att det installerade batteriet inte är kompatibelt. Ta bort batteriet och kontakta VAIO-Link.
# <span id="page-144-0"></span>**AIO**

### Vad ska jag göra om det visas ett meddelandefönster där det står att batteriet är inkompatibelt eller felaktigt installerat och datorn försätts i viloläge?

- ❑ Problemet kan bero på att batteriet inte är rätt installerat. Du löser problemet genom att stänga av datorn och ta bort batteriet. Sätt sedan tillbaka batteriet i datorn igen. Mer information finns i **Sätta i batteriet [\(sidan 23\)](#page-22-0)**.
- ❑ Om problemet kvarstår efter dessa åtgärder betyder det att det installerade batteriet inte är kompatibelt. Ta bort batteriet och kontakta VAIO-Link.

#### Varför visas en lägre processorhastighet än den maximala i fönstret Systemegenskaper?

Detta är normalt. Eftersom datorns processor använder en typ av hastighetskontroll i energibesparingssyfte, kanske den aktuella processorhastigheten visas i Systemegenskaper i stället för den maximala hastigheten.

#### Vad ska jag göra om Windows inte startar och ett meddelande visas när jag startar datorn?

Om du anger fel lösenord tre gånger i rad, visas meddelandet **Enter Onetime Password** och Windows startar inte. Tryck på och håll ned strömbrytaren i mer än fyra sekunder och kontrollera att strömindikatorns lampa släcks. Vänta i 10–15 sekunder och starta sedan om datorn samt ange rätt lösenord. Kontrollera att indikatorerna för Num lock och Caps lock är släckta när du skriver lösenordet. Om någon av dem lyser, trycker du på **Num Lk** (eller **Num Lock**) eller **Caps Lock** så att indikatorn släcks innan du skriver lösenordet.

<span id="page-145-0"></span>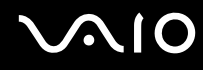

## Vad ska jag göra om mitt spel inte fungerar eller kraschar hela tiden?

- ❑Kontrollera på spelets webbplats om det finns några korrigeringsfiler eller uppdateringar som du kan hämta.
- ❑Kontrollera att du har installerat den senaste grafikdrivrutinen.
- ❑ På vissa VAIO-modeller delas grafikminnet med systemet. I detta fall garanteras inte optimala grafikprestanda.

## Vad ska jag göra om jag inte kommer ihåg mitt lösenord vid start?

Om du har glömt lösenordet vid start kontaktar du VAIO-Link för att återställa det. Du måste betala en återställningsavgift.

#### Hur ändrar jag startenhetsordningen?

Du kan ändra startenhetsordning med en av BIOS-funktionerna. Gör så här:

- **1**Slå på datorn.
- **2** Tryck på **F2** när VAIO-logotypen visas. BIOS-inställningsskärmen visas. Om den inte gör det startar du om datorn och trycker på **F2** flera gånger när VAIO-logotypen visas.
- **3** Tryck på ← eller → för att välja **Boot**.
- **4**4 Tryck på  $\biguparrow$  eller  $\biguparrow$  för att välja den enhet som du vill ändra startordningen för.
- **5**Tryck på **F5** eller **F6** för att ändra startenhetsordningen.
- **6**6 Tryck på ← eller → för att välja Exit och därefter Exit Setup. Tryck sedan på Enter. Vid bekräftelsen trycker du på **Enter**.

<span id="page-146-0"></span>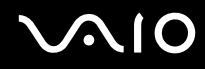

## Varför stängs inte skärmen av när tidsgränsen för automatisk avstängning har passerats?

Med **Originalskärmsläckaren från VAIO** inaktiveras den tidsinställning för avstängning av skärmen som du kan göra med energialternativen i Windows.

Välj en annan skärmsläckare än **Originalskärmsläckaren från VAIO**.

#### Vad ska jag göra om jag inte kan starta datorn från USB-diskettenheten som är ansluten till datorn?

För att kunna starta datorn från USB-diskettenheten måste du byta startenhet.

Koppla på datorn och tryck på **F11** när logotypen VAIO visas.

#### Hur kontrollerar jag volymen på återställningspartitionen?

Den inbyggda lagringsenheten\* innehåller återställningspartitionen där data för systemåterställningen lagras. Gör så här om du vill kontrollera volymen på återställningspartitionen:

- \*Kontrollera i den elektroniska handboken Teknisk information för mer information om konfigurationen av din lagringsenhet.
- **1**Klicka på **Start**, högerklicka på **Dator** och välj **Hantera**.
- **2** Klicka på **Diskhantering** under **Lagring** i det vänstra fönstret. Volymen på återställningspartitionen och volymen på hela C-disken visas på raden **Disk 0** i mittenfönstret.

<span id="page-147-0"></span>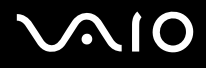

## Systemsäkerhet

### Hur kan jag skydda datorn mot säkerhetshot, t.ex. virus?

Operativsystemet Microsoft Windows är förinstallerat på datorn. Det bästa sättet att skydda datorn mot säkerhetshot, t.ex. virus, är att regelbundet hämta och installera de senaste Windows-uppdateringarna.

Du kan få viktiga Windows-uppdateringar på följande sätt:

**!**Datorn måste vara ansluten till Internet innan du kan hämta uppdateringar.

- **1**Anslut till Internet.
- **2**Dubbelklicka på ikonen **Windows Säkerhetsmeddelanden** i Aktivitetsfältet.
- **3**Följ instruktionerna på skärmen för att ställa in automatiska eller schemalagda uppdateringar.

#### Hur håller jag mitt antivirusprogram uppdaterat?

Du kan hålla programmet **McAfee Internet Security Suite** aktuellt med de senaste uppdateringarna från McAfee, Inc. Hämta och installera de senaste säkerhetsuppdateringarna genom att följa dessa steg:

- **1**Klicka på **Start**, **Alla program**, **McAfee** och **McAfee SecurityCenter**.
- **2**Uppdatera programmet genom att klicka på knappen längst upp till vänster i fönstret.
- **3**Följ instruktionerna på skärmen för att hämta uppdateringarna.

Mer information finns i programmets hjälpfil.

<span id="page-148-0"></span>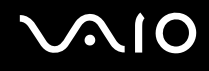

## **Batteri**

#### Hur vet jag om batteriet är laddat?

Se **Ladda batteriet [\(sidan 26\)](#page-25-0)**.

#### När använder datorn ström från elnätet?

När datorn är ansluten till nätadaptern använder den nätström, även om batteriet sitter i.

### När bör jag ladda om batteriet?

- ❑När batteriets laddningsnivå sjunker under 10 %.
- ❑När både laddnings- och strömindikatorn blinkar.
- ❑När du inte har använt batteriet på länge.

## När bör jag byta ut batteriet?

Om batteriet laddas ur snabbt efter att det är fulladdat, kan det bero på att batteriets livslängd håller på att ta slut. I så fall måste du byta batteriet.

Information om hur du kontrollerar batterislitage finns i **Kontrollera batterislitage [\(sidan 28\)](#page-27-0)**.

<span id="page-149-0"></span>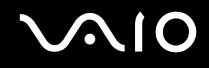

### Ska jag bekymra mig över att det installerade batteriet är varmt?

Nej, det är normalt att batteriet blir varmt när det driver datorn.

#### Kan datorn gå över i viloläge medan den använder ström från batteriet?

Datorn kan övergå i viloläge medan den drivs av batteriet, men vissa program och viss kringutrustning hindrar att systemet försätts i viloläge. Om du använder ett program som hindrar att systemet försätts i viloläge, bör du spara dina data ofta så att du inte riskerar att förlora dessa. Information om hur du manuellt kan aktivera viloläget finns i **Använda Viloläge [\(sidan 114\)](#page-113-0)**.

<span id="page-150-0"></span>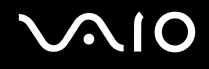

## Inbyggd MOTION EYE-kamera

#### Varför visar inte visningsfönstret några bilder eller visar bilder med låg kvalitet?

- ❑ Den inbyggda **MOTION EYE**-kameran kan inte delas av fler än ett program. Om ett annat program använder kameran, måste du avsluta det innan du kan använda den inbyggda **MOTION EYE**-kameran till något annat program.
- ❑ Videominnet på datorn räcker kanske inte för att visa bilder från den inbyggda **MOTION EYE**-kameran. Det kan hjälpa att minska upplösningen eller minska antalet färger för LCD-skärmen.
- ❑ Visningsfönstret kan innehålla en del brus, till exempel vågräta linjer, om du visar objekt som rör sig snabbt. Detta är normalt och innebär inte att ett fel har uppstått.
- ❑ Om problemet kvarstår, startar du om datorn.

### Varför har tagna bilder så låg kvalitet?

- ❑Bilder som tas under ett lysrör kan innehålla ljusreflektioner.
- ❑En mörkare del av bilden kan visas som brus.
- ❑ Om linsskyddet är smutsigt går det inte att ta klara bilder. Rengör skyddet. Se **Hantera den inbyggda MOTION EYE-kameran [\(sidan 132\)](#page-131-0)**.

#### Varför har de tagna bilderna tappat bildrutor och innehåller ljudavbrott?

- ❑Effektinställningarna i programmet kan orsaka att bildrutor försvinner. Mer information finns i programvarans hjälpfil.
- ❑Fler program kanske körs än vad datorn klarar av. Avsluta de program som du inte använder.
- ❑Energisparfunktionen på datorn kan vara aktiv. Kontrollera processorns prestanda.

<span id="page-151-0"></span>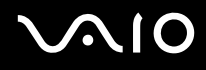

## Varför försvinner bildrutor under filmuppspelning när datorn körs på batteriet?

Strömmen i batteriet håller på att ta slut. Anslut datorn till en strömkälla.

## Varför flimrar bilder som tagits med den inbyggda MOTION EYE-kameran?

Det här problemet inträffar när du använder kameran i fluorescerande ljus och beror på att utfrekvensen för ljussättningen och slutarhastigheten inte överensstämmer.

Ändra kamerans riktning eller kamerabildernas ljusstyrka för att minska flimmer. I vissa program kan du ta bort flimmer genom att ange ett lämpligt värde för någon av kamerans egenskaper (t.ex. ljuskälla och flimmer).

### Varför fördröjs videoindata från den inbyggda MOTION EYE-kameran med ett par sekunder?

Videoindata kan fördröjas med ett par sekunder om:

- ❑ett kortkommando med tangenten **Fn** används.
- ❑belastningen på processorn ökar.

Detta är normalt och innebär inte att ett fel har uppstått.

<span id="page-152-0"></span>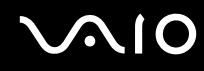

## Varför går det inte att använda den inbyggda MOTION EYE-kameran?

- ❑ Den inbyggda **MOTION EYE**-kameran kan inte delas av fler än ett program. Om ett annat program använder kameran, måste du avsluta det innan du kan använda den inbyggda **MOTION EYE**-kameran till något annat program.
- ❑ Om problemet kvarstår, måste du installera om drivrutinen för kameran. Gör så här:
	- **1**Klicka på **Start**, **Kontrollpanelen**, **Maskinvara och ljud** och **Enhetshanteraren**.
	- **2**Dubbelklicka på **Bildenheter**.
	- **3**Högerklicka på enhetsnamnet för din kamera och klicka på **Uppdatera drivrutin**.

#### Vad ska jag göra om datorn blir instabil när den försätts i energisparläge när den inbyggda MOTION EYE-kameran används?

- ❑ Placera inte datorn i vänteläge eller viloläge medan du använder den inbyggda **MOTION EYE**-kameran.
- ❑ Om datorn automatiskt går över i vänteläge eller viloläge ändrar du inställningarna för energisparläget. Information om hur du ändrar inställningen finns i **Använda energisparlägen [\(sidan 111\)](#page-110-0)**.

<span id="page-153-0"></span>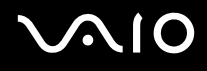

## Internet

### Vad ska jag göra om modemet inte startar?

- ❑Kontrollera att telefonkabeln är ordentligt ansluten till modemporten på datorn och telefonuttaget i väggen.
- ❑Kontrollera att telefonkabeln fungerar. Anslut kabeln till en vanlig telefon och lyssna om kopplingstonen hörs.
- ❑Kontrollera att programmet ringer till rätt telefonnummer.
- ❑ Kontrollera att det program du använder är kompatibelt med datorns modem. (Alla förinstallerade Sony-program är kompatibla.)
- ❑Se till att modemet är den enda enhet som är ansluten till din telefonlinje.
- ❑ Gör så här för att kontrollera inställningarna:
	- **1**Klicka på **Start** och välj **Kontrollpanelen**.
	- **2**Klicka på **Maskinvara och ljud**.
	- **3**Klicka på **Telefoner och modem**.
	- **4**Kontrollera att modemet finns med i listan på fliken **Modem**.
	- **5**Kontrollera att platsinformationen på fliken **Uppringningsregler** är korrekt.

<span id="page-154-0"></span>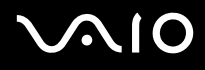

## Varför är modemanslutningen långsam?

Datorn är utrustad med ett V.92/V.90-kompatibelt modem. Det finns många faktorer som påverkar anslutningshastigheten för modemet, bland annat brusnivån på telefonlinjen och kompatibilitet med teleutrustning (t.ex. faxmaskiner och andra modem). Kontrollera följande om du tycker att modemet inte ansluter ordentligt till andra PC-baserade modem, faxmaskiner eller din Internetleverantör:

- ❑Be telefonbolaget kontrollera att telefonlinjen är fri från brus.
- ❑ Om ditt problem har med faxanvändning att göra, ska du kontrollera att det inte är något problem med den faxmaskin du ringer till, och att den är kompatibel med faxmodem.
- ❑ Om du har problem med anslutningen till Internetleverantören, kontrollera då först att det inte beror på att de har tekniska problem.
- ❑Om du har en andra telefonlinje, försök ansluta modemet till den linjen.

<span id="page-155-0"></span>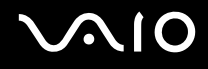

## Nätverksanslutning

## <span id="page-155-1"></span>Vad gör jag om det inte går att ansluta datorn till en åtkomstpunkt för trådlöst LAN?

- ❑ Möjligheten till anslutning påverkas av avståndet och eventuella hinder. Du kanske måste flytta bort datorn från eventuella hinder, eller närmare den åtkomstpunkt som används.
- ❑Kontrollera att omkopplaren **WIRELESS** är på och att indikatorn **WIRELESS** på datorn lyser.
- ❑Kontrollera att strömmen till åtkomstpunkten är på.
- ❑ Gör så här för att kontrollera inställningarna:
	- **1**Klicka på **Start** och välj **Kontrollpanelen**.
	- **2**Klicka på **Visa nätverksstatus och -åtgärder** under **Nätverk och Internet**.
	- **3**Klicka på **Anslut till ett nätverk** för att bekräfta att din åtkomstpunkt är vald.
- ❑Kontrollera att krypteringsnyckeln är korrekt.
- ❑ Se till att **Hög prestanda** är valt för **Inställningar för trådlöst nätverkskort** i fönstret **Energialternativ**. Om du väljer ett annat alternativ finns det risk för kommunikationsfel. Så här ändrar du inställningarna:
	- **1**Högerklicka på ikonen energistatus i Aktivitetsfältet och markera **Energialternativ**.
	- **2**Klicka på **Ändra schemainställningar** under det aktuella energialternativet.
	- **3**Klicka på **Ändra avancerade inställningar**.
	- **4**Välj fliken **Avancerade inställningar**.
	- **5**Dubbelklicka på **Inställningar för trådlöst nätverkskort** och **Energisparläge**.
	- **6**Välj **Hög prestanda** på den nedrullningsbara menyn, både för **Batteridrift** och **Ansluten**.

<span id="page-156-0"></span>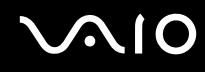

## Vad ska jag göra om jag inte kan ansluta till Internet?

- ❑Kontrollera åtkomstpunktinställningarna. Mer information om detta finns i bruksanvisningen som följde med åtkomstpunkten.
- ❑Kontrollera att datorn och åtkomstpunkten är anslutna till varandra.
- ❑Flytta bort datorn från eventuella hinder, eller närmare den åtkomstpunkt som används.
- ❑Kontrollera att datorn är korrekt konfigurerad för åtkomst till Internet.
- ❑ Se till att **Hög prestanda** är valt för **Inställningar för trådlöst nätverkskort** i fönstret **Energialternativ**. Om du väljer ett annat alternativ finns det risk för kommunikationsfel. Följ anvisningarna i **Vad gör jag om det inte går att ansluta datorn till en åtkomstpunkt för trådlöst LAN? [\(sidan 156\)](#page-155-1)** om du vill ändra inställningarna.

## Varför går dataöverföringen långsamt?

- ❑ Överföringshastigheten för trådlösa LAN påverkas av avståndet och hinder mellan enheter och åtkomstpunkter. Andra påverkande faktorer är enhetens konfiguration, radioförhållanden och programkompatibilitet. För att uppnå maximal överföringshastighet bör du flytta bort datorn från eventuella hinder, eller närmare den åtkomstpunkt som används.
- ❑ Om du använder en åtkomstpunkt för trådlöst LAN kan enheten tillfälligt vara överbelastad, beroende på hur många andra enheter som kommunicerar via åtkomstpunkten.
- ❑ Om åtkomstpunkten störs av andra åtkomstpunkter, byt kanal för åtkomstpunkten. Mer information om detta finns i bruksanvisningen som följde med åtkomstpunkten.
- ❑ Se till att **Hög prestanda** är valt för **Inställningar för trådlöst nätverkskort** i fönstret **Energialternativ**. Om du väljer ett annat alternativ finns det risk för kommunikationsfel. Följ anvisningarna i **Vad gör jag om det inte går att ansluta datorn till en åtkomstpunkt för trådlöst LAN? [\(sidan 156\)](#page-155-1)** om du vill ändra inställningarna.

<span id="page-157-0"></span>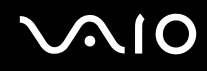

## Hur undviker jag avbrott i dataöverföringen?

- ❑ När datorn är ansluten till en åtkomstpunkt kan avbrott i dataöverföringen uppstå vid överföring av en stor fil, eller om datorn är placerad nära mikrovågsugnar eller trådlösa telefoner.
- ❑ Flytta datorn närmare åtkomstpunkten.
- ❑Kontrollera att åtkomstpunkten är intakt.
- ❑Byt kanal på åtkomstpunkten. Mer information om detta finns i bruksanvisningen som följde med åtkomstpunkten.
- ❑ Se till att **Hög prestanda** är valt för **Inställningar för trådlöst nätverkskort** i fönstret **Energialternativ**. Om du väljer ett annat alternativ finns det risk för kommunikationsfel. Följ anvisningarna i **Vad gör jag om det inte går att ansluta datorn till en åtkomstpunkt för trådlöst LAN? [\(sidan 156\)](#page-155-1)** om du vill ändra inställningarna.

#### Vad är kanaler?

- ❑ Kommunikation via trådlöst LAN använder uppdelade frekvensband, så kallade kanaler. Åtkomstpunkter för trådlöst LAN från andra leverantörer kan vara förinställda på andra kanaler än Sony-enheter.
- ❑ Om du använder en åtkomstpunkt för trådlöst LAN, kontrollera anslutningsinformationen i bruksanvisningen för åtkomstpunkten.

#### Varför avbryts nätverksanslutningen när jag byter krypteringsnyckel?

Två datorer med funktion för trådlöst LAN kan förlora inbördes nätverksanslutning om krypteringsnyckeln ändras. Du kan antingen byta tillbaka till den ursprungliga profilen, eller ange nyckeln på nytt på båda datorerna så att nyckeln överensstämmer.

<span id="page-158-0"></span>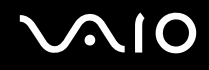

## Hur visar jag fönstret VAIO Smart Network?

Så här visar du fönstret **VAIO Smart Network** på skrivbordet:

- **1**Klicka på **Start**, **Alla program** och klicka på **VAIO Control Center**.
- **2**Klicka på **Network Connections** och **VAIO Smart Network**.
- **3**Klicka på **Advanced** i det högra fönstret.

#### ✍

Mer information om **VAIO Smart Network** finns i programmets hjälpfil.

<span id="page-159-0"></span>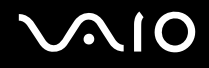

## Bluetooth-teknik

#### Vad ska jag göra om andra Bluetooth-enheter inte hittar min dator?

- ❑Kontrollera att båda enheterna har Bluetooth-funktionen aktiverad.
- ❑Om **WIRELESS**-indikatorn är släckt placerar du **WIRELESS**-brytaren i ON-läge.
- ❑ Det går inte att använda Bluetooth-funktionen när datorn befinner sig i ett energisparläge. Försätt datorn åter i normalläge och placera sedan **WIRELESS**-brytaren i ON-läge.
- ❑ Datorn och enheten kanske står för långt ifrån varandra. Den trådlösa Bluetooth-tekniken fungerar bäst om enheterna placeras inom 10 meter från varandra.

#### Varför kan min dator inte hitta andra Bluetooth-enheter?

Om den anslutna enheten även är ansluten till andra enheter kan det hända att den inte visas på Devices-fliken i fönstret **Bluetooth-enheter** eller att det inte går att kommunicera med denna enhet.

## Vad ska jag göra om jag inte kan hitta den Bluetooth-enhet jag vill kommunicera med?

- ❑ Kontrollera att Bluetooth-funktionen är påslagen på den enhet som du vill kommunicera med. Se bruksanvisningen till den andra enheten om du vill ha mer information.
- ❑ Om den enhet som du vill kommunicera med redan håller på att kommunicera med en annan Bluetooth-enhet, kan det hända att den inte går att hitta eller att det inte går att kommunicera med den från din dator.
- ❑ Så här låter du andra Bluetooth-enheter kommunicera med din dator:
	- **1**Klicka på **Start**, **Kontrollpanelen**, **Maskinvara och ljud**, **Bluetooth-enheter** och **Bluetooth-inställningar**.
	- **2**Klicka på fliken **Alternativ** och markera kryssrutan **Tillåt att Bluetooth-enheter upptäcker den här datorn**.

<span id="page-160-0"></span>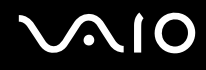

## Vad ska jag göra om andra Bluetooth-enheter inte kan ansluta till min dator?

- ❑Kontrollera att de andra enheterna är verifierade.
- ❑ Så här låter du andra Bluetooth-enheter kommunicera med din dator:
	- **1**Klicka på **Start**, **Kontrollpanelen**, **Maskinvara och ljud**, **Bluetooth-enheter** och **Bluetooth-inställningar**.
	- **2**Klicka på fliken **Alternativ** och markera kryssrutan **Tillåt att Bluetooth-enheter upptäcker den här datorn**.
- ❑ Det kan hända att det möjliga dataöverföringsavståndet blir mindre än 10 meter beroende på hinder mellan enheterna, radiovågornas kvalitet, eller det operativsystem och de program som används. Flytta datorn och Bluetooth-enheten närmare varandra.
- ❑ Om den enhet som du vill kommunicera med redan håller på att kommunicera med en annan Bluetooth-enhet, kan det hända att den inte går att hitta eller att det inte går att kommunicera med den från din dator.
- ❑ Kontrollera att Bluetooth-funktionen är påslagen på den enhet som du vill kommunicera med. Se bruksanvisningen till den andra enheten om du vill ha mer information.

<span id="page-161-0"></span>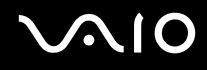

## Varför är Bluetooth-anslutningen långsam?

- ❑ Dataöverföringshastigheten beror på eventuella hinder och/eller avståndet mellan enheterna, men även på kvaliteten på radiovågorna och det operativsystem och de program som används. Flytta datorn och Bluetooth-enheten närmare varandra.
- ❑ Radiofrekvensen 2,4 GHz som används av Bluetooth och trådlösa nätverksenheter används också av andra enheter. Bluetooth-enheterna använder en teknik som minimerar störningar från andra enheter som använder samma våglängd, men kommunikationshastigheten och anslutningens räckvidd kan minska. Störningar från andra enheter kan även avbryta kommunikationen helt.
- ❑ Möjligheten till anslutning påverkas av avståndet och eventuella hinder. Du kanske måste flytta datorn från eventuella hinder eller närmare enheten som den är ansluten till.
- ❑ Identifiera och ta bort de hinder som finns mellan datorn och enheten som den är ansluten till.
- ❑ Observera att ibland kan stora filer skadas vid kontinuerlig överföring beroende dels på begränsningar hos själva Bluetooth-standarden, dels på elektromagnetiska störningar i omgivningen.

### Vad ska jag göra om datorn blir instabil när jag använder en Bluetooth-ljudenhet?

Datorn kan bli instabil om du byter ljudutgångsenhet till en Bluetooth-ljudenhet medan ett program för ljud- eller bilduppspelning körs.

Om du vill lyssna på en ljuduppspelning via Bluetooth-ljudenheten bör du ansluta Bluetooth-ljudenheten till datorn först och därefter starta programmet för ljud- eller bilduppspelning.

I hjälpfilen finns närmare information om hur du ansluter Bluetooth-ljudenheten.

<span id="page-162-0"></span>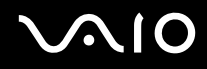

## Varför kan jag inte använda tjänster som stöds av den anslutna Bluetooth-enheten?

Det går bara att ansluta tjänster som också stöds av datorn med Bluetooth-funktionen. Du kan söka efter mer information om Bluetooth med **Windows Hjälp och support**. Om du vill öppna **Windows Hjälp och support** gör du så här: klicka på **Start** och **Hjälp och support**.

#### Kan jag använda en enhet med Bluetooth-teknik på flygplan?

När du använder Bluetooth-teknik överför datorn en radiofrekvens på 2,4 GHz. Känsliga platser, till exempel sjukhus och flygplan, kan ha begränsningar för hur Bluetooth-enheter får användas för att undvika radiostörningarna. Kontrollera med personalen om du får använda Bluetooth-funktionen på datorn.

#### Varför går det inte att använda Bluetooth-funktionen när jag loggar in på min dator som standardanvändare?

Bluetooth-funktionen kanske inte är tillgänglig för användare med ett standardanvändarkonto på datorn. Logga in på datorn som användare med administrativ behörighet.

#### Varför går det inte att ansluta till en Bluetooth-enhet via ett personligt lokalt nätverk (PAN)?

Om enheten som du vill ansluta till inte stöder kommunikation via Bluetooth i läget Användare i personligt nätverk (PANU), går det inte att skapa en anslutning via ett PAN-nätverk.

<span id="page-163-0"></span>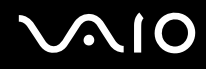

## Varför går det inte att använda Bluetooth-enheter när jag byter användare?

Om du byter användare utan att logga ut från systemet fungerar inte Bluetooth-enheterna. Se till att logga ut innan du byter användare. Om du vill logga ut från systemet klickar du på **Start**, pilen bredvid knappen **Lås** och **Logga ut**.

### Varför kan jag inte överföra visitkort med mobiltelefonen?

Det finns inget stöd för funktionen för överföring av visitkort.

# <span id="page-164-0"></span>**AIO**

## Optiska skivor

#### Varför slutar datorn svara när den försöker läsa en skiva?

Skivan kan vara smutsig eller skadad. Gör så här:

- **1** Tryck på tangenterna **Ctrl**+**Alt**+**Delete** och klicka på pilen bredvid knappen **Stäng av** och på **Starta om** för att starta om datorn.
- **2**Ta bort skivan från den optiska skivenheten.
- **3**Undersök om skivan är smutsig eller skadad. Om skivan behöver rengöras, se anvisningar i **Hantera skivor [\(sidan 134\)](#page-133-0)**.

## Vad gör jag om skivfacket inte går att öppna?

- ❑Se till att datorn är på.
- ❑Tryck på utmatningsknappen.
- ❑ Klicka på **Start** och sedan på **Dator** om utmatningsknappen inte fungerar. Högerklicka sedan på ikonen för den optiska skivenheten och välj **Mata ut**.
- ❑ Om inget av ovanstående alternativ fungerar, stoppar du in ett tunt, rakt föremål (t.ex. ett uträtat gem) i hålet för manuell utmatning på den optiska skivenheten.
- ❑ Försök med att starta om datorn.

<span id="page-165-0"></span>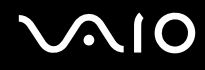

## Vad ska jag göra om det inte går att spela upp en skiva ordentligt på datorn?

- ❑Kontrollera att skivan är ilagd med framsidan uppåt.
- ❑Kontrollera att de erforderliga programmen är installerade enligt tillverkarens anvisningar.
- ❑ Om skivan är smutsig eller skadad, slutar datorn svara. Gör så här:
	- **1** Tryck på tangenterna **Ctrl** +**Alt** <sup>+</sup>**Delete** och klicka på pilen bredvid knappen **Stäng av** och på **Starta om** för att starta om datorn.
	- **2** Ta bort skivan från den optiska skivenheten.
	- **3**Undersök om skivan är smutsig eller skadad. Hur skivan rengörs beskrivs i **Hantera skivor [\(sidan 134\)](#page-133-0)**.
- ❑ Om du spelar en skiva och inget ljud hörs gör du följande:
	- ❑ Volymen kan ha stängts av med (peksensorknappen) eller tangenterna **Fn+F2**. Tryck två gånger på eller en gång till på tangenterna **Fn+F2**.
	- ❑ Volymen kan ha sänkts till lägsta nivå med (peksensorknappen) eller tangenterna **Fn+F3**. Tryck flera gånger på (peksensorknappen) eller fortsätt att trycka på eller på tangenterna **Fn+F4** så att volymen höjs till hörbar nivå.
	- ❑ Om du vill kontrollera inställningarna kan du högerklicka på volymikonen i Aktivitetsfältet och klicka på **Öppna Volymkontrollen**.
	- ❑ Kontrollera ljudinställningarna i ljudmixern.
	- $\Box$  Om datorn har externa högtalare, kontrollera högtalarnas volyminställning och anslutningarna mellan datorn och högtalarna.
	- ❑ Kontrollera att korrekta drivrutiner är installerade. Gör så här:
	- **1**Klicka på **Start** och välj **Kontrollpanelen**.
	- **2**Klicka på **System och underhåll**.
	- **3**Klicka på **System**.

<span id="page-166-0"></span>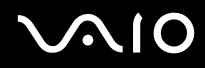

**4** Klicka på **Enhetshanteraren** i det vänstra fönstret.

Fönstret **Enhetshanteraren** med en lista över datorns maskinvaruenheter visas.

Om ett "X" eller ett utropstecken visas vid en enhet i listan, måste du kanske aktivera enheten eller installera om drivrutinerna.

- **5**Dubbelklicka på den optiska skivenheten om du vill öppna en lista över de optiska drivrutiner som finns på din dator.
- **6** Dubbelklicka på önskad drivrutin. Du kan bekräfta drivrutinen genom att välja fliken **Drivrutin** och klicka på **Mer information**.
- **7**Klicka på **OK** för att stänga fönstret.
- ❑ Kontrollera att det inte sitter någon självhäftande etikett på skivan. Den kan lossna medan skivan finns i den optiska skivenheten och skada enheten eller få den att krångla.
- ❑ Om en regionskodvarning visas, kanske skivan inte är kompatibel med enheten. Kontrollera på förpackningen att regionkoden överensstämmer med den optiska skivenhetens kod.
- ❑ Om du märker kondens på datorn, använd den inte på minst en timme. Kondens kan få datorn att sluta fungera.
- ❑Kontrollera att datorn drivs med ström från nätuttaget och pröva sedan igen.

<span id="page-167-0"></span>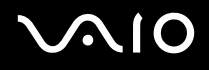

## Vad ska jag göra om det inte går att spela upp Blu-ray-skivor?

 Den här felsökningsinformationen gäller enbart vissa modeller. Kontrollera vilken typ av optisk skivenhet du har i den elektroniska tekniska informationen och läs sedan vilka skivmedier som stöds i **Läsa och bränna optiska skivor [\(sidan 45\)](#page-44-0)**.

Det kanske inte går att spela upp visst innehåll på Blu-ray-skivor på din dator. För att kunna spela upp sådant innehåll måste du hämta och installera de senaste uppdateringarna för **WinDVD BD** med **VAIO Update**.

Om du vill hämta och installera uppdateringarna på datorn måste den vara ansluten till Internet. Information om hur du ansluter datorn till Internet finns i **Använda Internet [\(sidan 64\)](#page-63-0)**.

## Vad ska jag göra om det inte går att bränna data på en CD-skiva?

- ❑Se till att inga program startas och låt inga program startas automatiskt, inte ens en skärmsläckare.
- ❑ Sluta använda tangentbordet.
- ❑ Om du använder en CD-R/RW-skiva med en självhäftande etikett ersätter du den med en skiva utan etikett. Det kan medföra skrivfel eller annan skada att använda en skiva med självhäftande etikett.

## Vad ska jag göra om det inte går att bränna data på en DVD-skiva?

- ❑ Kontrollera att du använder rätt typ av inspelningsbara DVD-skivor.
- ❑ Kontrollera vilket inspelningsbart DVD-format som är kompatibelt med den optiska skivenheten. Kom ihåg att vissa märken kanske inte fungerar.

<span id="page-168-0"></span>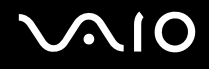

## Bildskärm

#### Varför blir skärmen svart?

- ❑ Skärmen blir svart om datorn inte får någon ström eller om den försätts i ett energisparläge (vänteläge eller viloläge). Om datorn är i skärmvänteläge kan du återställa den till normalläge genom att trycka på valfri tangent. Mer information finns i **Använda energisparlägen [\(sidan 111\)](#page-110-0)**.
- ❑ Kontrollera att datorn är ordentligt ansluten till en strömkälla och påslagen och att strömindikatorn lyser.
- ❑ Om datorn drivs med batteri kontrollerar du att batteriet är rätt isatt och ordentligt uppladdat. Mer information finns i **Använda batteriet [\(sidan 23\)](#page-22-1)**.
- ❑ Om visningen styrs till den externa skärmen trycker du på tangenterna **Fn**+**F7**. Mer information finns i **Kombinationer och funktioner med Fn-tangenten [\(sidan 32\)](#page-31-0)**.

<span id="page-169-0"></span>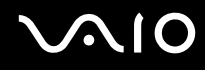

## Varför visas inte videon på bildskärmen?

- ❑ Om visningen styrs till den externa skärmen och den är bortkopplad, kan du inte visa någon video på skärmen. Stoppa videouppspelningen, växla visningen till datorns bildskärm och starta om videouppspelningen. Mer information finns i **Välja visningslägen [\(sidan 83\)](#page-82-0)**. Du kan även trycka på **Fn**+**F7** för att ändra visningsskärm. Mer information finns i **Kombinationer och funktioner med Fn-tangenten [\(sidan 32\)](#page-31-0)**.
- ❑ Videominnet i datorn kanske inte räcker till för att visa högupplösta videor. I det här fallet får du minska upplösningen på LCD-skärmen.

Så här ändrar du skärmupplösningen:

- **1**Högerklicka på skrivbordet och välj **Anpassa**.
- **2**Klicka på **Bildskärmsinställningar**.
- **3**Flytta reglaget under **Upplösning** till vänster om du vill minska eller till höger om du vill öka skärmens upplösning.

#### ✍

 Du kan kontrollera den sammanlagda tillgängliga storleken på grafikminnet och videominnet. Högerklicka på skrivbordet, markera **Anpassa** och klicka på **Bildskärmsinställningar**, **Avancerade inställningar** och fliken **Adapter**. Värdet som visas kan skilja sig från den verkliga mängden minne på datorn.

## Vad ska jag göra om skärmen är mörk?

Gör skärmen ljusare genom att trycka på tangenterna **Fn**+**F6**.

<span id="page-170-0"></span>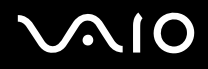

## Vad ska jag göra om skärmens ljusstyrka ändras?

Inställningarna för skärmens ljusstyrka, som regleras med tangenterna **Fn**+**F5**/**F6**, är tillfällig och kan återställas till originalinställningen när datorn återgår till normalläge från vänteläge eller viloläge. Så här ändrar du egenskaper för ljusstyrka:

- **1**Högerklicka på ikonen energistatus i Aktivitetsfältet och markera **Energialternativ**.
- **2**Klicka på **Ändra schemainställningar** under det aktuella energialternativet.
- **3**Klicka på **Ändra avancerade inställningar**.
- **4**Välj fliken **Avancerade inställningar**.
- **5**Dubbelklicka på **Bildskärm**.
- **6**Justera inställningen för bildskärmen ljusstyrka i objektet för ljusreglering.

#### Vad ska jag göra om den externa bildskärmen fortfarande är tom?

Om det inte går att ändra visningen genom att trycka på tangenterna **Fn**+**F7** måste du ändra inställningar för den externa bildskärmen med hjälp av **VAIO Control Center**. Ändra inställningarna genom att öppna **VAIO Control Center**, välja kontrollobjektet för den externa bildskärmen och sedan markera kryssrutan för att ändra alternativen för sökning av den externa bildskärmen. Ändra sedan visningen med tangenterna **Fn**+**F7**.

<span id="page-171-0"></span>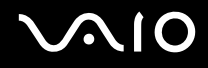

## Hur kör jag Windows Aero?

**!** Den här felsökningsinformationen gäller enbart vissa modeller.

Gör så här om du vill köra Windows Aero:

- **1**Klicka på **Start** och välj **Kontrollpanelen**.
- **2**Klicka på **Anpassa färger** under **Utseende och anpassning**.
- **3**Klicka på **Öppna den klassiska dialogrutan för att redigera utseende om du vill ha fler färgval**.
- **4**Välj **Windows Aero** bland alternativen **Färgschema** på fliken **Utseende**.
- **5**Klicka på **OK**.

Information om funktioner i Windows Aero, t.ex. Windows Flip 3D finns i **Windows Hjälp och support**.

<span id="page-172-0"></span>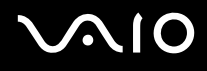

## **Utskrift**

## Vad ska jag göra om jag inte kan skriva ut ett dokument?

- ❑Kontrollera att skrivaren är på och att skrivarkabeln är ordentligt ansluten till portarna på skrivaren och datorn.
- ❑Kontrollera att skrivaren är kompatibel med det Windows-operativsystem som är installerat på datorn.
- ❑ Du måste kanske installera en skrivardrivrutin innan du kan använda skrivaren. Läs skrivarens bruksanvisning om du vill ha mer information.
- ❑ Om skrivaren inte fungerar sedan datorn återgått från ett energisparläge (vänteläge eller viloläge), försök att starta om datorn.
- ❑ Om skrivaren har funktioner för dubbelriktad kommunikation kan utskrift fungera om dessa funktioner inaktiveras. Gör så här:
	- **1**Klicka på **Start** och välj **Kontrollpanelen**.
	- **2**Klicka på **Skrivare** under **Maskinvara och ljud**.
	- **3**Högerklicka på skrivarikonen och välj **Egenskaper**.
	- **4**Klicka på fliken **Portar**.
	- **5**Avmarkera kryssrutan **Aktivera stöd för dubbelriktad kommunikation**.
	- **6**Klicka på **OK**.

Detta avaktiverar funktionerna för dubbelriktad kommunikation på skrivaren, t.ex. för dataöverföring, tillståndskontroll och fjärrpanel.

<span id="page-173-0"></span>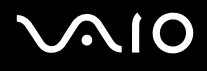

## Mikrofon

## Vad ska jag göra om mikrofonen inte fungerar?

- ❑ Om du använder en extern mikrofon bör du kontrollera att mikrofonen är på och ordentligt ansluten till datorns mikrofoningång.
- ❑ Enheten för ingående ljud kan ha ställts in på fel sätt. Konfigurera enheten för ingående ljud genom att följa dessa anvisningar:
	- **1**Avsluta alla program som är öppna.
	- **2**Klicka på **Start** och välj **Kontrollpanelen**.
	- **3**Klicka på **Maskinvara och ljud**.
	- **4**Klicka på **Hantera ljudenheter** under **Ljud**.
	- **5**På fliken **Inspelning** väljer du önskad enhet för inkommande ljud och klickar sedan på **Standard**.

## Hur kan jag förhindra mikrofonrundgång?

Mikrofonrundgång uppstår när mikrofonen tar emot ljud från en ljudenhet, till exempel en högtalare.

Så här förhindrar du det här problemet:

- ❑Håll mikrofonen borta från ljudenheter.
- ❑Skruva ned volymen på högtalarna och mikrofonen.

<span id="page-174-0"></span>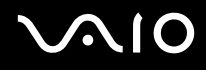

## Mus

## Vad ska jag göra om datorn inte identifierar musen?

- ❑Kontrollera att musen är ordentligt ansluten till porten.
- ❑Starta om datorn med musen ansluten.

## Vad ska jag göra om markören inte rör sig när jag använder musen?

- ❑Kontrollera att inte någon annan mus är ansluten.
- ❑Om markören inte rör sig när ett program körs kan du trycka på tangenterna **Alt**+**F4** så stängs programfönstret.
- **□ Om Alt+F4**-tangenterna inte fungerar trycker du en gång på Windows-tangenten och sedan på →-tangenten flera gånger. Välj därefter **Starta om** med tangenten  $\uparrow$  eller  $\downarrow$  och tryck på tangenten **Enter** så att datorn startas om.
- ❑ Om datorn inte startar om, trycker du på tangenterna **Ctrl**+**Alt**+**Delete**, markerar pilen bredvid knappen **Stäng av** med tangenterna ↓ och → och sedan **Starta om** med tangenten ↑ eller ↓ och trycker på **Enter** så att datorn startas om.
- ❑ Om proceduren inte fungerar, håller du strömbrytaren intryckt tills datorn stängs av.

**!**Du kan förlora osparad information om du stänger av datorn med strömbrytaren.

<span id="page-175-0"></span>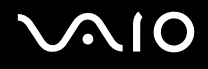

## Högtalare

## Vad ska jag göra om de externa högtalarna inte fungerar?

- ❑ Om du använder ett program som har egen volymkontroll kontrollerar du att den är riktigt inställd. Mer information finns i programmets hjälpfil.
- ❑ Kontrollera att högtalarna är ordentligt anslutna och att volymen är tillräckligt högt uppskruvad för att ljudet ska höras.
- ❑Kontrollera att högtalarna är avsedda för att användas med datorer.
- ❑Om högtalarna är utrustade med mute-knapp (ljud av), kontrollerar du att den inte är intryckt.
- ❑ Volymen kan ha stängts av med (peksensorknappen) eller tangenterna **Fn+F2**. Tryck två gånger på eller en gång till på tangenterna **Fn+F2**.
- ❑ Volymen kan ha sänkts till lägsta nivå med (peksensorknappen) eller tangenterna **Fn+F3**. Tryck på flera gånger på (peksensorknappen) eller fortsätt att trycka på + eller på tangenterna **Fn+F4** så att volymen höjs till hörbar nivå.
- ❑ Om högtalarna kräver extern ström kontrollerar du att de är anslutna till en strömkälla. Läs bruksanvisningen för högtalarna om du vill ha mer information.
- ❑ Kontrollera volymkontrollen i Windows genom att klicka på volymikonen i Aktivitetsfältet.
- ❑ Enheten för utgående ljud kan ha ställts in på fel sätt. Hur du ändrar enheten för utgående ljud beskrivs i **Hur ändrar jag enheten för utgående ljud? [\(sidan 182\)](#page-181-0)**.

<span id="page-176-0"></span>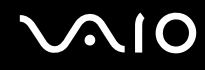

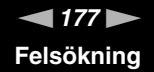

## Vad ska jag göra om det inte hörs något ljud från de inbyggda högtalarna?

- ❑ Om du använder ett program som har egen volymkontroll kontrollerar du att den är riktigt inställd. Mer information finns i programmets hjälpfil.
- ❑ Volymen kan ha stängts av med (peksensorknappen) eller tangenterna **Fn+F2**. Tryck två gånger på eller en gång till på tangenterna **Fn+F2**.
- ❑ Volymen kan ha sänkts till lägsta nivå med (peksensorknappen) eller tangenterna **Fn+F3**. Tryck på flera gånger på (peksensorknappen) eller fortsätt att trycka på + eller på tangenterna **Fn+F4** så att volymen höjs till hörbar nivå.
- ❑ Kontrollera volymkontrollen i Windows genom att klicka på volymikonen i Aktivitetsfältet.
- ❑ Enheten för utgående ljud kan ha ställts in på fel sätt. Hur du ändrar enheten för utgående ljud beskrivs i **Hur ändrar jag enheten för utgående ljud? [\(sidan 182\)](#page-181-0)**.

<span id="page-177-0"></span>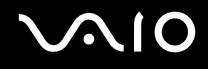

## Pekplatta

## Vad ska jag göra om pekplattan inte fungerar?

- ❑Du kan ha inaktiverat pekplattan utan att ansluta en mus till datorn. Se **Använda pekplattan [\(sidan 34\)](#page-33-0)**.
- ❑Se till att ingen mus är ansluten till datorn.
- ❑Om markören inte rör sig när ett program körs kan du trycka på tangenterna **Alt**+**F4** så stängs programfönstret.
- ❑Om Alt+F4-tangenterna inte fungerar trycker du en gång på Windows-tangenten och sedan på →-tangenten flera gånger. Välj därefter Starta om med tangenten  $\triangleq$  eller  $\triangleq$  och tryck på tangenten Enter så att datorn startas om.
- ❑ Om datorn inte startar om, trycker du på tangenterna **Ctrl**+**Alt**+**Delete**, markerar pilen bredvid knappen **Stäng av** med tangenterna ↓ och → och sedan **Starta om** med tangenten ↑ eller ↓ och trycker på **Enter** så att datorn startas om.
- ❑ Om proceduren inte fungerar, håller du strömbrytaren intryckt tills datorn stängs av.

**!** Du kan förlora osparad information om du stänger av datorn med strömbrytaren.

<span id="page-178-0"></span>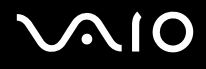

## **Tangentbord**

## Vad ska jag göra om tangentbordskonfigurationen är fel?

Datorns språklayout för tangentbordet finns angiven på klistermärket på förpackningen. Om du väljer ett annat nationellt tangentbord när du installerar Windows, kommer tangentkonfigurationen att bli fel. Ändra tangentbordskonfigurationen så här:

- **1**Klicka på **Start** och välj **Kontrollpanelen**.
- **2**Klicka på **Klocka, språk och region** och klicka på **Nationella inställningar och språkinställningar**.
- **3**Ändra inställningarna enligt önskemål.

#### Vad ska jag göra om jag inte kan skriva vissa tecken med tangentbordet?

Om du inte kan skriva **U**, **I**, **O**, **P**, **J**, **K**, **L**, **M** och så vidare, kanske tangenten **Num Lk** är aktiverad. Kontrollera att Num locklampan är släckt. Om Num lock-lampan är tänd, trycker du på tangenten **Num Lk** för att släcka den innan du skriver dessa tecken.

# <span id="page-179-0"></span> $\bigwedge$ [O

## **Disketter**

#### Varför visas inte ikonen Säker borttagning av maskinvara i Aktivitetsfältet när enheten är ansluten?

Datorn känner inte igen diskettenheten. Kontrollera först att USB-kabeln är ordentligt ansluten till USB-porten. Om du måste trycka fast kontakten, vänta några sekunder så att datorn hinner känna av enheten. Om ikonen ändå inte visas, gör så här:

- **1**Stäng alla program som använder diskettenheten.
- **2**Vänta tills indikatorlampan på diskettenheten släcks.
- **3**Ta ut disketten genom att trycka på utmatningsknappen och koppla sedan bort USB-diskettenheten från datorn.
- **4**Återanslut diskettenheten genom att ansluta USB-kabeln till USB-porten.
- **5**Starta om datorn genom att klicka på **Start**, pilen bredvid knappen **Lås** och **Starta om**.

## Vad ska jag göra om det inte går att skriva data på en diskett?

- ❑Kontrollera att disketten är ordentligt isatt i enheten.
- ❑ Om den är ordentligt isatt och du ändå inte kan skriva några data på den, kan disketten vara full eller skrivskyddad. Du kan antingen använda en diskett som inte är skrivskyddad eller inaktivera skrivskyddsfunktionen.
# <span id="page-180-0"></span> $\bigwedge$ 10

## Ljud/video

### Vad ska jag göra om det inte går att använda en digital videokamera?

Om ett meddelande visar att i.LINK-enheten är frånkopplad eller avstängd, sitter i.LINK-kabeln kanske inte ordentligt i portarna på datorn eller kameran. Ta loss kabeln och sätt i den igen. Mer information finns i **Ansluta en i.LINK-enhet [\(sidan 91\)](#page-90-0)**.

✍ i.LINK är ett varumärke som tillhör Sony Corporation, och används endast för att ange att en produkt innehåller en IEEE 1394-anslutning. Hur i.LINKanslutningen upprättas varierar beroende på programvara, operativsystem och de i.LINK-kompatibla enheter som används. Alla produkter som har en i.LINK-anslutning kan kanske inte kommunicera med varandra. Mer information om driftsförhållanden och korrekt anslutning finns i handboken som följde med den kompatibla i.LINK-enheten. Innan du ansluter kompatibla i.LINK-datortillbehör till systemet, t.ex. en CD-RW- eller hårddiskenhet, kontrollera att de är kompatibla med operativsystemet och de driftsförhållanden som krävs.

### Hur stänger jag av Windows startljud?

Gör så här om du vill stänga av Windows startljud:

- **1**Klicka på **Start** och välj **Kontrollpanelen**.
- **2**Klicka på **Maskinvara och ljud**.
- **3**Klicka på **Hantera ljudenheter** under **Ljud**.
- **4**På fliken **Ljud** avmarkerar du kryssrutan **Spela upp Windows uppstartsljud**.
- **5**Klicka på **OK**.

<span id="page-181-0"></span>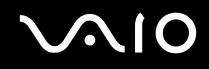

### Hur ändrar jag enheten för utgående ljud?

Om du inte hör något ljud från enheten som är ansluten till USB-porten måste du ändra enhet för utgående ljud.

- **1**Avsluta alla program som är öppna.
- **2**Klicka på **Start** och välj **Kontrollpanelen**.
- **3**Klicka på **Maskinvara och ljud**.
- **4**Klicka på **Hantera ljudenheter** under **Ljud**.
- **5**På fliken **Uppspelning** väljer du önskad enhet för utgående ljud och klickar sedan på **Standard**.

## <span id="page-182-0"></span> $\sim$ lo

## Memory Stick

### Vad ska jag göra om jag inte kan använda Memory Stick som har formaterats på en VAIO-dator på andra enheter?

Du kanske måste formatera om Memory Stick.

När du formaterar Memory Stick raderas alla data, även musik, som tidigare sparats på det. Säkerhetskopiera viktiga data och kontrollera att ditt Memory Stick inte innehåller filer du vill behålla innan du formaterar om det.

- **1**Kopiera data från Memory Stick till hårddisken när du vill spara data eller bilder.
- **2**Formatera Memory Stick genom att följa stegen i **Så här formaterar du ett Memory Stick [\(sidan 59\)](#page-58-0)**.

### Varför går det inte att spara musikfiler på Memory Stick?

Upphovsrättsskyddad musik kan bara flyttas till Memory Stick med MagicGate-logotypen.

Användning av inspelad musik kräver tillåtelse av upphovsrättsinnehavarna.

Sony tar inget ansvar för musikfiler som inte kan spelas in från CD eller hämtas från andra källor.

### Kan jag kopiera bilder från en digitalkamera med hjälp av Memory Stick?

Ja, och du kan visa videoklipp som du har spelat in med Memory Stick-kompatibla digitalkameror.

### Varför går det inte att skriva information till Memory Stick?

Vissa Memory Stick har ett raderingsskydd för att förhindra att värdefulla data raderas eller skrivs över av misstag. Se till att raderingsskyddet är avstängt.

<span id="page-183-0"></span>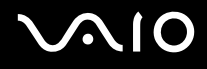

## Kringutrustning

### Vad ska jag göra om det inte går att ansluta en USB-enhet?

- ❑ Kontrollera att USB-enheten är påslagen och använder sin egen strömkälla, om detta gäller för enheten. Om du t.ex. använder en digitalkamera, kontrollerar du att batteriet är laddat. Om du använder en skrivare, kontrollerar du att strömkabeln är ordentligt ansluten till ett nätuttag.
- ❑ Försök att använda en annan USB-port på datorn. Drivrutinen kanske är installerad på den specifika port du använde första gången du anslöt enheten.
- ❑ Läs USB-enhetens bruksanvisning om du vill ha mer information. Du måste kanske installera något program innan du ansluter enheten.
- ❑ Försök ansluta en enkel enhet som inte kräver mycket effekt, t.ex. en mus, för att testa att porten över huvud taget fungerar.
- ❑ USB-hubbar kan hindra att en enhet fungerar på grund av fel i strömförsörjningen. Vi rekommenderar att enheten ansluts direkt till datorn utan någon hubb.

<span id="page-184-0"></span>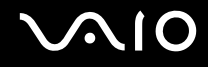

## **Supportalternativ**

I det här avsnittet finns information om hur du kan få svar på frågor om din VAIO-dator.

- ❑**Supportinformation från Sony [\(sidan 186\)](#page-185-1)**
- ❑ **e-Support [\(sidan 187\)](#page-186-0)**

# <span id="page-185-0"></span>**AIO**

### <span id="page-185-1"></span>Supportinformation från Sony

Använd följande supportresurser i den ordning de visas.

Läs **Dokumentation [\(sidan 9\)](#page-8-0)** om du vill ha information om den tryckta och icke tryckta dokumentationen som medföljer datorn, samt andra informationskällor.

- ❑ Använd de hjälpfiler som följer med respektive program för att få anvisningar om hur programmet används.
- ❑ Använd sökfunktionen i **Windows Hjälp och support** genom att trycka och hålla ned Microsoft Windows-tangenten och trycka på **F1**-tangenten.
- ❑ **Webbplatsen VAIO-Link**: Om du skulle få problem med datorn kan du besöka webbplatsen VAIO-Link för felsökning. Gå till <http://www.vaio-link.com>.
- ❑ **e-Support**: På denna interaktiva del av webbplatsen<http://www.vaio-link.com>kan du kontakta vår duktiga supportpersonal via Internet. Du kan hantera dina tekniska frågor på ett enkelt sätt med hjälp av ditt personliga konto.
- ❑ **AIO-Link hjälplinje**: Försök att lösa ditt problem med hjälp av den tryckta och icke tryckta dokumentationen, innan du kontaktar VAIO-Link per telefon.
- ❑ Besök Sonys andra webbplatser:
	- ❑<http://www.club-vaio.com> om du vill veta mer om VAIO och vara med i den växande gruppen VAIO-användare.
	- ❑<http://www.sonystyle-europe.com>för att göra Internetinköp.
	- ❑<http://www.sony.net>för andra produkter från Sony.

#### ✍

Innan du kan använda Internetfunktionerna som beskrivs här måste du upprätta en anslutning till Internet.

<span id="page-186-1"></span>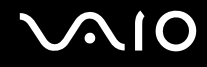

### <span id="page-186-0"></span>e-Support

### Vad är e-Support?

Om du har letat i bruksanvisningarna och på webbplatsen (<http://www.vaio-link.com>) men inte har hittat svaret på din fråga eller ditt problem kan kanske e-Support vara lösningen.

På vår interaktiva webbplats e-Support Web Portal kan du ställa alla de tekniska frågor du har om din dator, och få svar från vår duktiga supportpersonal.

Varje fråga du ställer får ett unikt "case number" för att underlätta kommunikationen mellan dig och e-Supportteamet.

#### Vem får använda e-Support?

Alla registrerade VAIO-kunder har obegränsad tillgång till VAIO-Links e-Support Web Portal.

### Hur kommer jag åt portalen e-Support?

När du registrerar din dator får du några timmar senare ett e-postmeddelande med länken till e-Support Web Portal, ditt kundnummer (Customer ID) och en grundläggande förklaring.

Klicka bara på länken i e-postmeddelandet för att aktivera ditt konto.

Du kan nu ställa din första fråga.

Det går att komma åt e-Support Web Portal från vilken dator som helst som är Internetansluten.

En komplett hjälpfil finns tillgänglig på e-Support Web Portal, som hjälper dig att använda vår tjänst e-Support.

### Kan jag ställa frågorna på mitt eget språk?

Eftersom du kontaktar vårt e-Supportteam genom en portal som ansluter dig direkt till vår centrala databas, kan e-Support endast acceptera och hantera frågor som skrivits på engelska, franska eller tyska.

<span id="page-187-0"></span>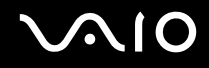

### Kan jag ställa frågor när som helst?

Ja, det går bra att ställa frågor dygnet runt, men tänk på att vårt e-Supportteam bara kan besvara dina frågor måndag till fredag kl. 08.00–18.00.

### Kostar det något att använda e-Support?

Nej, detta är en kostnadsfri tjänst som vi erbjuder samtliga registrerade VAIO-kunder.

### Hur kan jag veta att e-Supportteamet har behandlat min fråga?

Så fort frågan har börjat hanteras av e-Supportteamet får du ett e-postmeddelande om detta.

<span id="page-188-0"></span>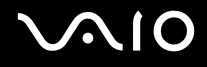

## Varumärken

Sony, Battery Checker, Click to Disc, Click to Disc Editor, SonicStage Mastering Studio, VAIO Control Center, VAIO Edit Components, VAIO Media plus, VAIO Movie Story, VAIO MusicBox, VAIO Power Management, VAIO Power Management Viewer och VAIO Update är varumärken eller registrerade varumärken som tillhör Sony Corporation.

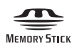

 och "Memory Stick", "Memory Stick Duo", "MagicGate", "OpenMG", "MagicGate Memory Stick", "Memory Stick PRO", "Memory Stick PRO-HG", "Memory Stick Micro", "M2", Memory Stick-logotypen, VAIO och VAIO-logotypen är varumärken eller registrerade varumärken som tillhör Sony Corporation.

Blu-ray Disc™ och Blu-ray-skivlogotypen är varumärken som tillhör Blu-ray Disc Association.

Intel, Pentium och Intel SpeedStep är varumärken eller registrerade varumärken som tillhör Intel Corporation.

Microsoft Windows Vista, Windows Media Center Edition, MS Works, Microsoft Office 2007 Home & Student, Microsoft Office Ready 2007 och Windows-logotypen är varumärken eller registrerade varumärken som tillhör Microsoft Corporation i USA och andra länder.

i.LINK är ett varumärke som tillhör Sony, och används endast för att ange att en produkt innehåller en IEEE 1394-anslutning.

Roxio Easy Media Creator är ett varumärke som tillhör Sonic Solutions.

WinDVD for VAIO och WinDVD BD for VAIO är varumärken som tillhör InterVideo, Inc.

ArcSoft och ArcSoft-logotypen är registrerade varumärken som tillhör ArcSoft, Inc. ArcSoft WebCam Companion är ett varumärke som tillhör ArcSoft, Inc.

ATI och ATI Catalyst är varumärken som tillhör Advanced Micro Devices, Inc.

<span id="page-189-0"></span>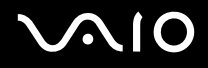

Ordet Bluetooth och tillhörande logotyper tillhör Bluetooth SIG, Inc., och används av Sony Corporation under licens. Övriga varumärken och varunamn tillhör respektive ägare.

Design och teknisk information kan komma att ändras utan föregående meddelande.

Ordet ExpressCard och tillhörande logotyper tillhör PCMCIA och används av Sony Corporation under licens. Övriga varumärken och varunamn tillhör respektive ägare.

SD Logo är ett varumärke.

SDHC Logo är ett varumärke.

MultiMediaCard™ är ett varumärke som tillhör MultiMediaCard Association.

ENERGY STAR och ENERGY STAR-symbolen är registrerade som symboler i USA.

Alla andra namn på system, produkter och tjänster är varumärken som tillhör respektive ägare. I denna handbok har märkena ™ och ® utelämnats.

Teknisk information kan komma att ändras utan föregående meddelande. Alla andra varumärken är varumärken som tillhör respektive ägare.

I den elektroniska handboken Teknisk information ser du vilken programvara som finns tillgänglig för din modell.

## **&Bluetooth**®

© 2008 Sony Corporation

<span id="page-190-0"></span> $\leq$